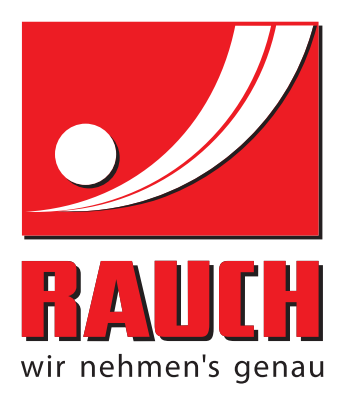

# BETRIEBSANLEITUNG

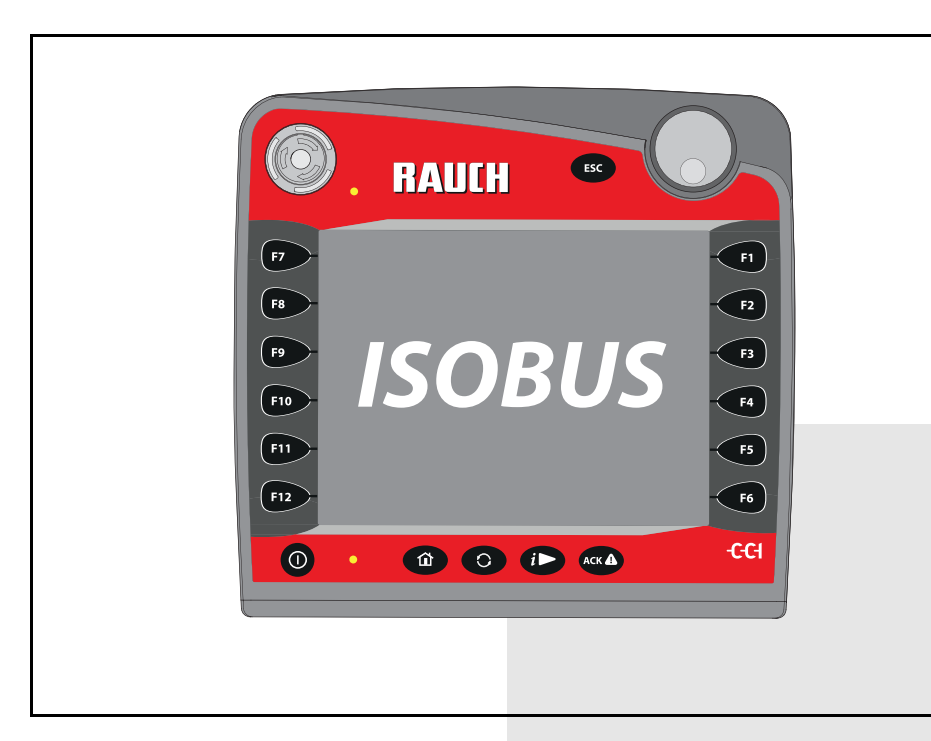

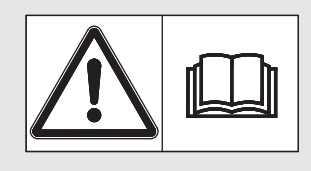

# **Vor Inbetriebnahme sorgfältig lesen!**

# Für künftige Verwendung aufbewahren

Diese Betriebs-, Montageanleitung ist ein Teil der Maschine. Lieferanten von Neu- und Gebrauchtmaschinen sind gehalten, schriftlich zu dokumentieren dass die Betriebs-, Montageanleitung mit der Maschine ausgeliefert und dem Kunden übergeben wurde.

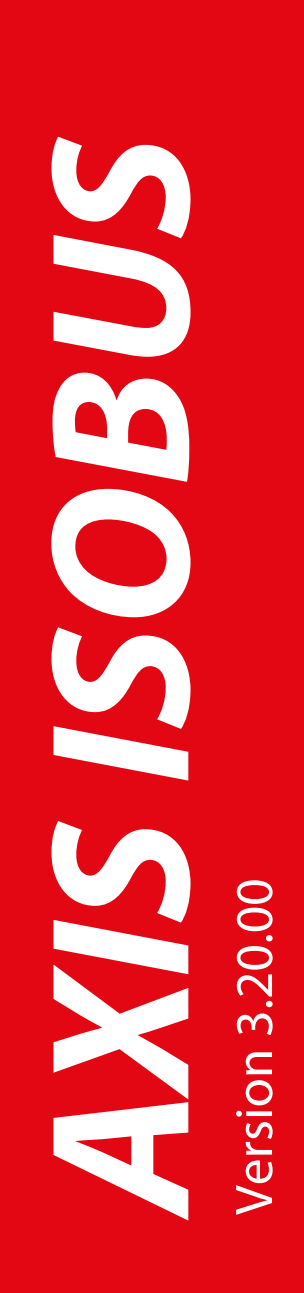

Originalbetriebsanleitung 5901001-**d**-de-0818

# <span id="page-1-0"></span>**Vorwort**

Sehr geehrter Kunde,

durch den Kauf der **Maschinensteuerung AXIS ISOBUS** für den Wurf-Mineraldüngerstreuer AXIS-M haben Sie Vertrauen in unser Produkt gezeigt. Vielen Dank! Dieses Vertrauen wollen wir rechtfertigen. Sie haben eine leistungsfähige und zuverlässige **Maschinensteuerung** erstanden. Sollten wider Erwarten Probleme auftreten: Unser Kundendienst ist immer für Sie da.

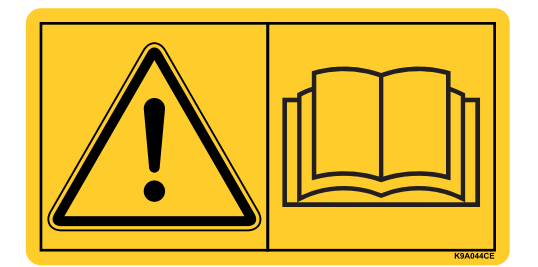

**Wir bitten Sie, diese Betriebsanleitung und die Betriebsanleitung der Maschine vor der Inbetriebnahme sorgfältig zu lesen und die Hinweise zu beachten.** 

In dieser Anleitung können auch Ausrüstungen beschrieben sein, die nicht zur Ausstattung Ihrer **Maschinensteuerung** gehören.

Sie wissen, für Schäden, die aus Bedienungsfehlern oder unsachgemäßem Einsatz entstehen, können Garantie-Ersatzansprüche nicht anerkannt werden.

# **HINWEIS**

# **Seriennummer der Maschinensteuerung und der Maschine beachten**

Die Maschinensteuerung AXIS ISOBUS ist werkseitig auf den Wurf-Mineraldüngerstreuer kalibriert, mit dem diese ausgeliefert wurde. Diese kann ohne zusätzliche Neukalibrierung nicht an eine andere Maschine angeschlossen werden.

Tragen Sie hier bitte die Seriennummer der Maschinensteuerung und der Maschine ein. Beim Anschluss der Maschinensteuerung an die Maschine müssen Sie diese Nummern überprüfen.

Seriennummer AXIS ISOBUS Seriennummer AXIS-M Baujahr AXIS-M

# **Technische Verbesserungen**

**Wir sind bestrebt, unsere Produkte ständig zu verbessern. Deshalb behalten wir uns das Recht vor, ohne Vorankündigung alle Verbesserungen und Änderungen, die wir an unseren Geräten für nötig erachten, vorzunehmen, jedoch ohne uns dazu zu verpflichten, diese Verbesserungen oder Änderungen auf bereits verkaufte Maschinen zu übertragen.**

Gerne beantworten wir Ihnen weitergehende Fragen.

Mit freundlichen Grüßen

RAUCH Landmaschinenfabrik GmbH

# **[Vorwort](#page-1-0)**

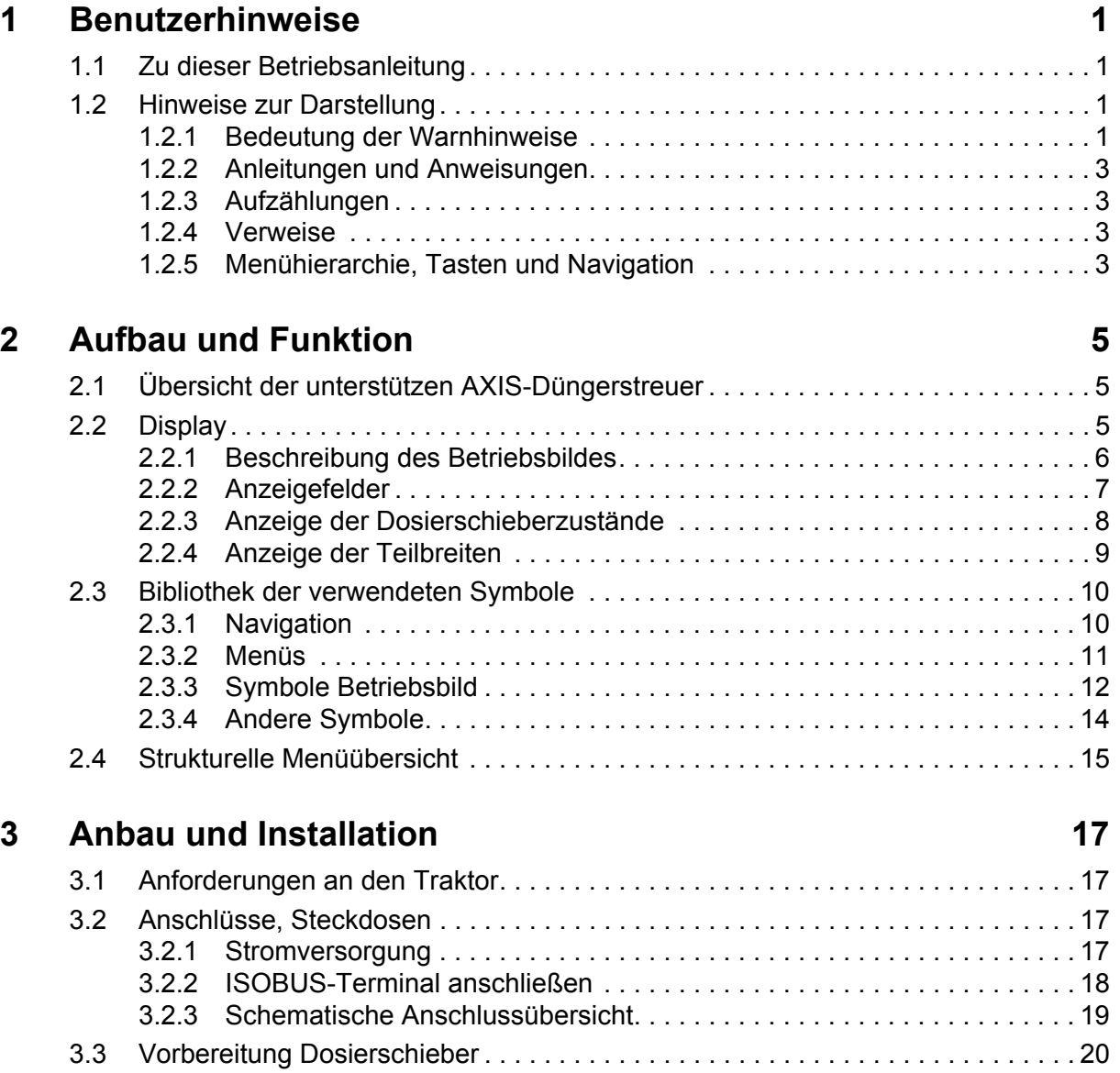

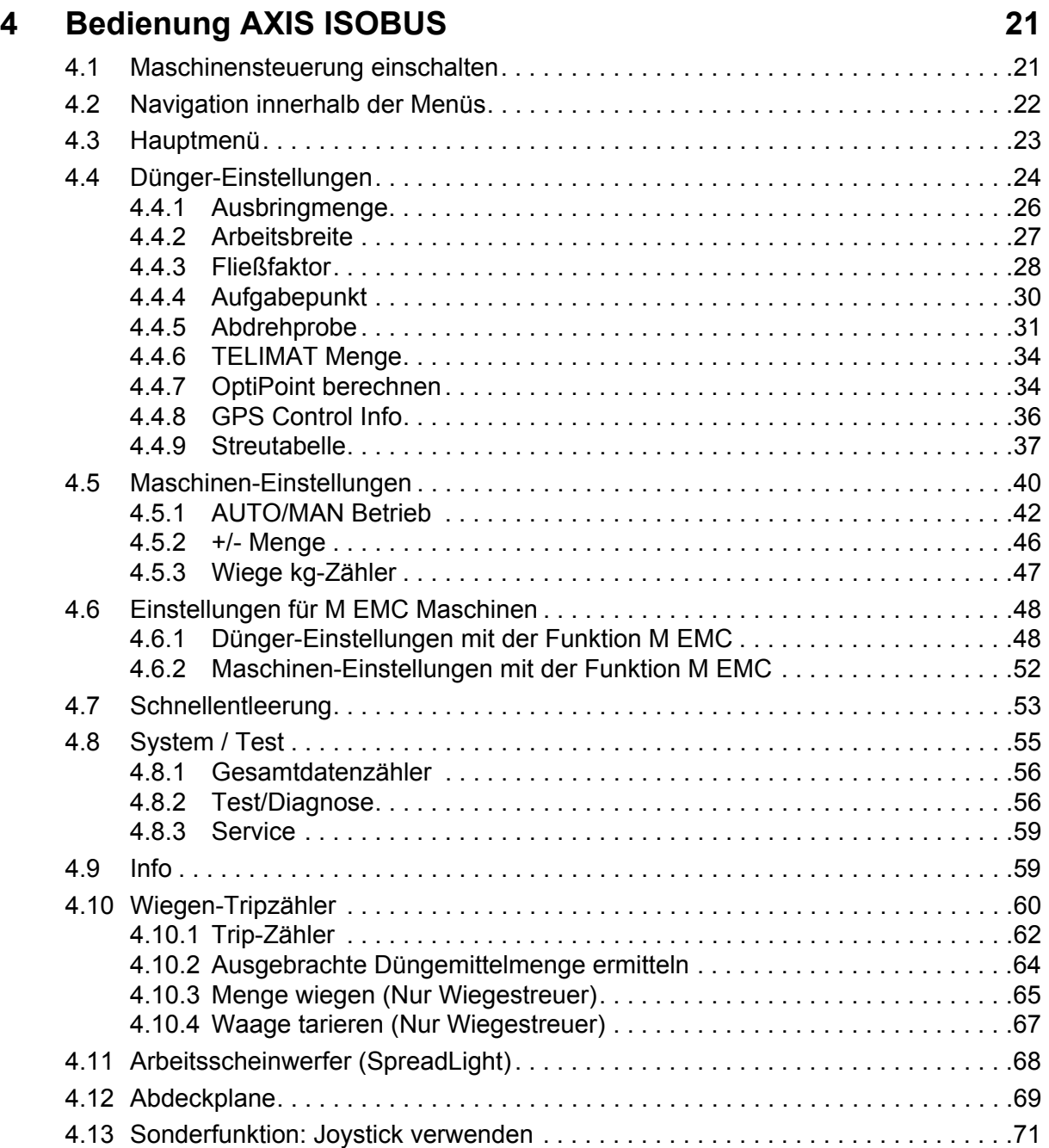

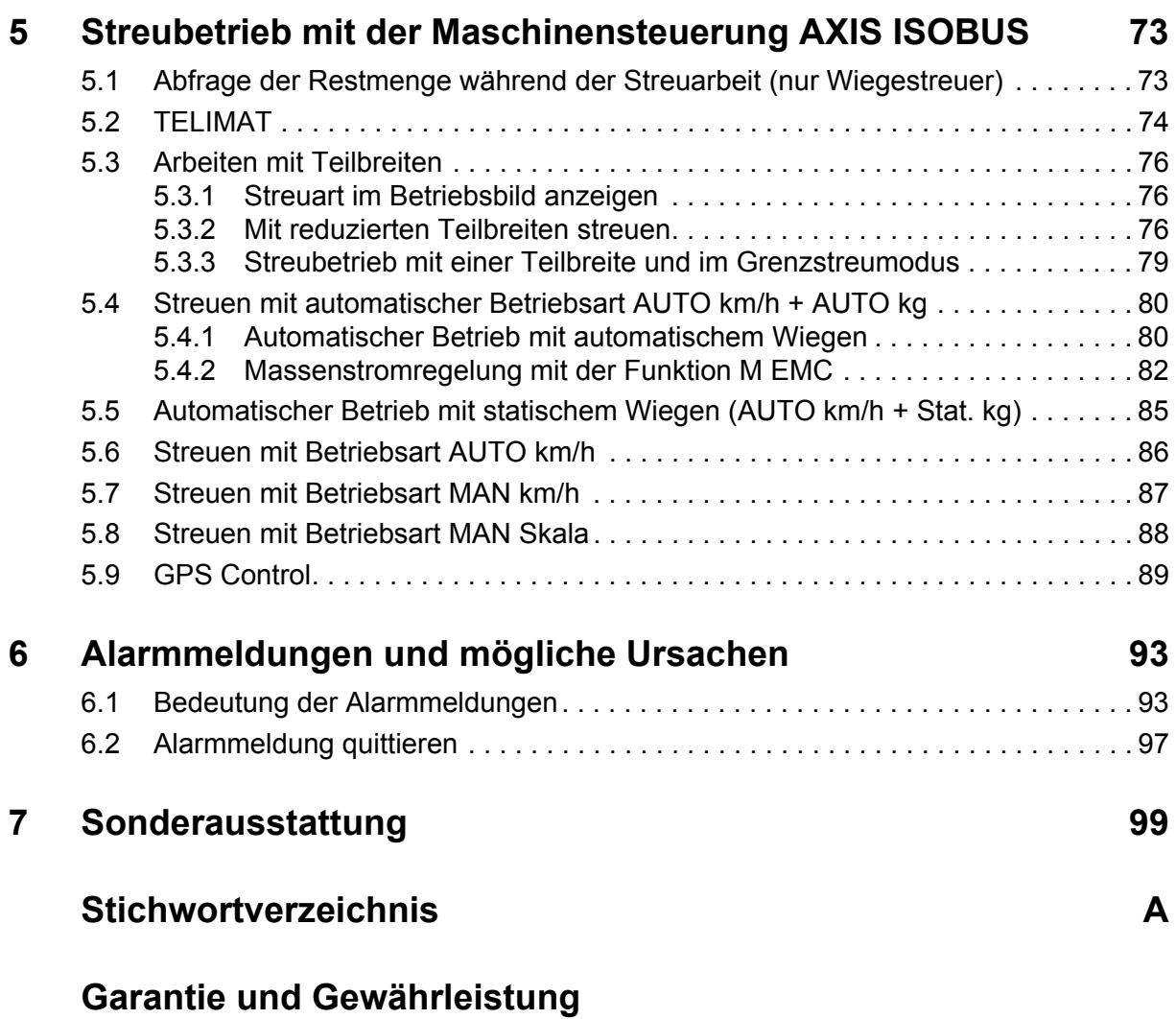

# <span id="page-6-0"></span>**1 Benutzerhinweise**

# <span id="page-6-1"></span>**1.1 Zu dieser Betriebsanleitung**

Diese Betriebsanleitung ist **Bestandteil** der Maschinensteuerung.

Die Betriebsanleitung enthält wichtige Hinweise für eine **sichere**, **sachgerechte** und **wirtschaftliche Nutzung** und **Wartung** der Maschinensteuerung. Ihre Beachtung hilft **Gefahren** zu **vermeiden**, Reparaturkosten und Ausfallzeiten zu vermindern und die Zuverlässigkeit und Lebensdauer der Maschine zu erhöhen.

Die Betriebsanleitung ist Teil der Maschine. Die gesamte Dokumentation ist griffbereit am Einsatzort der Maschinensteuerung (z. B. im Traktor) aufzubewahren.

Die Betriebsanleitung ersetzt nicht Ihre **Eigenverantwortung** als Betreiber und Bediener der Maschinensteuerung.

# <span id="page-6-2"></span>**1.2 Hinweise zur Darstellung**

#### <span id="page-6-3"></span>**1.2.1 Bedeutung der Warnhinweise**

In dieser Betriebsanleitung sind die Warnhinweise entsprechend der Schwere der Gefahr und der Wahrscheinlichkeit ihres Auftretens systematisiert.

Die Gefahrenzeichen machen auf konstruktiv nicht zu vermeidende Restgefahren im Umgang mit der Maschine aufmerksam. Die verwendeten Warnhinweise sind hierbei wie folgt aufgebaut:

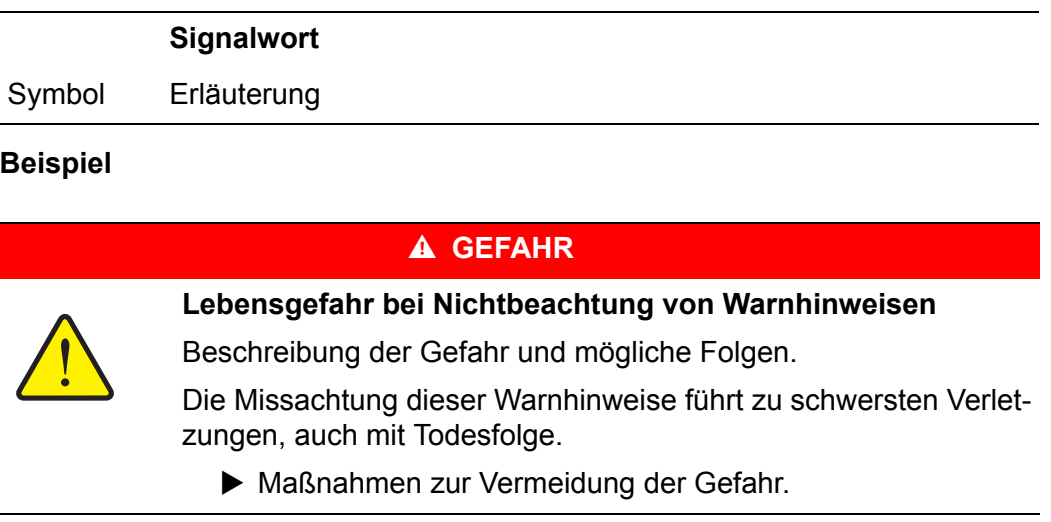

#### **Gefahrenstufen der Warnhinweise**

Die Gefahrenstufe wird durch das Signalwort gekennzeichnet. Die Gefahrenstufen sind wie folgt klassifiziert:

# **A** GEFAHR

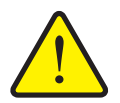

Dieser Warnhinweis warnt vor einer unmittelbar drohenden Gefahr für die Gesundheit und das Leben von Personen.

Die Missachtung dieser Warnhinweise führt zu schwersten Verletzungen, auch mit Todesfolge.

 Die beschriebenen Maßnahmen zur Vermeidung dieser Gefahr unbedingt beachten.

#### **A WARNUNG**

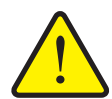

**Art und Quelle der Gefahr**

**Art und Quelle der Gefahr**

Dieser Warnhinweis warnt vor einer möglicherweise gefährlichen Situation für die Gesundheit von Personen.

Die Missachtung dieser Warnhinweise führt zu schweren Verletzungen.

 Die beschriebenen Maßnahmen zur Vermeidung dieser Gefahr unbedingt beachten.

# **A VORSICHT**

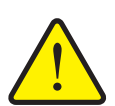

# **Art und Quelle der Gefahr**

Dieser Warnhinweis warnt vor einer möglicherweise gefährlichen Situation für die Gesundheit von Personen oder vor Sach- und Umweltschäden.

Die Missachtung dieser Warnhinweise führt zu Verletzungen oder Schäden am Produkt sowie in der Umgebung.

 Die beschriebenen Maßnahmen zur Vermeidung dieser Gefahr unbedingt beachten.

# *HINWEIS*

Allgemeine Hinweise enthalten Anwendungstipps und besonders nützliche Informationen, jedoch keine Warnungen vor Gefährdungen.

# **1.2.2 Anleitungen und Anweisungen**

Vom Bedienungspersonal auszuführende Handlungsschritte sind als nummerierte Liste dargestellt.

- **1.** Handlungsanweisung Schritt 1
- **2.** Handlungsanweisung Schritt 2

Anleitungen, die nur einen einzigen Schritt umfassen, werden nicht nummeriert. Gleiches gilt für Handlungsschritte, bei denen die Reihenfolge ihrer Durchführung nicht zwingend vorgeschrieben ist.

Diesen Anleitungen ist ein Punkt vorangestellt:

• Handlungsanweisung

#### **1.2.3 Aufzählungen**

Aufzählungen ohne zwingende Reihenfolge sind als Liste mit Aufzählungspunkten (Ebene 1) und Spiegelstrichen (Ebene 2) dargestellt:

- Eigenschaft A
	- Punkt A
	- Punkt B
- Eigenschaft B

#### **1.2.4 Verweise**

Verweise auf andere Textstellen im Dokument sind mit Absatznummer, Überschriftentext und Seitenangabe dargestellt:

**Beispiel**: Beachten Sie auch Kapitel 3: Sicherheit, Seite 5.

Verweise auf weitere Dokumente sind als Hinweis oder Anweisung ohne genaue Kapitel- oder Seitenangaben dargestellt:

 **Beispiel**: Hinweise in der Betriebsanleitung des Gelenkwellenherstellers beachten.

#### <span id="page-8-0"></span>**1.2.5 Menühierarchie, Tasten und Navigation**

Die **Menüs** sind die Einträge, die im Fenster **Hauptmenü** ausgelistet sind.

In den Menüs sind **Untermenüs bzw. Menüeinträge** aufgelistet, in denen Sie Einstellungen vornehmen (Auswahllisten, Text- oder Zahleneingabe, Funktion starten).

Die unterschiedlichen Menüs und Schaltflächen der Maschinensteuerung sind **fett** dargestellt:

Die Hierarchie und der Pfad zum gewünschten Menüeintrag sind mit einem **>** (Pfeil) zwischen dem Menü, dem Menüeintrag bzw. den Menüeinträgen gekennzeichnet:

- **System / Test > Test/Diagnose > Spannung** bedeutet, dass Sie den Menüeintrag **Spannung** über das Menü **System / Test** und den Menüeintrag **Test/Diagnose** erreichen.
	- Der Pfeil **>** entspricht der Betätigung des **Scrollrads** bzw. der Schaltfläche am Bildschirm (Touchscreen).

# <span id="page-10-0"></span>**2 Aufbau und Funktion**

#### *HINWEIS*

Bedingt durch die Vielzahl unterschiedlicher ISOBUS-fähiger Terminals beschränkt sich dieses Kapitel mit den Funktionen der elektronischen Maschinensteuerung ohne Angabe eines bestimmten ISOBUS-Terminals.

 Beachten Sie die Anweisungen zur Bedienung Ihres ISOBUS-Terminals in der entsprechenden Betriebsanleitung.

# <span id="page-10-1"></span>**2.1 Übersicht der unterstützen AXIS-Düngerstreuer**

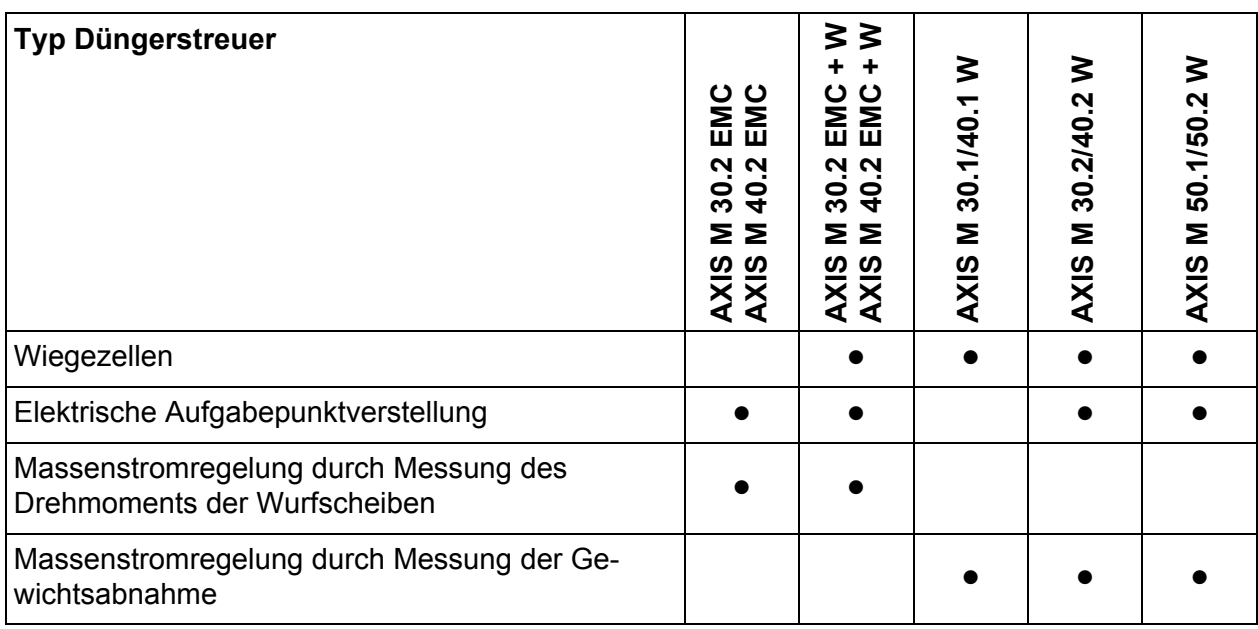

# <span id="page-10-2"></span>**2.2 Display**

Das Display zeigt die aktuellen Statusinformationen, Auswahl- und Eingabemöglichkeiten der Maschinensteuerung an.

Die wesentlichen Informationen zum Betrieb des Wurf-Mineraldüngerstreuers werden im **Betriebsbild** angezeigt.

#### <span id="page-11-0"></span>**2.2.1 Beschreibung des Betriebsbildes**

*HINWEIS*

Die genaue Darstellung des Betriebsbildes hängt von den aktuell angewählten Einstellungen ab.

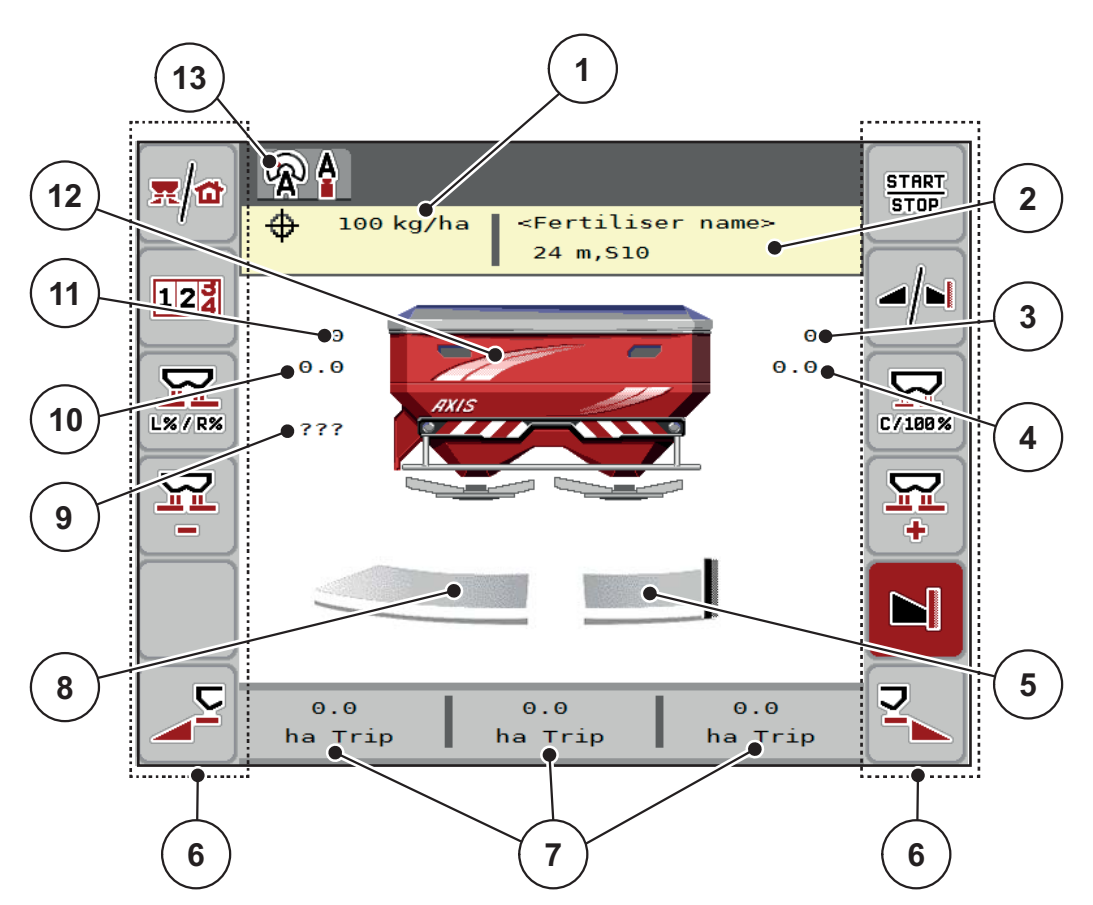

<span id="page-11-1"></span>**Bild 2.1:** Display der Maschinensteuerung

- [1] Aktuelle Ausbringmenge aus den Düngereinstellungen oder dem Taskcontroller Schaltfläche: direkte Eingabe der Ausbringmenge
- [2] Anzeige Info Düngemittel (Name Düngemittel, Arbeitsbreite und Wurfscheibentyp) Schaltfläche: Anpassung in der Streutabelle
- [3] Position Dosierschieber rechts
- [4] Position des Aufgabepunkts rechts M EMC
- [5] Öffnungsstatus Dosierschieber rechts
- [6] Funktionstasten
- [7] Frei definierbare Anzeigefelder
- [8] Öffnungsstatus Dosierschieber links
- [9] Zapfwellendrehzahl
- [10] Position des Aufgabepunkts links- M EMC
- [11] Position Dosierschieber links
- [12] Anzeige Wurf-Mineraldüngerstreuer
- [13] Angewählte Betriebsart

# <span id="page-12-1"></span><span id="page-12-0"></span>**2.2.2 Anzeigefelder**

Sie können die drei Anzeigefelder im Betriebsbild ([Bild 2.1](#page-11-1), Position [7]) individuell anpassen und wahlweise mit folgenden Werten belegen:

- **•** Fahrgeschwindigkeit
- Fließfaktor (FF)
- ha Trip
- $\bullet$  kg Trip
- m Trip
- kg Rest
- m Rest
- ha Rest
- Leerlaufzeit (Zeit bis zur nächsten Leerlaufmessung; Nur Funktion M EMC)

# **Anzeige auswählen**

**1.** Auf das jeweilige **Anzeigefeld** im Touchscreen drücken.

Alternative: **Anzeigefeld** mit Scrollrad markieren und Scrollrad drücken.

- $\triangleright$  Das Display listet die möglichen Anzeigen auf.
- **2.** Den neuen Wert markieren, mit dem das Anzeigefeld belegt werden soll.
- **3.** Schaltfläche **OK** oder **Scrollrad** drücken.
	- Das Display zeigt das **Betriebsbild**. Im jeweiligen **Anzeigefeld** finden Sie jetzt den neuen Wert eingetragen.

# <span id="page-13-0"></span>**2.2.3 Anzeige der Dosierschieberzustände**

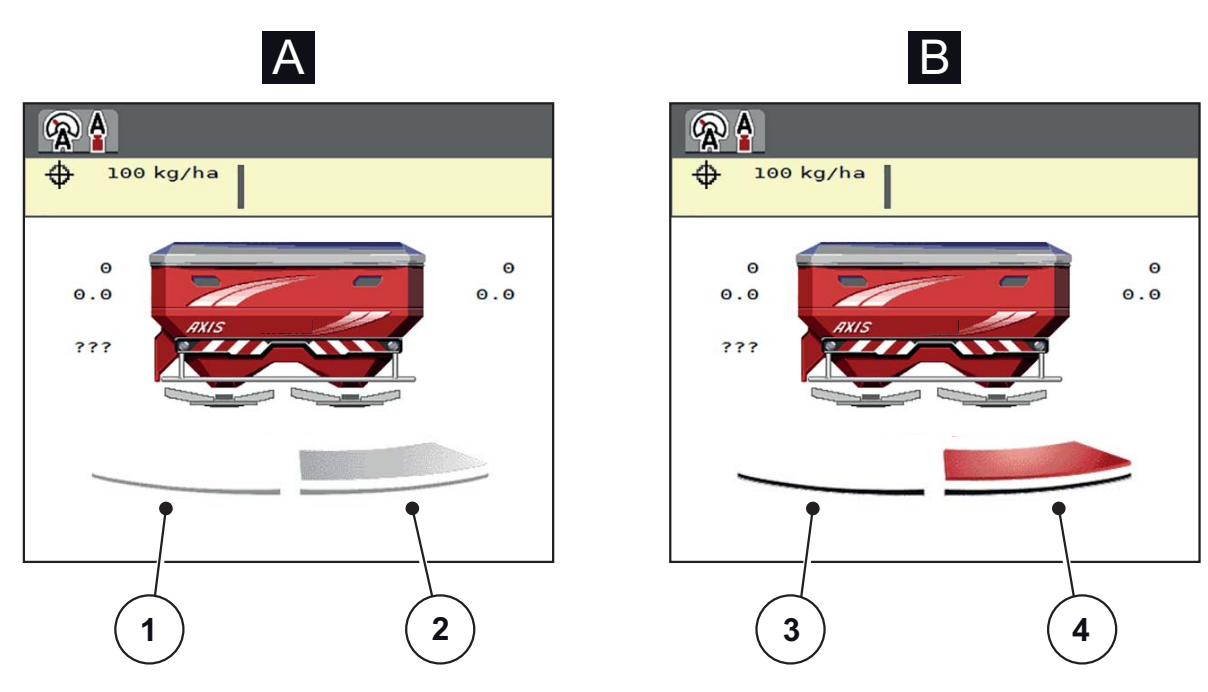

**Bild 2.2:** Anzeige der Dosierschieberzustände

- **[A] Streubetrieb inaktiv** (STOP)
- [1] Streuseite deaktiviert
- [2] Streuseite aktiviert
- **[B] Maschine in Streubetrieb** (START)
- [3] Streuseite deaktiviert
- [4] Streuseite aktiviert

# <span id="page-14-0"></span>**2.2.4 Anzeige der Teilbreiten**

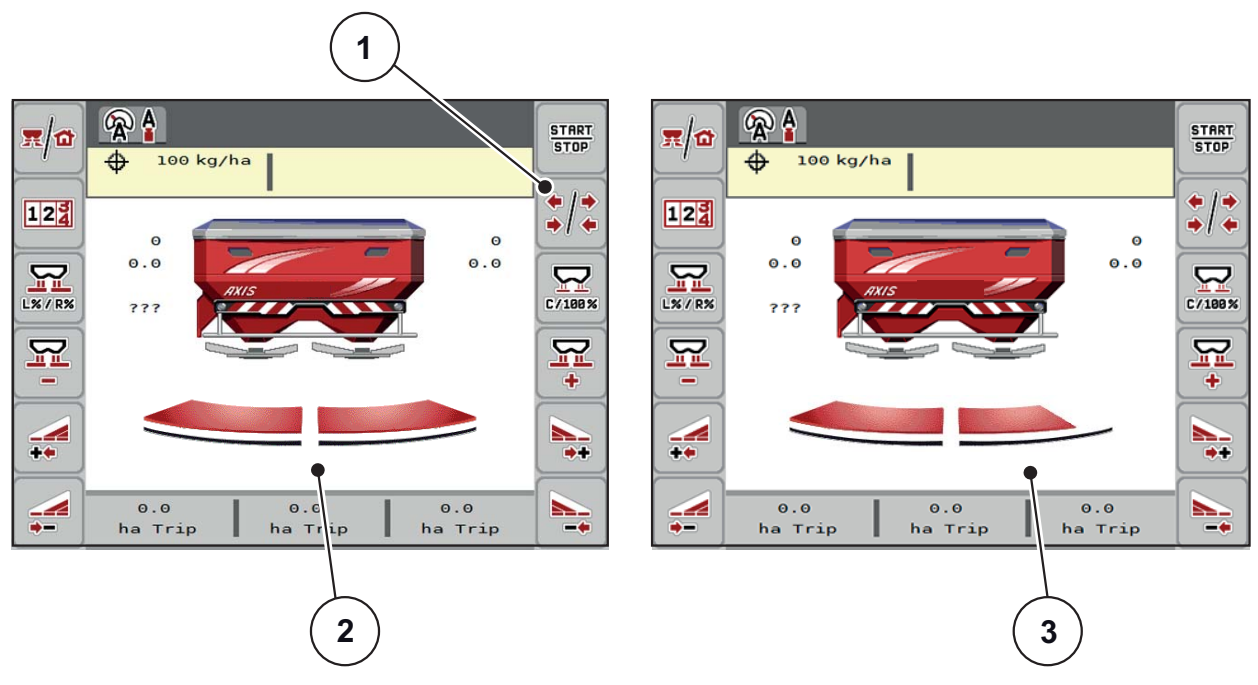

**Bild 2.3:** Anzeige der Teilbreitenzustände

- [1] Wechseltaste Teilbreiten/Grenzstreuen
- [2] Aktivierte Teilbreiten mit 4 möglichen Teilbreitenstufen
- [3] Rechte Streuseite ist um 2 Teilbreitenstufen reduziert

Weitere Anzeige- und Einstellmöglichkeiten sind im Kapitel 5.3: [Arbeiten mit Teil](#page-81-3)[breiten, Seite 76](#page-81-3) erläutert.

# <span id="page-15-0"></span>**2.3 Bibliothek der verwendeten Symbole**

Die Maschinensteuerung AXIS ISOBUS zeigt Symbole für die Menüs und die Funktionen am Bildschirm.

# <span id="page-15-1"></span>**2.3.1 Navigation**

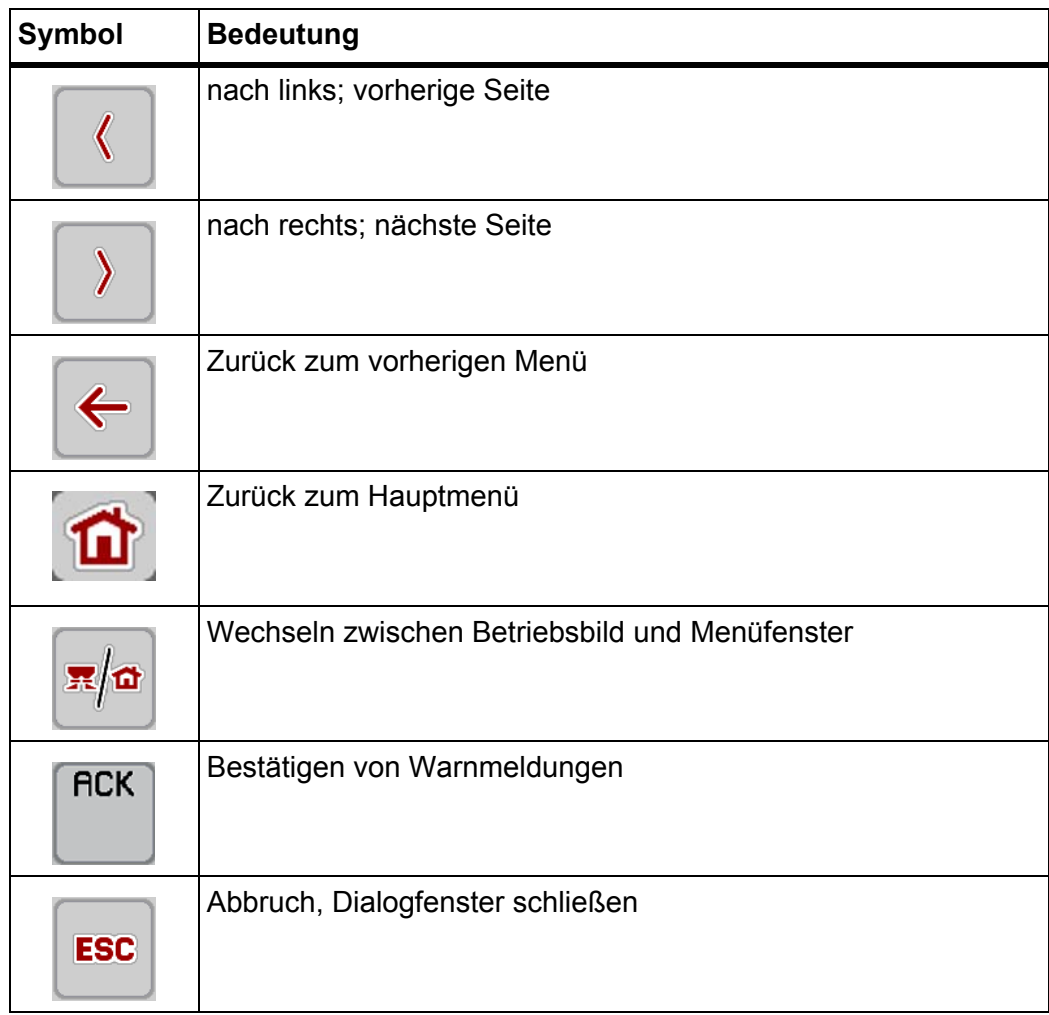

# <span id="page-16-1"></span><span id="page-16-0"></span>**2.3.2 Menüs**

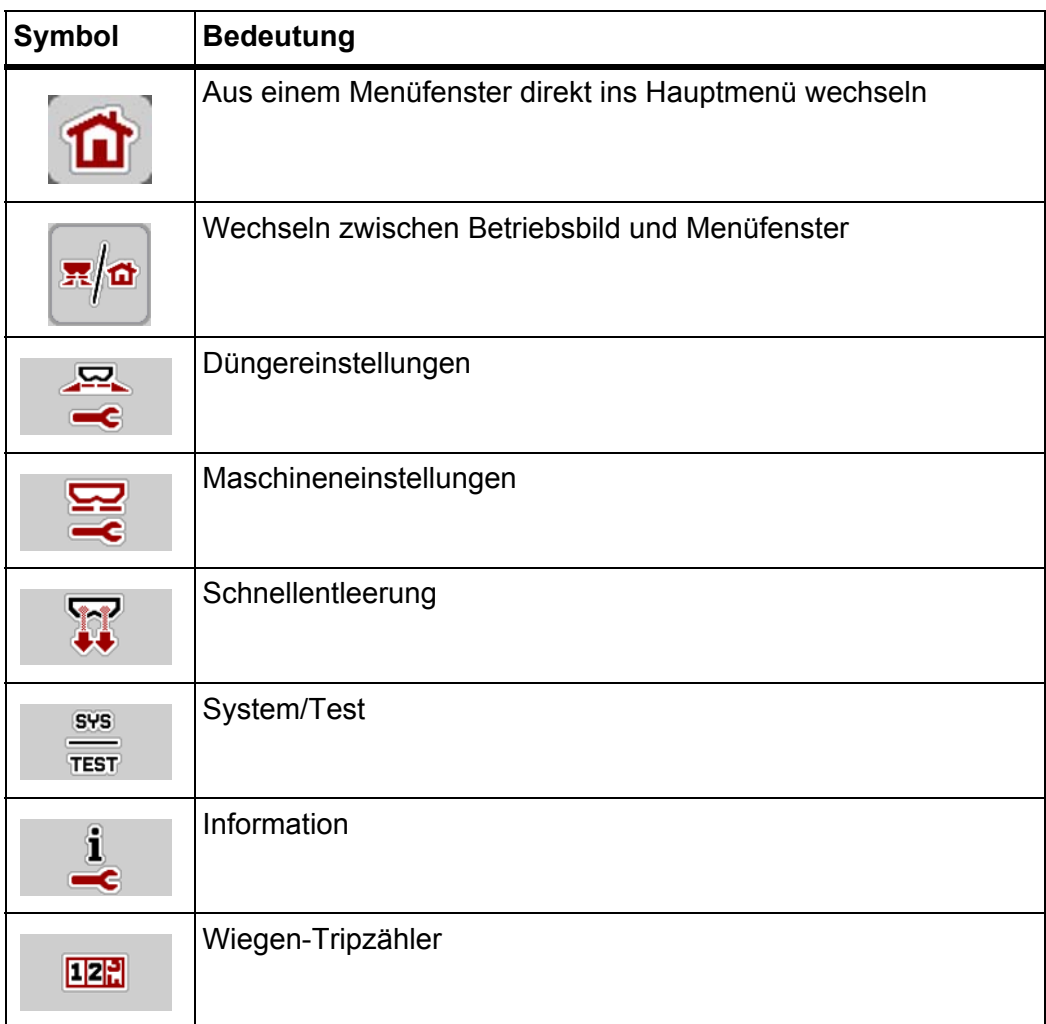

# <span id="page-17-0"></span>**2.3.3 Symbole Betriebsbild**

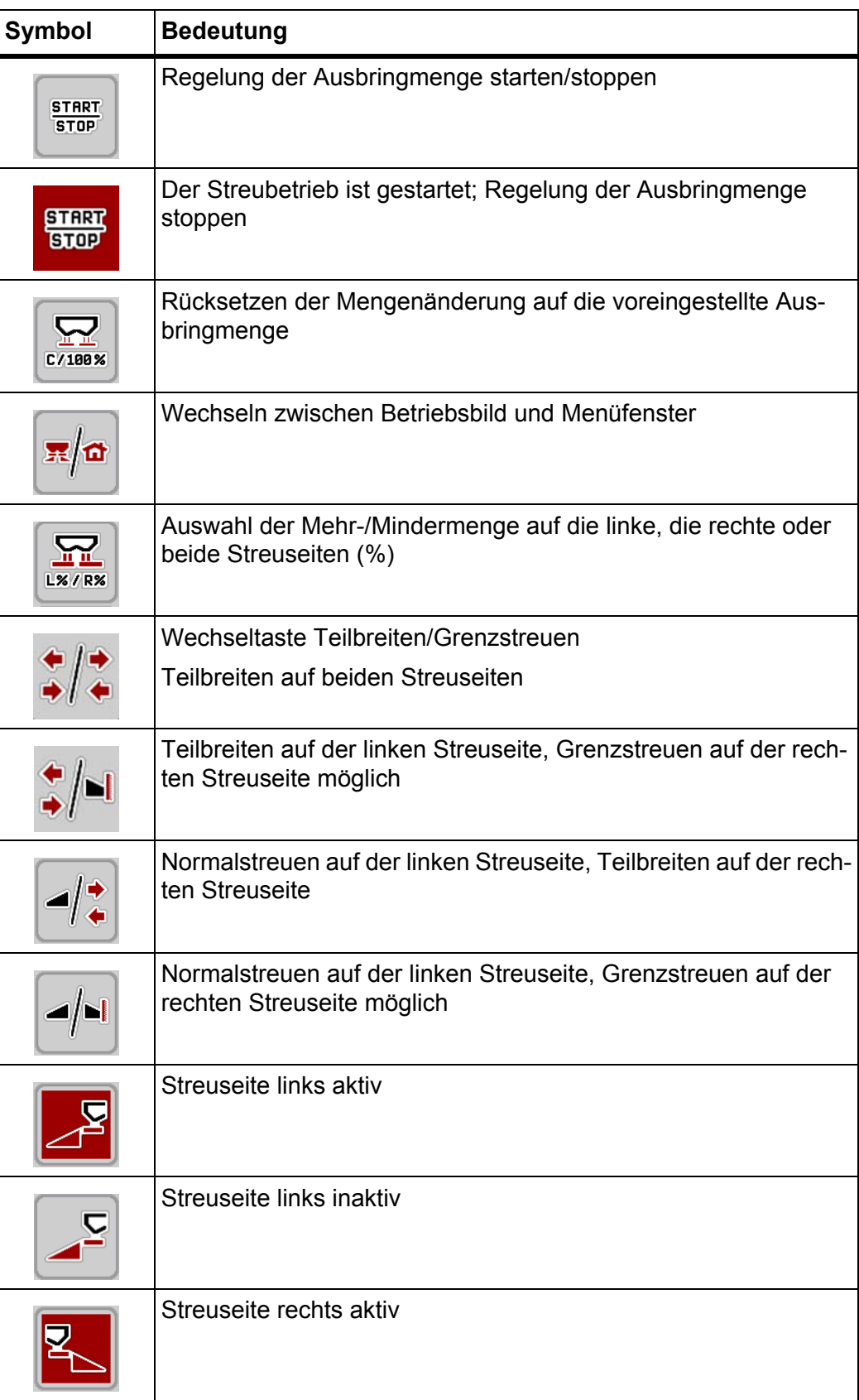

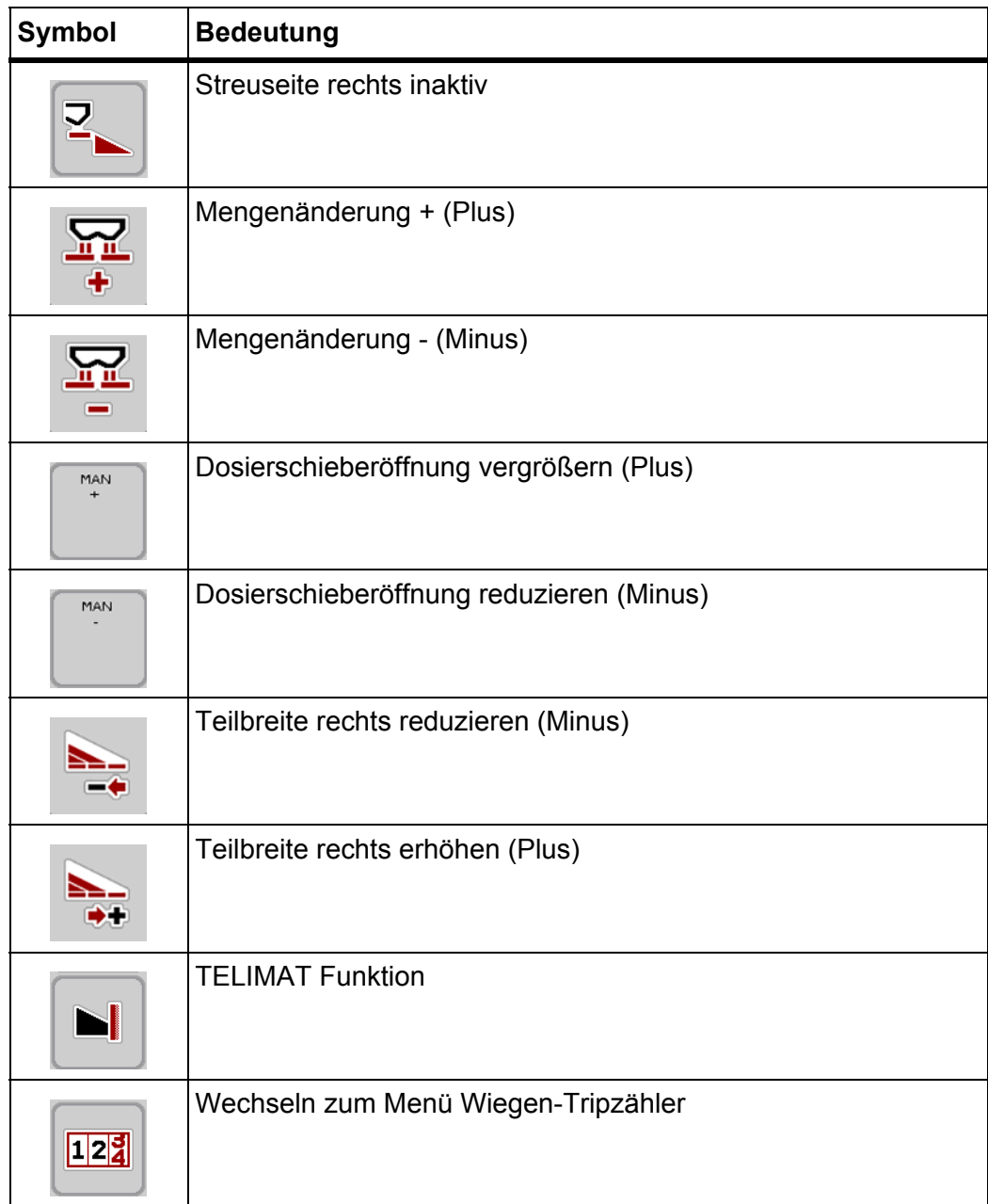

# <span id="page-19-0"></span>**2.3.4 Andere Symbole**

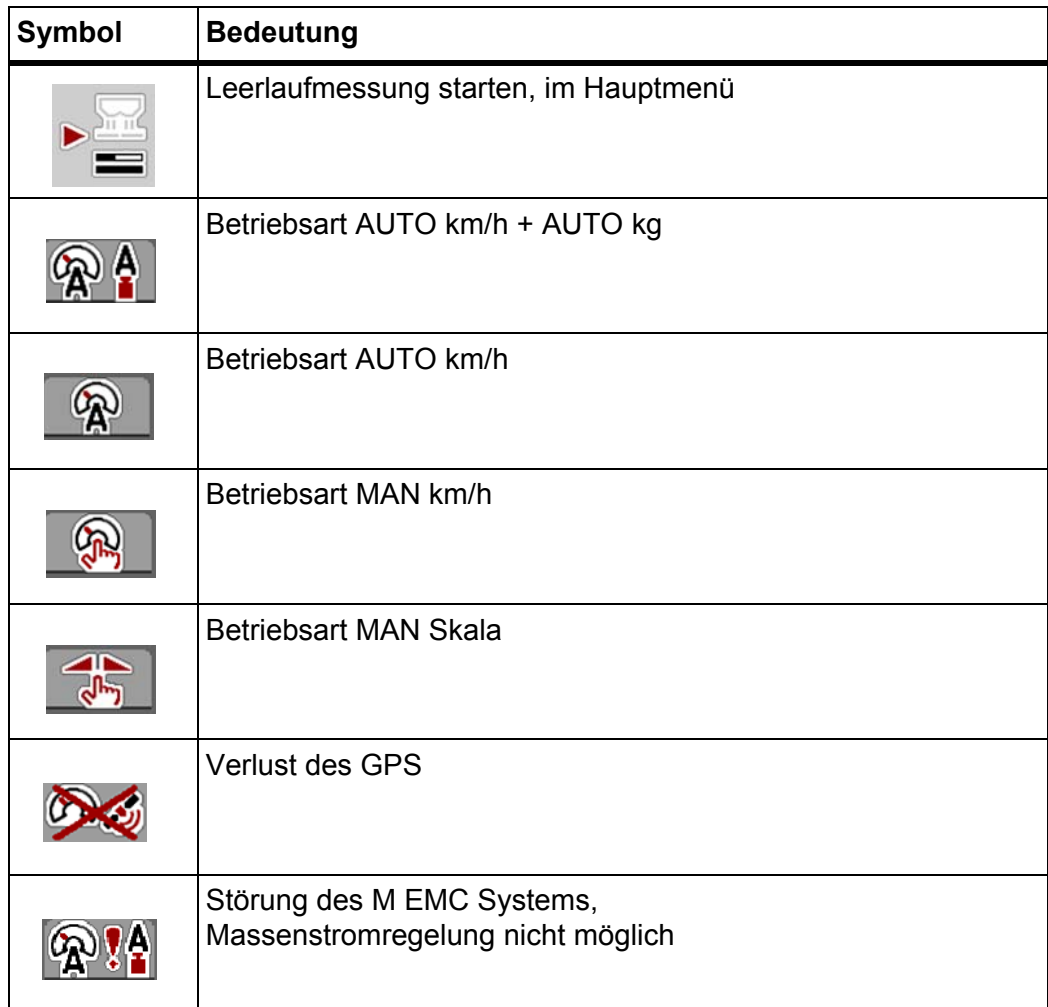

# <span id="page-20-0"></span>**2.4 Strukturelle Menüübersicht**

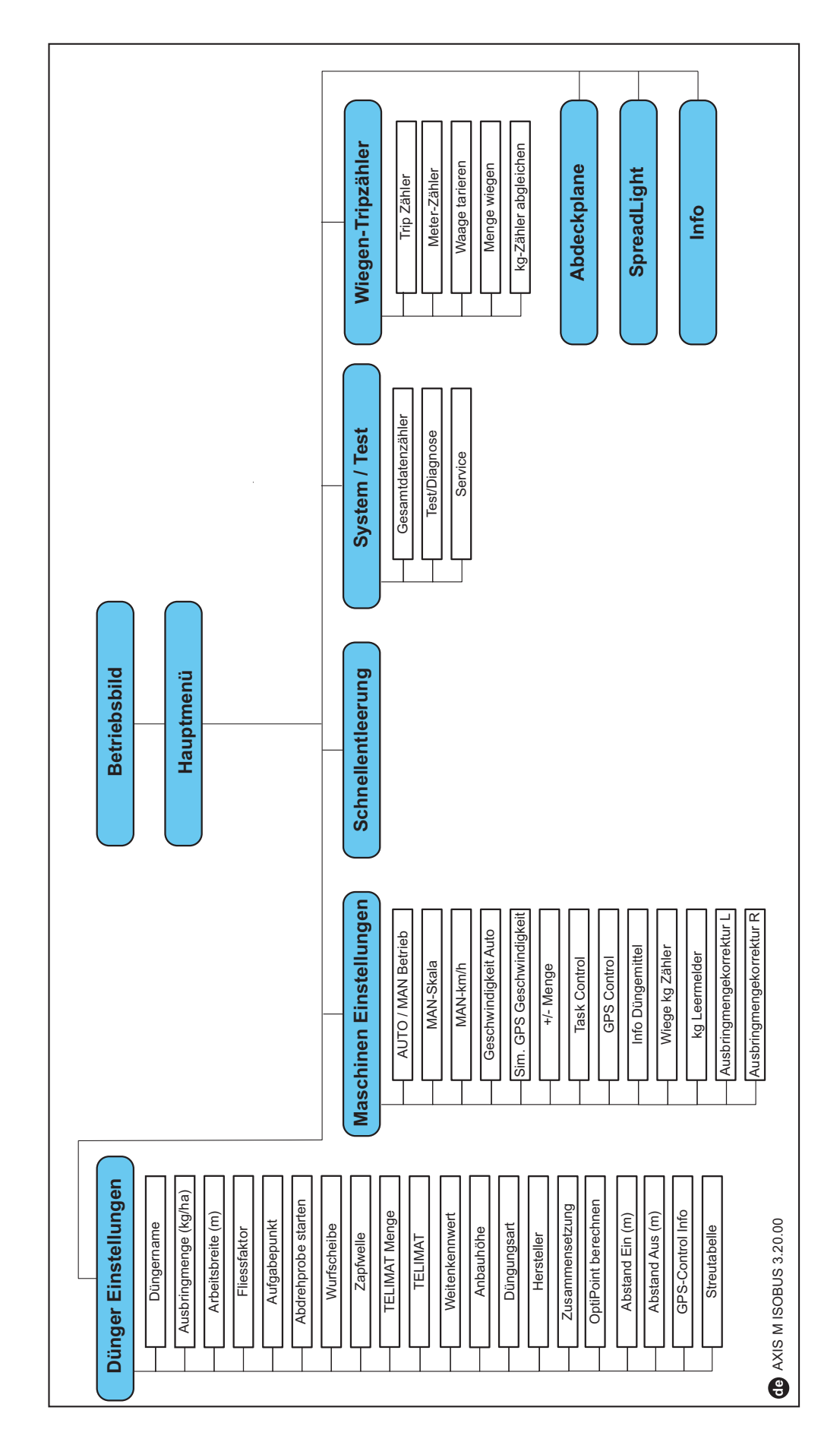

# <span id="page-22-0"></span>**3 Anbau und Installation**

# <span id="page-22-1"></span>**3.1 Anforderungen an den Traktor**

Überprüfen Sie vor Anbau der elektronischen Maschinensteuerung, ob Ihr Traktor folgende Anforderungen erfüllt:

- Mindestspannung **11 V** muss **immer** gewährleistet sein, auch wenn mehrere Verbraucher gleichzeitig angeschlossen sind (z. B. Klimaanlage, Licht).
- Die Zapfwellendrehzahl ist auf **750 U/min** einstellbar und muss eingehalten werden (Grundvoraussetzung für eine korrekte Arbeitsbreite).

# *HINWEIS*

Bei Traktoren ohne lastschaltbare Getriebe muss die Fahrgeschwindigkeit durch eine richtige Getriebeabstufung so gewählt werden, dass sie einer Zapfwellendrehzahl von **750 U/min** entspricht.

- 9-polige Steckdose (ISO 11783) am Traktorheck zur Verbindung der Maschinensteuerung mit dem ISOBUS.
- 9-poliger Terminal-Stecker (ISO 11783) zur Verbindung eines ISOBUS-Terminals mit dem ISOBUS.

# *HINWEIS*

Wenn der Traktor keine 9-polige Steckdose am Heck besitzt, kann ein Traktoreinbausatz mit 9-poliger Steckdose für den Traktor (ISO 11783) und ein Fahrgeschwindigkeitssensor als Sonderausstattung zugekauft werden.

# <span id="page-22-2"></span>**3.2 Anschlüsse, Steckdosen**

# *HINWEIS*

Wenn Sie das Terminal an eine bereits vorhandene ISOBUS-Grundausrüstung anschließen wollen, prüfen Sie vorher deren Kompatibilität nach **internationaler Norm ISO 11783** "Tractors and machinery for agriculture and forestry - Serial control and communications data network".

# *HINWEIS*

Einzelheiten zum Anschluss Ihres Terminals entnehmen Sie der Betriebsanleitung des Terminal-Herstellers.

# <span id="page-22-3"></span>**3.2.1 Stromversorgung**

Die Stromversorgung der elektronischen Maschinensteuerung erfolgt über die 9 polige Steckdose am Traktorheck.

#### <span id="page-23-1"></span><span id="page-23-0"></span>**3.2.2 ISOBUS-Terminal anschließen**

Je nach Ausstattung können Sie das ISOBUS-Terminal unterschiedlich an den Wurf-Mineraldüngerstreuer anschließen.

# *HINWEIS*

Beachten Sie die mitgelieferte Betriebsanleitung Ihres Terminals.

Führen Sie die Arbeitsschritte in folgender Reihenfolge durch.

- Eine geeignete Stelle in der Traktorkabine (im **Blickfeld des Fahrers**) auswählen, an der Sie das ISOBUS-Terminal befestigen.
- Das ISOBUS-Terminal mit der **Gerätehalterung** in der Traktorkabine befestigen.

# <span id="page-24-0"></span>**3.2.3 Schematische Anschlussübersicht**

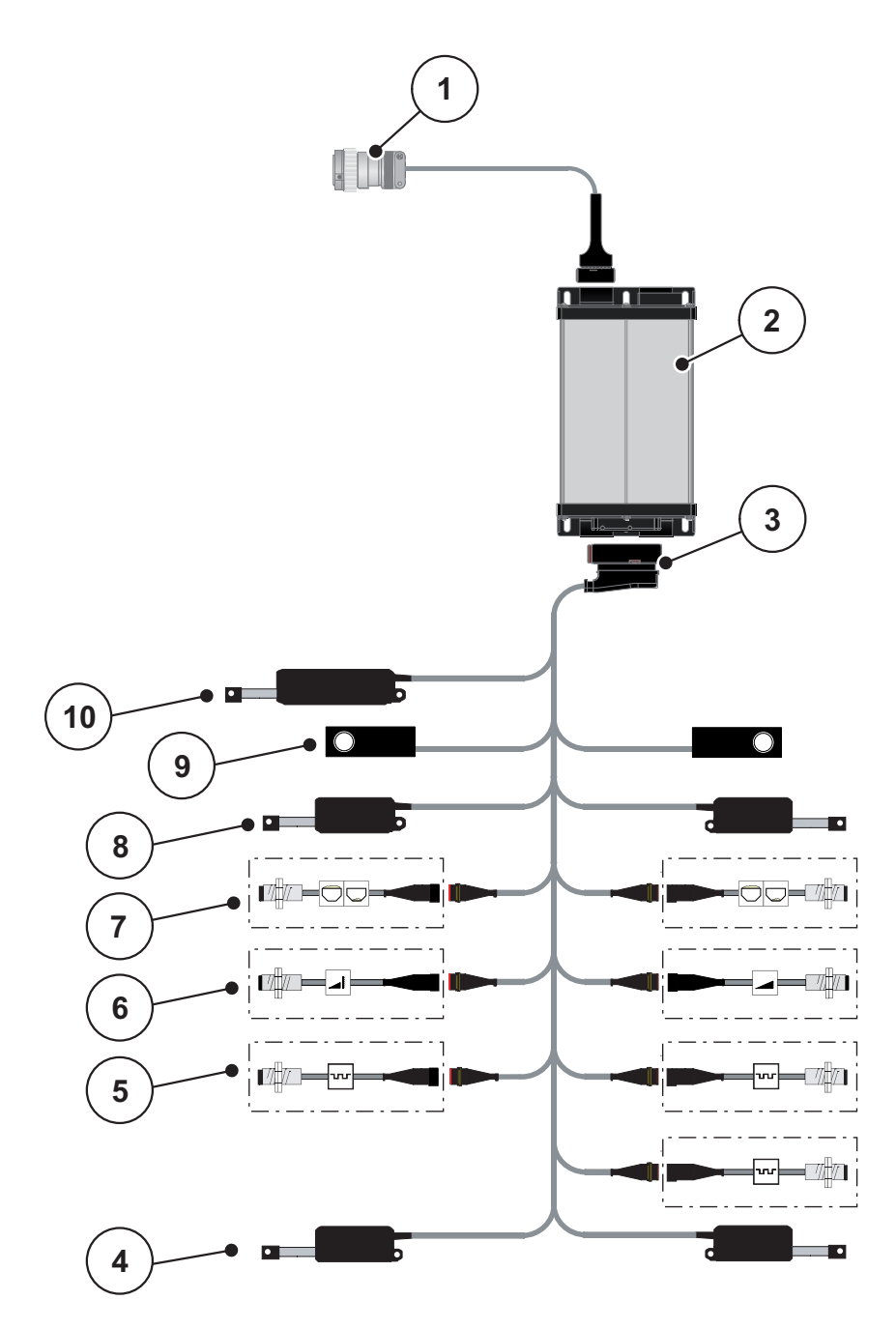

**Bild 3.1:** Schematische Anschlussübersicht

- [1] ISOBUS-Gerätestecker
- [2] Maschinensteuerung
- [3] Maschinenstecker
- [4] Aktuator Aufgabepunkt (2 Aktuatoren für AXIS.2 und M EMC Maschinen)
- [5] M EMC Sensoren (links, rechts, mitte)
- [6] TELIMAT Sensor oben/unten
- [7] Leermeldesensor links/rechts
- [8] Aktuator Dosierschieber links/rechts
- [9] Wiegezelle links/rechts
- [10] Aktuator TELIMAT

# <span id="page-25-0"></span>**3.3 Vorbereitung Dosierschieber**

Die Wurf-Mineraldüngerstreuer der Baureihe AXIS-M W verfügen über eine elektronische Schieberbetätigung zur Einstellung der Streumenge.

# **A VORSICHT**

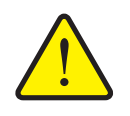

**Sachschäden durch falsche Position der Dosierschieber**

Das Betätigen der Aktuatoren durch die AXIS ISOBUS kann die Dosierschieber beschädigen, wenn die Anschlaghebel falsch positioniert sind.

 Anschlaghebel immer bei **maximaler** Skalenposition festklemmen.

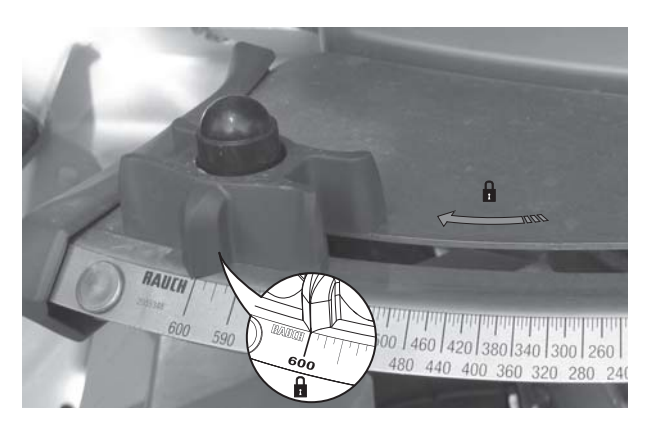

**Bild 3.2:** Vorbereitung des Dosierschiebers (Beispiel)

*HINWEIS*

Beachten Sie die Betriebsanleitung des Düngerstreuers.

# <span id="page-26-0"></span>**4 Bedienung AXIS ISOBUS**

# **A VORSICHT**

**Verletzungsgefahr durch austretendes Düngemittel**

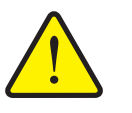

Bei einer Störung können sich die Dosierschieber während der Fahrt zum Streuort unerwartet öffnen. Es besteht Rutsch- und Verletzungsgefahr für Personen durch austretendes Düngemittel.

 **Vor der Fahrt zum Streuort** die elektronische Maschinensteuerung AXIS ISOBUS unbedingt ausschalten.

# *HINWEIS*

Die Betriebsanleitung beschreibt die Funktionen der Maschinensteuerung AXIS ISOBUS **ab der Software-Version 3.20.00**.

# *HINWEIS*

Die Einstellungen in den einzelnen Menüs sind sehr wichtig für die optimale, **automatische Massenstromregelung (Funktion M EMC)**.

Beachten Sie insbesondere die Besonderheiten der Funktion M EMC für folgende Menüeinträge:

- Im Menü **Dünger Einstellungen**
	- Wurfscheibe. Siehe [Seite 51.](#page-56-0)
	- Zapfwellendrehzahl. Siehe [Seite 51.](#page-56-1)
- Im Menü **Masch. Einstellungen**
	- AUTO/MAN Betrieb. Siehe [Seite 52](#page-57-1) und Kapitel [\[5\].](#page-78-2)

# <span id="page-26-1"></span>**4.1 Maschinensteuerung einschalten**

#### **Voraussetzungen:**

- Die Maschinensteuerung ist korrekt an den Wurf-Mineraldüngerstreuer und an den Traktor angeschlossen (Beispiel siehe Kapitel [3.2.2: ISOBUS-Termi](#page-23-1)[nal anschließen, Seite 18\)](#page-23-1).
- Die Mindestspannung von **11 V** ist gewährleistet.
- **1.** Maschinensteuerung starten.
	- Nach wenigen Sekunden erscheint die **Startoberfläche** der Maschinensteuerung.
	- $\triangleright$  Kurz darauf zeigt die Maschinensteuerung für wenige Sekunden das **Aktivierungsmenü**.
- **2. Entertaste** drücken.
- **Anschließend erscheint das Betriebsbild.**

# <span id="page-27-0"></span>**4.2 Navigation innerhalb der Menüs**

# *HINWEIS*

Sie finden wichtige Hinweise zur Darstellung und Navigation zwischen den Me-nüs im Kapitel [1.2.5: Menühierarchie, Tasten und Navigation, Seite 3.](#page-8-0)

Im Folgenden beschreiben wir den Aufruf der Menüs bzw. Menüeinträge **durch Berühren des Touchscreens oder Drücken der Funktionstasten**.

Beachten Sie die Betriebsanleitung des verwendenten Terminals.

# **Hauptmenü aufrufen**

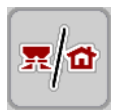

- Die Funktiontaste **Betriebsbild/Hauptmenü** drücken. Siehe [2.3.2: Menüs,](#page-16-1)  [Seite 11.](#page-16-1)
	- $\triangleright$  Im Display erscheint das Hauptmenü.

# **Untermenü durch das Touchscreen aufrufen:**

**1.** Schaltfläche des gewünschten Untermenüs drücken.

Fenster erscheinen, die zu unterschiedlichen Aktionen auffordern.

- **•** Texteingabe
- Werteingabe
- Einstellungen über weitere Untermenüs

# *HINWEIS*

Nicht alle Parameter werden gleichzeitig in einem Menüfenster dargestellt. Sie können mit dem **Pfeil nach links/rechts** zum angrenzenden Fenster springen.

# **Menü verlassen**

- Einstellungen durch Drücken der Taste **Zurück** bestätigen.
	- Sie kehren auf das **vorhergehende Menü** zurück.
- Taste **Betriebsbild/Hauptmenü** drücken.
	- Sie kehren auf das **Betriebsbild** zurück.
- **ESC**-Taste drücken.
	- $\triangleright$  Die vorherigen Einstellungen bleiben erhalten.
	- Sie kehren auf das **vorhergehende Menü** zurück.

# <span id="page-28-0"></span>**4.3 Hauptmenü**

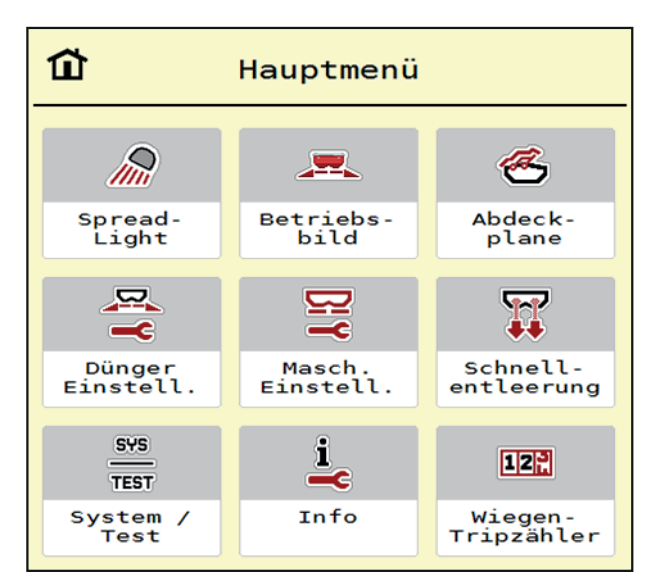

**Bild 4.1:** Hauptmenü AXIS ISOBUS

Das Hauptmenü zeigt Ihnen die möglichen Untermenüs an.

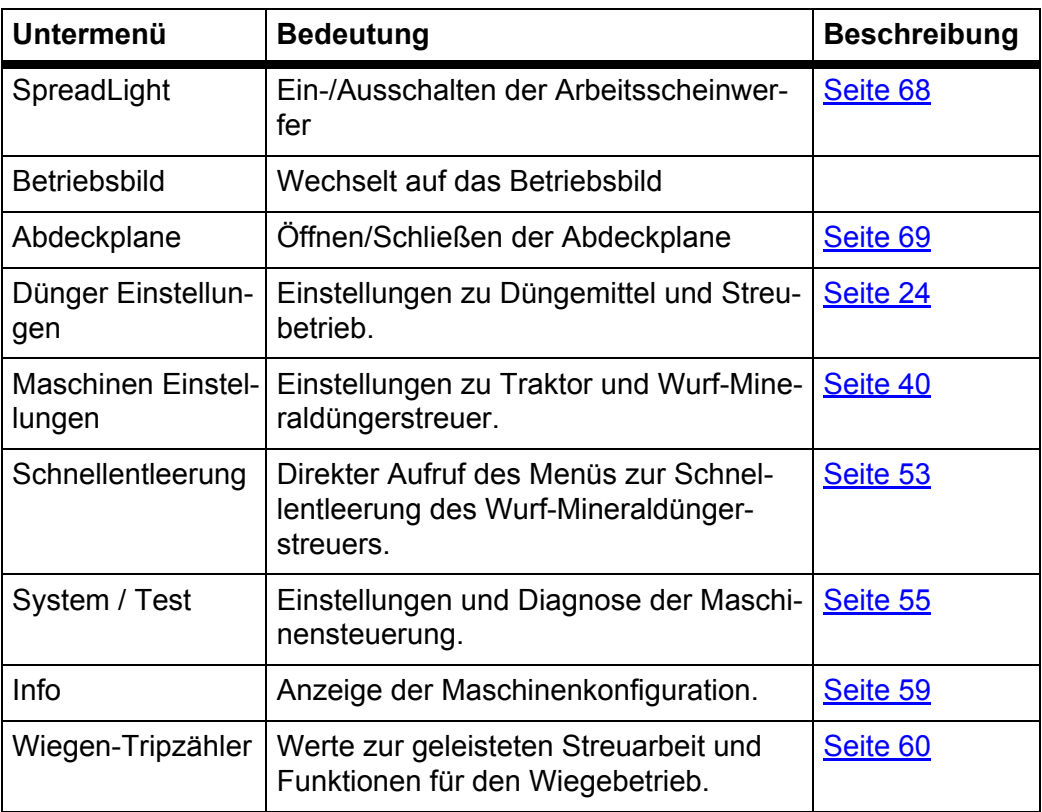

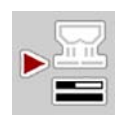

Zusätzlich zu den Untermenüs können Sie im **Hauptmenü** die Funktionstaste **Leerlaufmessung** anwählen.

Die Funktionstaste ermöglicht den manuellen Start der Leerlaufmessung. Siehe [5.4.2: Massenstromregelung mit der Funktion M EMC, Seite 82](#page-87-1)

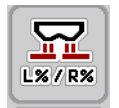

Bei Terminals mit 2x5 Funktionstasten erscheint die Mindermenge-Taste unter dem Hauptmenü.

# <span id="page-29-0"></span>**4.4 Dünger-Einstellungen**

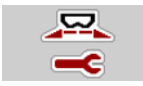

In diesem Menü nehmen Sie die Einstellungen zum Düngemittel und zum Streubetrieb vor.

Menü **Hauptmenü > Dünger Einstellungen** aufrufen.

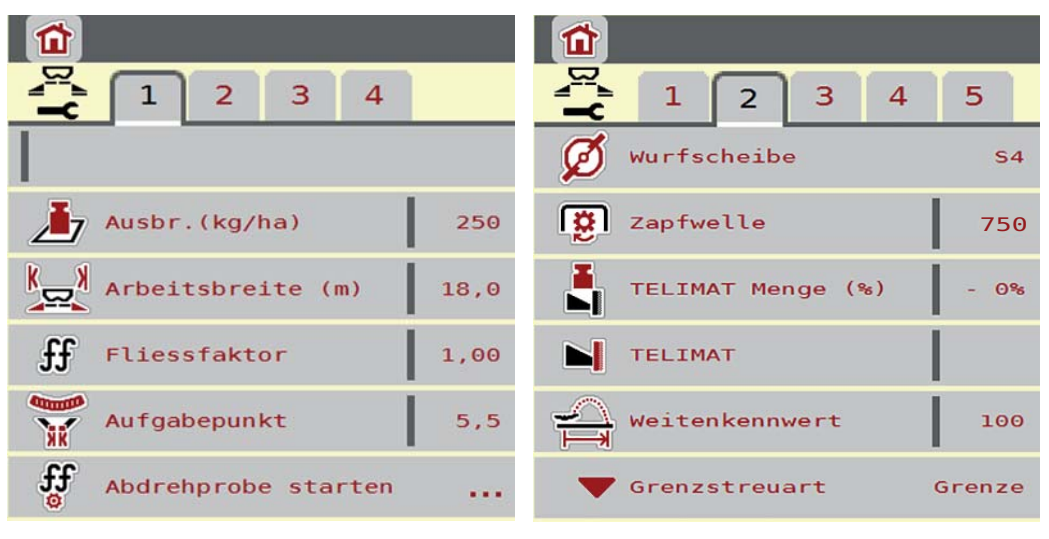

**Bild 4.2:** Menü Dünger Einstellungen, Reiter 1 und 2

|                                                  | חו                                             |
|--------------------------------------------------|------------------------------------------------|
| 4<br>$\overline{2}$<br>1<br>3                    | $\overline{2}$<br>3<br>1<br>4                  |
| $\simeq$ $\overline{\Omega}$<br>Anbauhöhe<br>0/6 | OptiPoint berechnen<br>.                       |
| Normal                                           | ¥epi<br>Abstand ein (m)<br>29,6                |
|                                                  | Abstand aus (m)<br>16, 1                       |
|                                                  | رها<br>GPS-Control Info<br>.                   |
|                                                  | $rac{1}{x} = \frac{1}{x}$<br>Streutabelle<br>. |
|                                                  |                                                |

**Bild 4.3:** Menü Dünger Einstellungen, Reiter 3 und 4

# *HINWEIS*

Nicht alle Parameter werden gleichzeitig am Bildschirm dargestellt. Sie können mit dem **Pfeil nach links/rechts** zum angrenzenden Menüfenster (Reiter) springen.

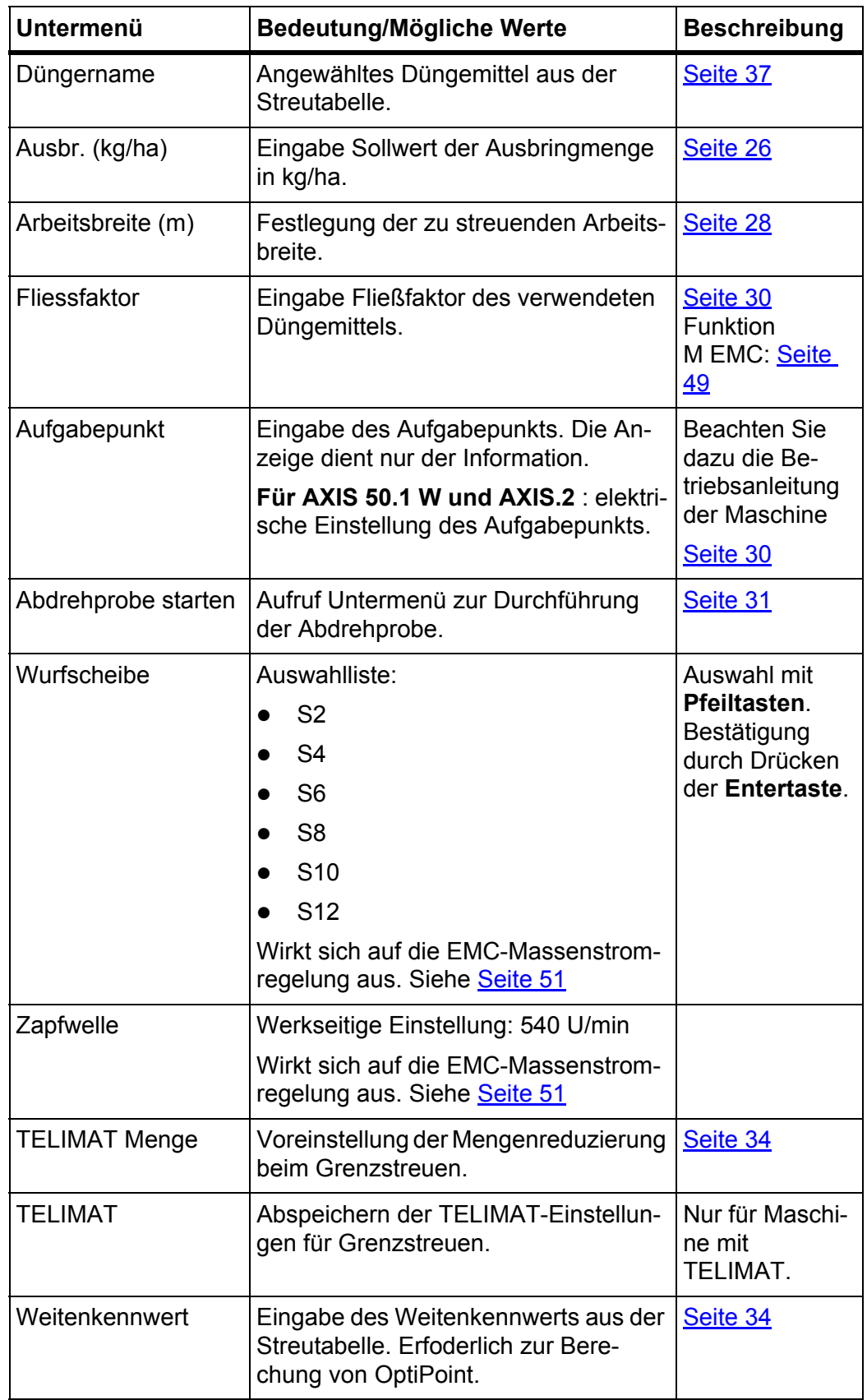

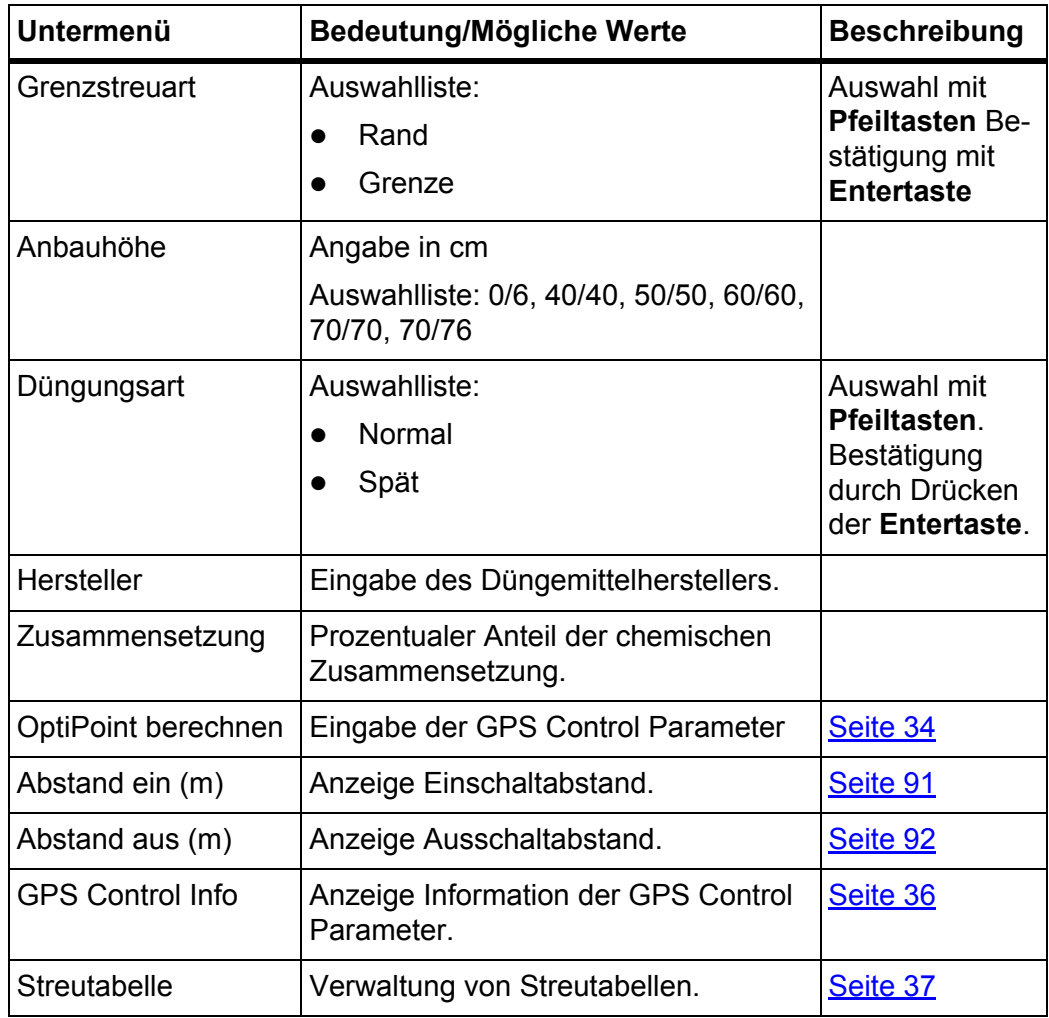

# <span id="page-31-0"></span>**4.4.1 Ausbringmenge**

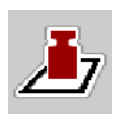

In diesem Menü können Sie den Sollwert der gewünschten Ausbringmenge eingeben.

# **Ausbringmenge eingeben:**

- **1.** Menü **Dünger Einstellungen > Ausbr. (kg/ha)** aufrufen.
	- Im Display erscheint die **momentan gültige** Ausbringmenge.
- **2.** Den neuen Wert in das Eingabefeld eintragen.
- **3. OK** drücken.
- **Der neue Wert ist in der Maschinensteuerung gespeichert.**

Sie können ebenfalls die Ausbringmenge direkt über das Betriebsbild eingeben bzw. anpassen.

- **1.** Im Touchscreen Schaltfläche Ausbringmenge [1] drücken.
	- Das Zahleingabefenster öffnet.

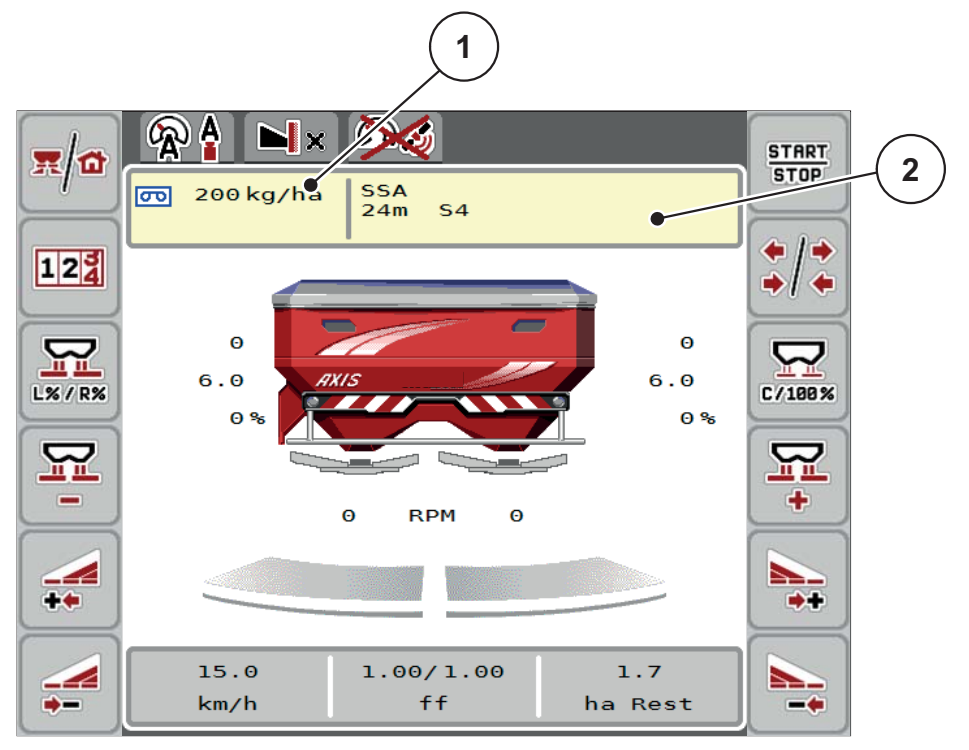

**Bild 4.4:** Ausbringmenge im Touchscreen eingeben

- [1] Schaltfläche Ausbringmenge
- [2] Schaltfläche Streutabelle
- **2.** Den neuen Wert in das Eingabefeld eintragen.
- **3. OK** drücken.
- **Der neue Wert ist in der Maschinensteuerung gespeichert.**

# <span id="page-32-0"></span>**4.4.2 Arbeitsbreite**

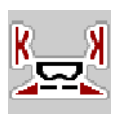

In diesem Menü können Sie die Arbeitsbreite (in Metern) festlegen.

- **1.** Menü **Dünger Einstellungen > Arbeitsbreite (m)** aufrufen. Im Display erscheint die **momentan eingestellte** Arbeitsbreite.
- **2.** Den neuen Wert in das Eingabefeld eintragen.
- **3. OK** drücken.
- **Der neue Wert ist in der Maschinensteuerung gespeichert.**

#### <span id="page-33-0"></span>**4.4.3 Fließfaktor**

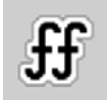

Der Fließfaktor liegt im Bereich zwischen **0,2** bis **1,9**. Bei gleichen Grundeinstellungen (km/h, Arbeitsbreite, kg/ha) gilt:

- Bei **Erhöhung** des Fließfaktors **reduziert** sich die Dosiermenge.
- Bei **Verringerung** des Fließfaktors **erhöht** sich die Dosiermenge.

Ist Ihnen der Fließfaktor aus früheren Abdrehproben oder aus der Streutabelle bekannt, können Sie ihn in diesem Menü **manuell** eingeben.

#### *HINWEIS*

Über das Menü **Abdrehprobe starten** kann der Fließfaktor mithilfe der Maschinensteuerung ermittelt und eingetragen werden. Siehe Kapitel [4.4.5: Abdreh](#page-36-0)[probe, Seite 31.](#page-36-0)

Beim Wiegestreuer AXIS-M 30/40 W und AXIS-M 50 W erfolgt die Ermittlung des Fließfaktors durch dynamisches Wiegen. Jedoch ist eine manuelle Eingabe möglich.

*HINWEIS*

Die Fließfaktor-Berechnung hängt von der verwendeten Betriebsart. Weitere Information über den Fließfaktor finden Sie im Kapitel [4.5.1: AUTO/MAN Betrieb,](#page-47-0)  [Seite 42](#page-47-0).

Eine Fehlermeldung erscheint, sobald der Fließfaktor außerhalb des vorgegebenen Bereichs liegt. Siehe [6: Alarmmeldungen und mögliche Ursachen, Seite 93](#page-98-2). Wenn Sie Bio-Düngemittel oder Reis streuen, müssen Sie den **Mindestfaktor** auf 0.2 reduzieren. Damit vermeiden Sie das ständige Erscheinen der Fehlermeldung.

#### **Fließfaktor eingeben:**

- **1.** Menü **Dünger Einstellungen > Fliessfaktor** aufrufen.
	- Im Display erscheint der **momentan eingestellte** Fließfaktor.
- **2.** Wert aus der Streutabelle in das Eingabefeld eintragen.

# *HINWEIS*

Sollte Ihr Düngemittel nicht in der Streutabelle aufgeführt sein, dann geben Sie den Fließfaktor **1,00** ein.

In den **Betriebsarten AUTO km/h** und **MAN km/h** empfehlen wir dringend, eine **Abdrehprobe** durchzuführen, um den Fließfaktor für dieses Düngemittel exakt zu ermitteln.

- **3. OK** drücken.
- **Der neue Wert ist in der Maschinensteuerung gespeichert.**

# *HINWEIS*

Wir empfehlen, bei AXIS W (**AUTO km/h + AUTO kg**) die Anzeige des Fließfaktors im Betriebsbild. Auf diese Weise können Sie die Fließfaktorregelung während der Streuarbeit beobachten. Siehe Kapitel [2.2.2: Anzeigefelder, Seite 7](#page-12-1) und Kapitel [4.5.1: AUTO/MAN Betrieb, Seite 42](#page-47-0).

#### **Mindestfaktor**

Gemäß des eingegebenen Werts des Fließfaktors stellt die Maschinensteuerung den Mindestfaktor automatisch auf einen der folgenden Werte:

- Mindestfaktor ist 0,2 wenn der Eingabewert kleiner als 0,5 ist.
- Mindestfaktor ist auf 0,4 zurückgesetzt, sobald Sie einen Wert über 0,5 eingeben.

#### <span id="page-35-0"></span>**4.4.4 Aufgabepunkt**

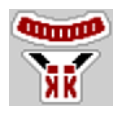

Die Einstellung des Aufgabepunkts erfolgt beim Wurf-Mineraldüngerstreuer **AXIS 50.1 W und AXIS-M EMC** nur mit elektrischer Aufgabepunktverstellung.

#### *HINWEIS*

Für die Maschinen **AXIS 30.1/40.1 W** und **AXIS.2**: Die Eingabe des Aufgabepunkts dient nur der Information und hat keine Auswirkung auf die Einstellungen an dem Wurf-Mineraldüngerstreuer.

- **1.** Menü **Dünger Einstellungen > Aufgabepunkt** aufrufen.
- **2.** Position für den Aufgabepunkt aus der Streutabelle ermitteln.

#### **A VORSICHT**

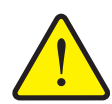

**Verletzungsgefahr durch automatische Verstellung des Aufgabepunkts!**

Nur bei Maschinen mit elektrischer Aufgabepunktverstellung Nach der Eingabe des Werts fährt der Aufgabepunkt automatisch mittels elektrischer Stellzylinder auf den voreingestellten Wert. Dies kann Verletzungen und Sachschäden verursachen.

- Vor Betätigung der **OK**-Taste sicherstellen, dass sich keine Personen im Gefahrenbereich der Maschine aufhalten.
- **3.** Den ermittelten Wert in das Eingabefeld eingeben.
- **4. OK** drücken.
- **Das Fenster Dünger Einstellungen erscheint mit dem neuen Aufgabepunkt im Display.**

Bei einer Blockade des Aufgabepunkts erscheint der Alarm 17; Siehe Kapitel 6: [Alarmmeldungen und mögliche Ursachen, Seite 93.](#page-98-2)

# *HINWEIS*

Die Notbetätigung darf beim **AXIS 50.1 W** nicht die Verstellung des Aufgabepunkts arretieren. Ansonsten kann die Verstelleinheit des Aufgabepunkts beschädigt werden.
# **4.4.5 Abdrehprobe**

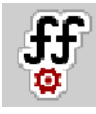

# *HINWEIS*

Das Menü **Abdrehprobe starten** ist in der Betriebsart **AUTO km/h + AUTO kg** gesperrt. Dieser Menüpunkt ist inaktiv.

In diesem Menü ermitteln Sie den Fließfaktor auf Basis einer Abdrehprobe und speichern ihn in der Maschinensteuerung.

Führen Sie die Abdrehprobe durch:

- Vor der ersten Streuarbeit.
- Wenn sich die Düngemittelqualität stark verändert hat (Feuchtigkeit, hoher Staubanteil, Kornbruch).
- Wenn eine neue Düngemittelsorte verwendet wird.

Die Abdrehprobe muss bei laufender Zapfwelle im Stand oder während einer Fahrt auf einer Teststrecke durchgeführt werden.

- Beide Wurfscheiben abnehmen.
- Aufgabepunkt auf Abdrehprobenposition (Wert 0) bringen.

# **A VORSICHT**

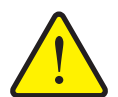

**Verletzungsgefahr durch automatische Verstellung des Aufgabepunkts!**

Nur bei Maschinen mit elektrischer Aufgabepunktverstellung Nach der Eingabe des Werts fährt der Aufgabepunkt automatisch mittels elektrischer Stellzylinder auf den voreingestellten Wert. Dies kann Verletzungen und Sachschäden verursachen.

 Vor Betätigung der **OK**-Taste sicherstellen, dass sich keine Personen im Gefahrenbereich der Maschine aufhalten.

#### **Arbeitsgeschwindigkeit eingeben:**

- **1.** Menü **Dünger Einstellungen > Abdrehprobe starten** aufrufen.
- **2.** Mittlere Arbeitsgeschwindigkeit eingeben.

Dieser Wert wird für die Berechnung der Schieberstellung bei der Abdrehprobe benötigt.

- **3.** Schaltfläche **Weiter** drücken.
	- $\triangleright$  Der neue Wert wird in der Maschinensteuerung gespeichert.
	- $\triangleright$  Im Display erscheint die zweite Seite der Abdrehprobe.

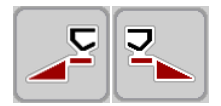

#### **Streuseite auswählen:**

- **4.** Streuseite bestimmen, an der die Abdrehprobe durchgeführt werden soll.
	- Funktionstaste der Streuseite **links** drücken oder
	- Funktionstaste der Streuseite **rechts** drücken.
- **Das Symbol der ausgewählten Streuseite ist rot hinterlegt.**

# **Abdrehprobe durchführen:**

#### **A WARNUNG**

# **Verletzungsgefahr während der Abdrehprobe**

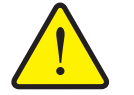

Drehende Maschinenteile und austretende Düngemittel können zu Verletzungen führen.

- **Vor dem Start** der Abdrehprobe sicherstellen, dass alle Voraussetzungen erfüllt sind.
- Kapitel **Abdrehprobe** in der Betriebsanleitung der Maschine beachten.
- **5. Start/Stop** drücken.
	- $\triangleright$  Der Dosierschieber der zuvor ausgewählten Streuseite öffnet sich, die Abdrehprobe startet.

# *HINWEIS*

Sie können die Abdrehprobe jederzeit durch Betätigung der **ESC**-Taste abbrechen. Der Dosierschieber schließt sich und das Display zeigt das Menü **Dünger Einstellungen**.

# *HINWEIS*

Für die Genauigkeit des Ergebnisses spielt die Abdrehprobenzeit keine Rolle. Es sollten aber **mindestens 20 kg** abgedreht werden.

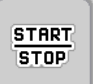

**START STOP** 

- **6. Start/Stop** erneut drücken.
	- $\triangleright$  Die Abdrehprobe ist beendet.
	- Der Dosierschieber schließt.
	- $\triangleright$  Das Display zeigt die dritte Seite der Abdrehprobe.

#### **Fließfaktor neu berechnen**

#### **A WARNUNG**

# **Verletzungsgefahr durch rotierende Maschinenteile**

Das Berühren von rotierende Maschinenteilen (Gelenkwelle, Naben) kann zu Prellungen, Schürfungen und Quetschungen führen. Körperteile oder Gegenstände können erfasst oder eingezogen werden.

- Motor des Traktors abstellen.
- ▶ Zapfwelle ausschalten und diese gegen unbefugtes Einschalten sichern.
- **7.** Abgedrehte Menge wiegen (Leergewicht des Auffangbehälters berücksichtigen).
- **8.** Gewicht unter dem Menüeintrag **Abgedrehte Menge** eingeben.
- **9. OK** drücken.
	- $\triangleright$  Der neue Wert ist in der Maschinensteuerung gespeichert.
	- Das Display zeigt das Menü **Fließfaktor Berechnung**.

*HINWEIS*

Der Fließfaktor muss zwischen 0,4 und 1,9 liegen.

**10.** Fließfaktor festlegen.

Zur Übernahme des **neu berechneten** Fließfaktors, Schaltfläche **Fließfaktor bestätigen** drücken.

Zur Bestätigung des **bisher gespeicherten** Fließfaktors **ESC** drücken.

- **Der Fließfaktor ist gespeichert.**
- **Im Display erscheint der Alarm Aufgabepunkt anfahren angezeigt.**

# **A VORSICHT**

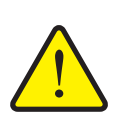

**Verletzungsgefahr bei der automatischen Verstellung des Aufgabepunkts**

**Bei Maschinen mit elektrischer Aufgabepunktverstellung** Nach Bestätigung des neuen Fließfaktorwerts fährt der Aufgabepunkt automatisch mittels elektrischer Stellzylinder auf den voreingestellten Wert. Dies kann Verletzungen und Sachschäden verursachen.

 Vergewissern Sie sich vor der Betätigung von **Start/Stop**, dass sich keine Personen im Gefahrenbereich der Maschine aufhalten.

#### **4.4.6 TELIMAT Menge**

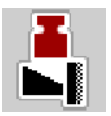

In diesem Menü können Sie die TELIMAT-Mengenreduzierung (in Prozent) festlegen. Diese Einstellung wird bei Aktivieren der Grenzstreufunktion über den TELIMAT-Sensor oder die Funktionstaste **TELIMAT** verwendet.

# *HINWEIS*

Wir empfehlen eine Mengenreduzierung auf der Grenzstreuseite um 20 %.

#### **TELIMAT Menge eingeben:**

- **1.** Menü **Dünger Einstellungen > TELIMAT Menge** aufrufen.
- **2.** Wert in das Eingabefeld eingeben und bestätigen.
- **Das Fenster Dünger Einstellungen erscheint mit der neuen TELIMAT Menge im Display.**

#### **4.4.7 OptiPoint berechnen**

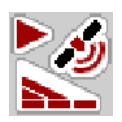

Im Menü **OptiPoint berechnen** geben Sie die Parameter zur Berechnung der optimalen Einschalt- bzw. Ausschaltabstände **im Vorgewende** ein.

Für eine genaue Berechnung ist die Eingabe des Weitenkennwerts des verwendeten Düngemittels sehr wichtig.

# *HINWEIS*

Den Weitenkennwert für das von Ihnen eingesetzte Düngemittel entnehmen Sie der Streutabelle Ihrer Maschine.

- **1.** Im Menü **Dünger Einstellungen > Weitenkennwert** den vorgegebenen Wert eingeben.
- **2.** Menü **Dünger Einstellungen > OptiPoint berechnen** aufrufen.
	- Die erste Seite des Menüs **OptiPoint berechnen** erscheint.

# *HINWEIS*

Die angegebene Fahrgeschwindigkeit bezieht sich auf die Fahrgeschwindigkeit im Bereich der Schaltpositionen! Siehe Kapitel [5.9: GPS Control, Seite 89.](#page-94-0)

- **3. Mittlere Fahrgeschwindigkeit** im Bereich der Schaltpositionen eingeben.
	- $\triangleright$  Das Display zeigt die zweite Seite des Menüs.

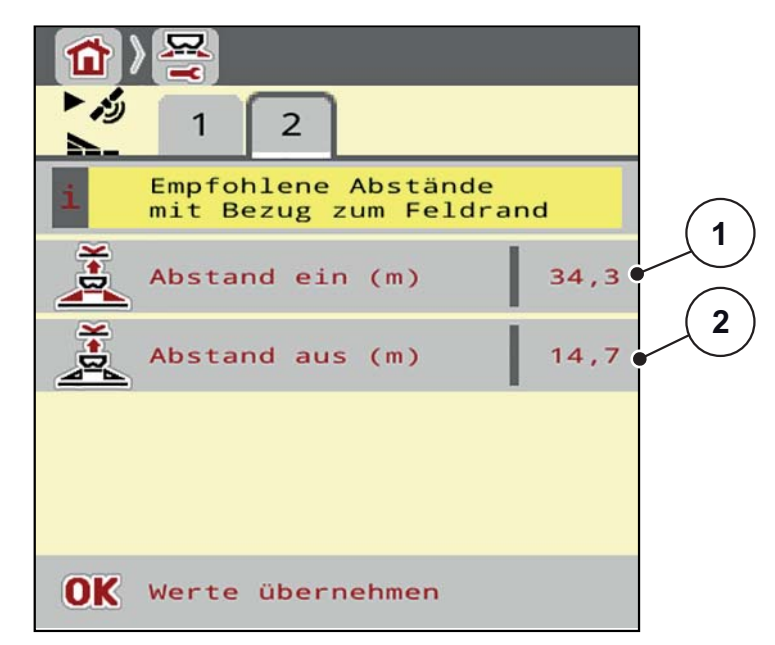

**Bild 4.5:** OptiPoint berechnen, Seite 2

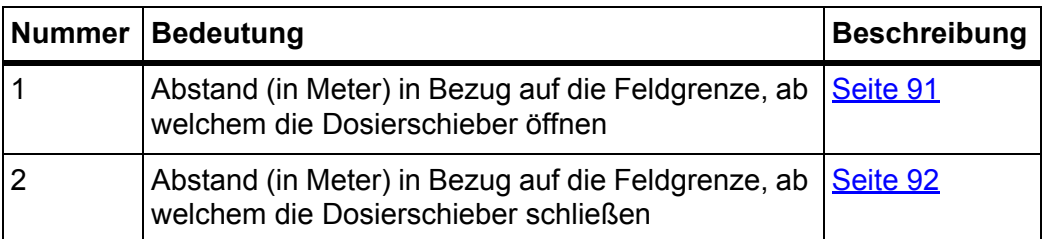

# *HINWEIS*

Auf dieser Seite können Sie die Parameterwerte manuell anpassen. Siehe Kapitel [5.9: GPS Control, Seite 89](#page-94-0).

#### **Änderung der Werte**

- **4.** Fenster des gewünschten Eintrags aufrufen.
- **5.** Die neuen Werte eingeben.
- **6. OK** drücken.
- **7.** Schaltfläche **Werte übernehmen** drücken.
- **Die Berechnung des OptiPoint ist erfolgt.**
- **Die Maschinensteuerung wechselt auf das Fenster GPS Control Info.**

#### **4.4.8 GPS Control Info**

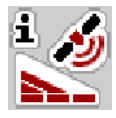

Im Menü **GPS Control Info** werden Sie über die berechneten Einstellungswerte im Menü **OptiPoint berechnen** informiert.

Je nach eingesetztem Terminal werden 2 Abstände (CCI, Müller Elektronik) bzw. 1 Abstand und 2 Zeitwerte (John Deere, ...) angezeigt.

 Die hier angezeigten Werte **manuell** in das entsprechende Einstellmenü auf dem GPS Terminal übernehmen.

#### *HINWEIS*

Dieses Menü dient lediglich der Information.

- Beachten Sie die Betriebsanleitung Ihres GPS Terminals.
- **1.** Menü **Düngereinstellungen > GPS Control Info** aufrufen.

| GPS-Control Info |         |
|------------------|---------|
| Abstand (m)      | $-10,6$ |
| Länge (m)        | 1,0     |
| Verz. Aus (s)    | 0, 0    |
| Verz. Ein (s)    | 0, 0    |
|                  |         |
|                  |         |

**Bild 4.6:** Menü GPS Control Info

### **4.4.9 Streutabelle**

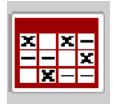

In diesen Menüs können Sie sich **Streutabellen** anlegen und verwalten.

*HINWEIS*

Die Auswahl einer Streutabelle hat Auswirkungen auf die Dünger Einstellungen, an der Maschinensteuerung und dem Wurf-Mineraldüngerstreuer. Die eingestellte Ausbringmenge wird mit dem gespeicherten Wert aus der Streutabelle überschrieben.

#### *HINWEIS*

Sie können automatisch Streutabellen verwalten und von Ihrem ISOBUS Terminal übertragen.

 **FertChartApp**: Setzen Sie sich mit Ihrem Händler in Verbindung, um die FertChart App auf Ihr ISOBUS Terminal zu installieren.

#### **Neuen Tabelleneintrag anlegen**

Sie können bis zu **30** Einträge in der Maschinensteuerung anlegen.

**1.** Menü **Dünger Einstellungen > Streutabelle** aufrufen.

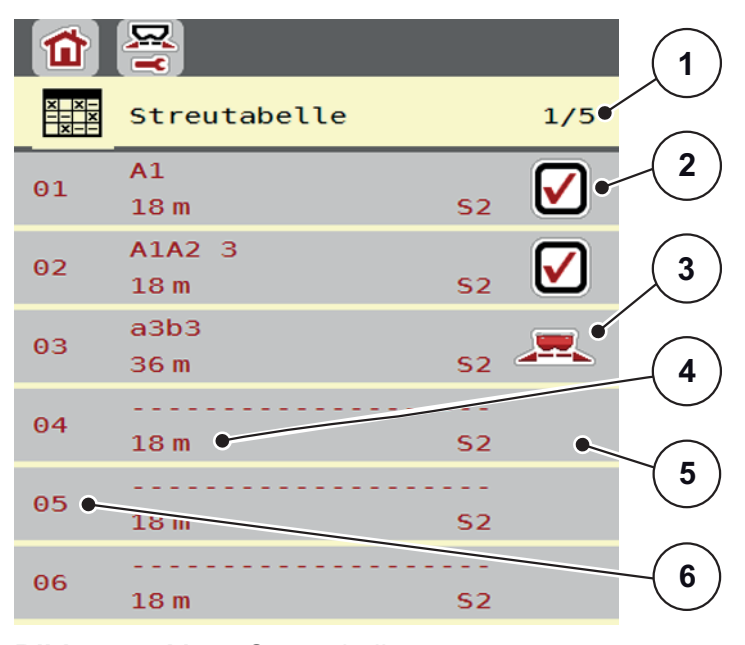

#### **Bild 4.7:** Menü Streutabelle

- [1] Seitennummer, Gesamtseitenanzahl
- [2] Anzeige für eine mit Werten befüllte Streutabelle
- [3] Anzeige für eine aktive Streutabelle
- [4] Namensfeld der Streutabelle
- [5] Leere Streutabelle
- [6] Tabellennummer
- **2.** Einen leeren Eintrag auswählen.

Das **Namensfeld** setzt sich zusammen aus Düngemittelname, Arbeitsbreite und Wurfscheibentyp.

 $\triangleright$  Das Display zeigt das Auswahlfenster.

- **3.** Option **Öffnen und zurück...** drücken.
	- Das Display zeigt das Menü **Dünger Einstellungen** und das ausgewählte Element wird als **aktive Streutabelle** in den Dünger Einstellungen geladen.
- **4.** Menüeintrag **Düngername** aufrufen.
- **5.** Namen für die Streutabelle eingeben.

# *HINWEIS*

Wir empfehlen, die Streutabelle mit dem Namen des Düngemittels zu benennen. So können Sie der Streutabelle ein Düngemittel besser zuordnen.

**6.** Parameter der **Streutabelle** bearbeiten.

Siehe Kapitel [4.4: Dünger-Einstellungen, Seite 24.](#page-29-0)

#### **Eine Streutabelle auswählen:**

- **1.** Menü **Dünger Einstellungen > Streutabelle** aufrufen.
- **2.** Gewünschte Streutabelle auswählen.
	- $\triangleright$  Das Display zeigt das Auswahlfenster.
- **3.** Option **Öffnen und zurück...** auswählen.
- **Das Display zeigt das Menü Dünger Einstellungen und das ausgewählte Element wird als aktive Streutabelle in den Dünger-Einstellungen geladen.**

#### **Vorhandene Streutabelle kopieren**

- **1.** Gewünschte Streutabelle auswählen.
	- $\triangleright$  Das Display zeigt das Auswahlfenster.
- **2.** Option **Element kopieren** auswählen.
- **Eine Kopie der Streutabelle steht jetzt auf den ersten freien Platz der Liste.**

#### **Vorhandene Streutabelle löschen**

- **1.** Gewünschte Streutabelle auswählen.
	- $\triangleright$  Das Display zeigt das Auswahlfenster.
- **2.** Option **Element löschen** auswählen.
- **Die Einstellungen sind mit Standardwerten überschrieben.**
- **Die Streutabelle ist von der Liste gelöscht.**

# **Ausgewählte Streutabelle über das Betriebsbild verwalten**

Sie können ebenfalls die Streutabelle direkt über das Betriebsbild verwalten.

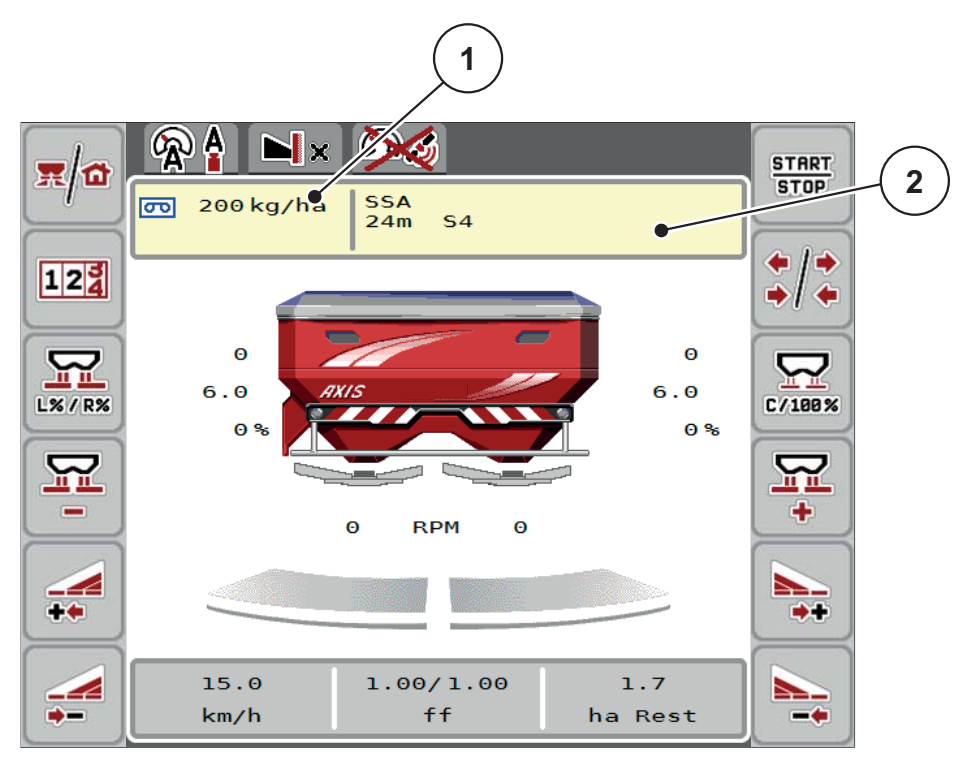

**Bild 4.8:** Streutabelle über Touchscreen verwalten

- [1] Schaltfläche Ausbringmenge
- [2] Schaltfläche Streutabelle
- **1.** Im Touchscreen Schaltfläche Streutabelle [2] drücken.
	- $\triangleright$  Die aktive Streutabelle öffnet.
- **2.** Den neuen Wert in das Eingabefeld eintragen.
- **3. OK** drücken.
- **Der neue Wert ist in der Maschinensteuerung gespeichert.**

# **4.5 Maschinen-Einstellungen**

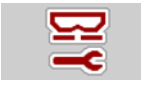

In diesem Menü nehmen Sie die Einstellungen zum Traktor und zur Maschine vor.

Menü **Masch. Einstellungen** aufrufen.

| $\overline{2}$                                           | 1<br>2                      |
|----------------------------------------------------------|-----------------------------|
| AUTO km/h + AUTO kg                                      | Task Control<br>Œ           |
| $\Theta$<br>MAN Skala                                    | GPS Control                 |
| MAN km/h<br>$\Theta$                                     | Info Düngemittel            |
| Geschw. AUTO                                             | Wiege kg-Zähler<br>$12^{3}$ |
| Sim GPS Geschw.<br>10                                    | kg Leermelder<br>200        |
| $+/$ - Menge $({\cal S}_6)$<br>$\Theta$<br>$\frac{9}{6}$ |                             |

**Bild 4.9:** Menü Maschinen-Einstellungen, Seite 1 und 2

# *HINWEIS*

Nicht alle Parameter werden gleichzeitig am Bildschirm dargestellt. Sie können mit dem **Pfeil nach links/rechts** zum angrenzenden Menüfenster (Reiter) springen.

# *HINWEIS*

Die Anzeige **Wiege kg-Zähler**, erscheint im Display nur in den Betriebsarten **AUTO km/h + Stat. kg** und **AUTO km/h + AUTO kg**,und kann hier aktiviert werden! Siehe Kapitel [4.5.1: AUTO/MAN Betrieb, Seite 42](#page-47-0).

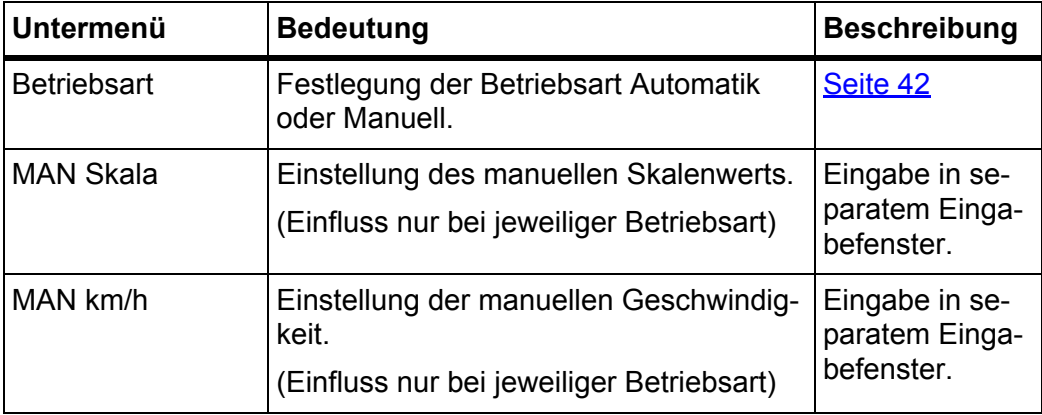

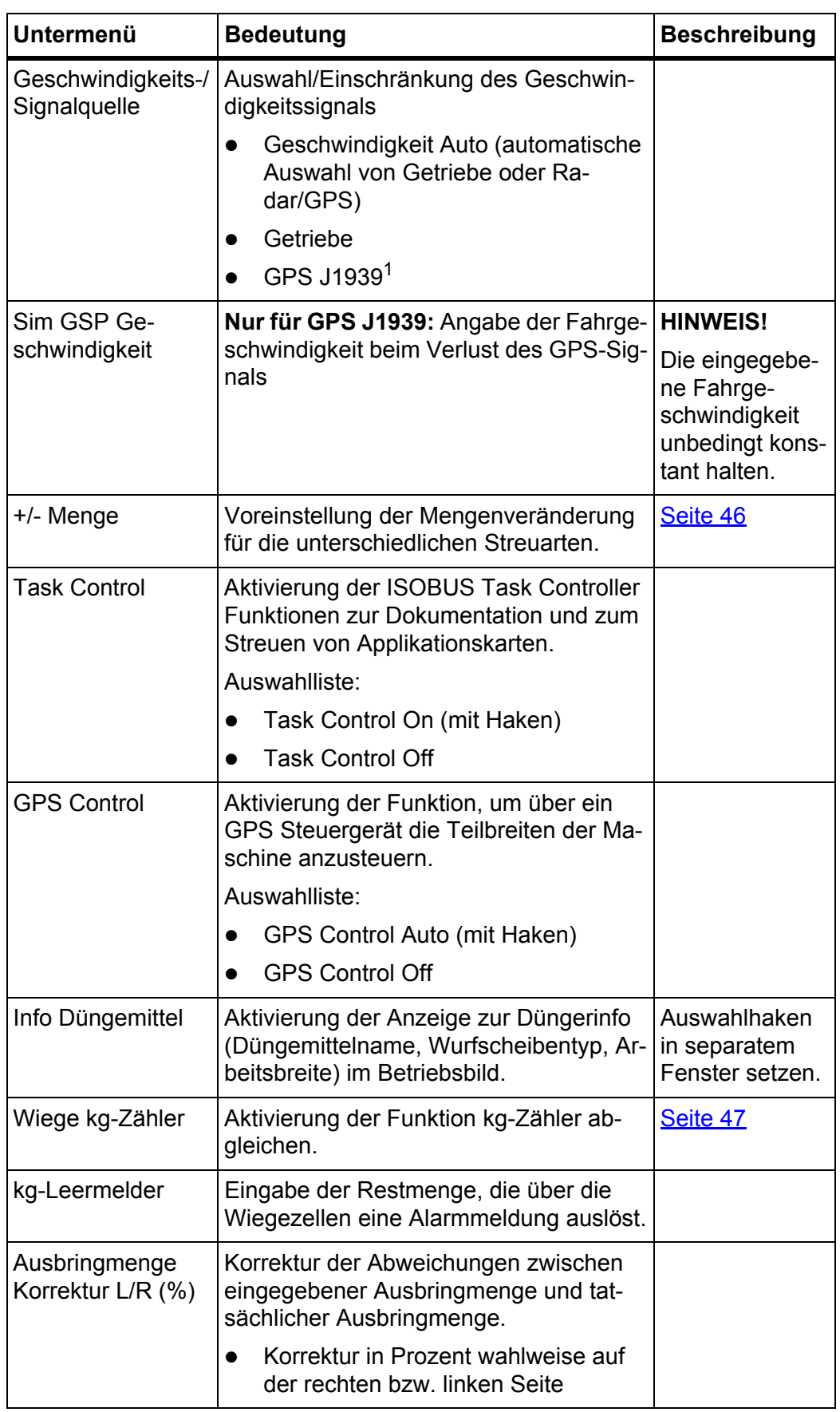

1. Der Hersteller ist bei Verlust des GPS-Signals nicht verantwortlich.

#### <span id="page-47-0"></span>**4.5.1 AUTO/MAN Betrieb**

#### *HINWEIS*

Die Einstellungen in den einzelnen Menüs sind sehr wichtig für die optimale, **automatische Massenstromregelung (Funktion M EMC)**.

Beachten Sie insbesondere die Besonderheiten der Funktion M EMC für folgende Menüeinträge:

- Im Menü **Dünger Einstellungen**
	- Wurfscheibe. Siehe [Seite 51.](#page-56-0)
	- Zapfwellendrehzahl. Siehe [Seite 51.](#page-56-1)
- Im Menü **Masch. Einstellungen**
	- AUTO/MAN Betrieb. Siehe [Seite 52](#page-57-1) und Kapitel [\[5\].](#page-78-0)

Die Maschinensteuerung regelt auf Basis des Geschwindigkeitssignals automatisch die Dosiermenge. Hierbei werden die Ausbringmenge, die Arbeitsbreite und der Fließfaktor berücksichtigt.

Standardmäßig arbeiten Sie im **automatischen** Betrieb.

Im **manuellen** Betrieb arbeiten Sie nur:

- wenn kein Geschwindigkeitssignal vorhanden ist (Radar oder Radsensor nicht vorhanden oder defekt),
- bei Ausbringung von Schneckenkorn oder Saatgut (Feinsämereien).

#### *HINWEIS*

Für eine gleichmäßige Ausbringung des Streugutes müssen Sie im manuellen Betrieb unbedingt mit einer **konstanten Fahrgeschwindigkeit** arbeiten.

#### *HINWEIS*

Die Streuarbeit mit der unterschiedlichen Betriebsarten ist unter dem Kapitel 5: [Streubetrieb mit der Maschinensteuerung AXIS ISOBUS, Seite 73](#page-78-0) beschrieben.

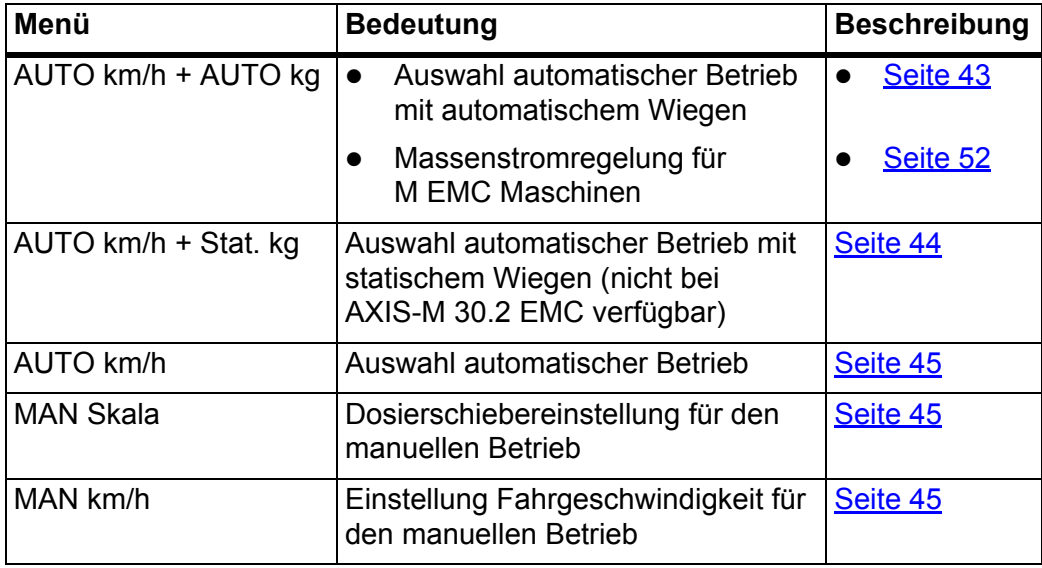

# **Betriebsart auswählen**

- **1.** Maschinensteuerung AXIS ISOBUS einschalten.
- **2.** Menü **Maschinen-Einstellungen > AUTO/MAN Betrieb** aufrufen.
- **3.** Gewünschten Menüeintrag in der Liste auswählen.
- **4. OK** drücken.
- **5.** Anweisungen am Bildschirm folgen.

# *HINWEIS*

Wir empfehlen die Anzeige des Fließfaktors im Betriebsbild. Auf diese Weise können Sie die Massenstromregelung, während der Streuarbeit, beobachten. Siehe Kapitel [2.2.2: Anzeigefelder, Seite 7](#page-12-0) und Kapitel [4.5.1: AUTO/MAN Be](#page-47-0)[trieb, Seite 42.](#page-47-0)

 Sie finden wichtige Informationen über die Verwendung der Betriebsarten beim Streubetrieb im Kapitel 5: Streubetrieb mit der Maschinensteuerung [AXIS ISOBUS, Seite 73.](#page-78-0)

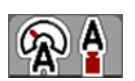

# <span id="page-48-0"></span>**Automatischer Betrieb mit automatischem Wiegen (AUTO km/h + AUTO kg)**

- **1.** Betriebsart **AUTO km/h + AUTO kg** auswählen.
- **2. OK** drücken.
	- Das Fenster **Menge Wiegen** erscheint.
- **3. Fall a: Wiederbefüllung**
	- $\triangleright$  Die Einstellung des Fließfaktors bleibt erhalten.
	- $\triangleright$  Die Düngemittelrestmenge wird um die Wiederbefüllungsmenge erhöht.

# **Fall b: neuer Dünger**

- Der Fließfaktor wird auf 1 zurückgesetzt. Bei Bedarf können Sie den gewünschten Fließfaktor-Wert nachträglich eingeben. Siehe Kapitel 4.4.3: [Fließfaktor, Seite 28](#page-33-0).
- **4.** Gewünschte Art der Befüllung auswählen.
- **Die Maschinensteuerung wechselt zum Betriebsbild.**

#### **A VORSICHT**

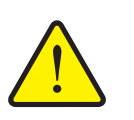

# **Falsche Dosierung durch Abbrechen der Wiegenfunktion**

Die Schaltfläche **ESC** darf nicht betätigt werden. Es kann ansonsten zu gravierenden Fehlern bei der Ausbringmenge/Dosierung führen.

▶ Zur Bestätigung der Wiegenfunktion immer die Art der Befüllung auswählen.

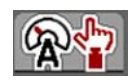

# <span id="page-49-0"></span>**Automatischer Betrieb mit statischem Wiegen (AUTO km/h + Stat. kg)**

Die Betriebsart **AUTO km/h + Stat. kg** wird für den Streubetrieb bei unebenem, hügligem Gelände und/oder für kleine Ausbringmengen empfohlen. Es erfolgt keine automatische Fließfaktorregelung während des Streubetriebs. Jedoch können Sie durch die Funktion **Restmenge Wiegen** den Fließfaktor neu berechnen.

# *HINWEIS*

Das Menü **AUTO km/h + Stat. kg** erscheint nur dann auf dem Display, wenn der Wurf-Mineraldüngerstreuer **AXIS W** werkseitig konfiguriert wurde.

- **1.** Maschinensteuerung AXIS ISOBUS einschalten.
- **2.** Behälter mit Düngemittel auffüllen.
- **3.** Menü **Maschinen-Einstellungen > AUTO/MAN Betrieb** aufrufen.
- **4.** Auswahlfenster aufrufen.
- **5.** Betriebsart **AUTO km/h + Stat. kg** auswählen.
- **6. OK** drücken.
	- Das Fenster **Menge Wiegen** erscheint.
- **7.** Durch drücken der **Entertaste** Menüeintrag **neuer Dünger** bestätigen.
	- $\triangleright$  Der Fließfaktor ist auf 1,0 zurückgesetzt.
- **Die Maschinensteuerung wechselt zum Betriebsbild.**

# *HINWEIS*

Wenn Sie eine Änderung der Düngemitteleinstellungen durchführen, rufen Sie vor dem Streubeginn das Menü **Wiegen-Tripzähler > Menge wiegen** im Stand auf.

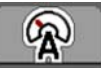

# <span id="page-50-0"></span>**Automatischer Betrieb (AUTO km/h)**

- **1.** Maschinensteuerung AXIS ISOBUS einschalten.
- **2.** Behälter mit Düngemittel auffüllen.
- **3.** Menü **Maschinen-Einstellungen > AUTO/MAN Betrieb** aufrufen.
- **4.** Betriebsart **AUTO km/h** auswählen.
- **5. OK** drücken.
- **Die Einstellung der Betriebsart ist gespeichert.**

# <span id="page-50-2"></span>**Manueller Betrieb (MAN km/h)**

- **1.** Maschinensteuerung AXIS ISOBUS einschalten.
- **2.** Menü **Maschinen-Einstellungen > AUTO/MAN Betrieb** aufrufen.
- **3.** Betriebsart **MAN km/h** auswählen.
- **4. OK** drücken.
- **5.** Menü **Maschinen-Einstellungen > MAN km/h** aufrufen.
- **6.** Wert für die Fahrgeschwindigkeit während des Streuens eintragen.
- **7. OK** drücken.
- **Die Einstellung der Betriebsart ist gespeichert.**

# *HINWEIS*

Um ein optimales Streuergebnis zu erzielen, sollte vor beginn der Streuarbeit eine Abdrehprobe durchgeführt werden.

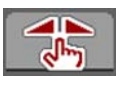

# <span id="page-50-1"></span>**Manueller Betrieb Skala (MAN Skala)**

- **1.** Menü **Maschinen-Einstellungen > AUTO/MAN Betrieb** aufrufen.
- **2.** Menüeintrag **MAN Skala** auswählen.
- **3. OK** drücken.
- **4.** Menü **Maschinen-Einstellungen > MAN Skala** aufrufen.
- **5.** Skalenwert für die Dosierschieberöffnung eintragen.
- **6.** Durch Drücken der **Entertaste** bestätigen.
- **Die Einstellung der Betriebsart ist gespeichert.**

# <span id="page-51-0"></span>**4.5.2 +/- Menge**

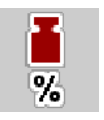

In diesem Menü können Sie für die normale Streuart eine prozentuale **Mengenänderung** festlegen.

Die Basis (100 %) ist der voreingestellte Wert der Dosierschieberöffnung.

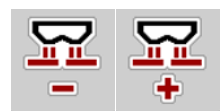

*HINWEIS*

Während des Betriebs können Sie mit den Funktionstasten **Menge +/Menge**  jederzeit die Streumenge um den Faktor der **+/- Menge** verändern.

Mit der **C 100 %-Taste** stellen Sie die Voreinstellungen wieder her.

# **Mengenreduzierung festlegen:**

- **1.** Menü **Maschinen-Einstellungen > +/- Menge (%)** aufrufen.
- **2.** Den prozentualen Wert eintragen, um den Sie die Streumenge verändern möchten.
- **3. OK** drücken.

# <span id="page-52-0"></span>**4.5.3 Wiege kg-Zähler**

Hier können Sie die Anzeige der Funktion **kg-Zähler abgleichen** im Menü **Wiegen-Tripzähler** aktivieren.

# *HINWEIS*

Die Anzeige **Wiege kg-Zähler**, erscheint im Display nur in den Betriebsarten **AUTO km/h + Stat. kg** und **AUTO km/h + AUTO kg**. Siehe Kapitel [4.5.1: AU-](#page-47-0)[TO/MAN Betrieb, Seite 42](#page-47-0) und kann hier im Menü **Maschinen-Einstellungen** aktiviert werden!

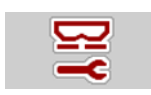

**1.** Menü **Maschinen-Einstellungen** aufrufen.

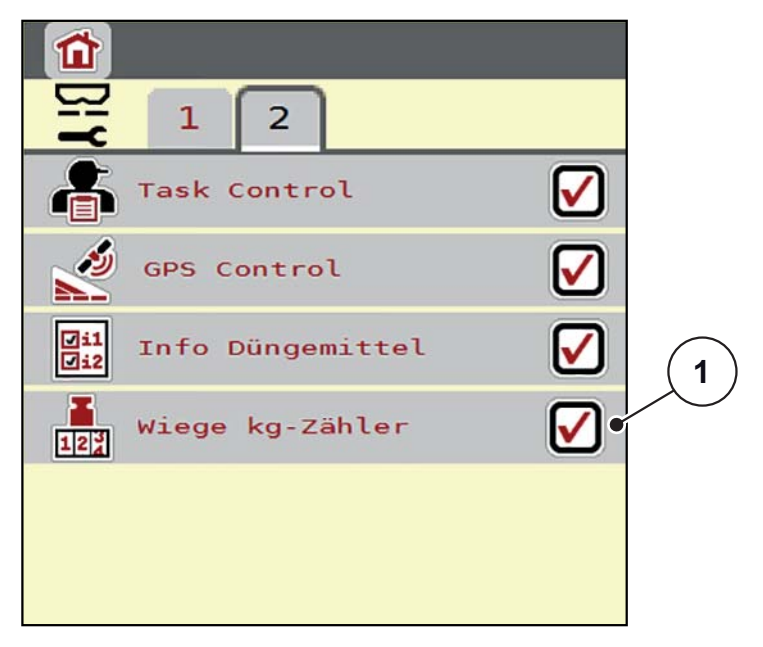

**Bild 4.10:** Wiege kg-Zähler aktivieren/deaktivieren

- **2.** Menüeintrag **Wiege kg-Zähler** [1] markieren.
- **3.** Haken setzen.
	- Im Menü **Wiegen-Tripzähler** erscheint das Untermenü **kg-Zähler abgleichen**. Siehe [4.10.2: Ausgebrachte Düngemittelmenge ermitteln,](#page-69-0)  [Seite 64](#page-69-0).

# **4.6 Einstellungen für M EMC Maschinen**

*HINWEIS*

Die Einstellungen in den einzelnen Menüs sind sehr wichtig für die optimale, **automatische Massenstromregelung (Funktion M EMC)**.

Beachten Sie insbesondere die folgenden Menüeinträge:

- Im Menü **Dünger Einstellungen**
	- Wurfscheibe. Siehe [Seite 51.](#page-56-0)
	- Zapfwellendrehzahl. Siehe [Seite 51.](#page-56-1)
- Im Menü **Masch. Einstellungen**
	- AUTO/MAN Betrieb. Siehe [Seite 52](#page-57-1) und Kapitel [\[5\].](#page-78-0)

# **4.6.1 Dünger-Einstellungen mit der Funktion M EMC**

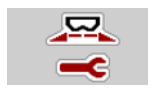

Menü **Hauptmenü > Dünger Einstellungen** aufrufen.

| $\overline{2}$<br>3<br>$\overline{4}$        | з<br>1<br>$\overline{\mathcal{A}}$<br>5<br>2 |
|----------------------------------------------|----------------------------------------------|
|                                              | Wurfscheibe<br>S <sub>4</sub>                |
| Ausbr. (kg/ha)<br>250                        | Zapfwelle<br>750                             |
| Arbeitsbreite (m)<br>18,0                    | TELIMAT Menge (%)<br>0%                      |
| Fliessfaktor<br>1,00                         | <b>TELIMAT</b>                               |
| <b>COLLEGE</b><br>5, 5<br>Aufgabepunkt<br>ЯŘ | Weitenkennwert<br>100                        |
| ا£<br>0<br>Abdrehprobe starten<br>           | Grenzstreuart<br>Grenze                      |

**Bild 4.11:** Menü Dünger-Einstellungen, Reiter 1 und 2

*HINWEIS*

Nicht alle Parameter werden gleichzeitig am Bildschirm dargestellt. Sie können mit dem **Pfeil nach links/rechts** zum angrenzenden Menüfenster (Reiter) springen.

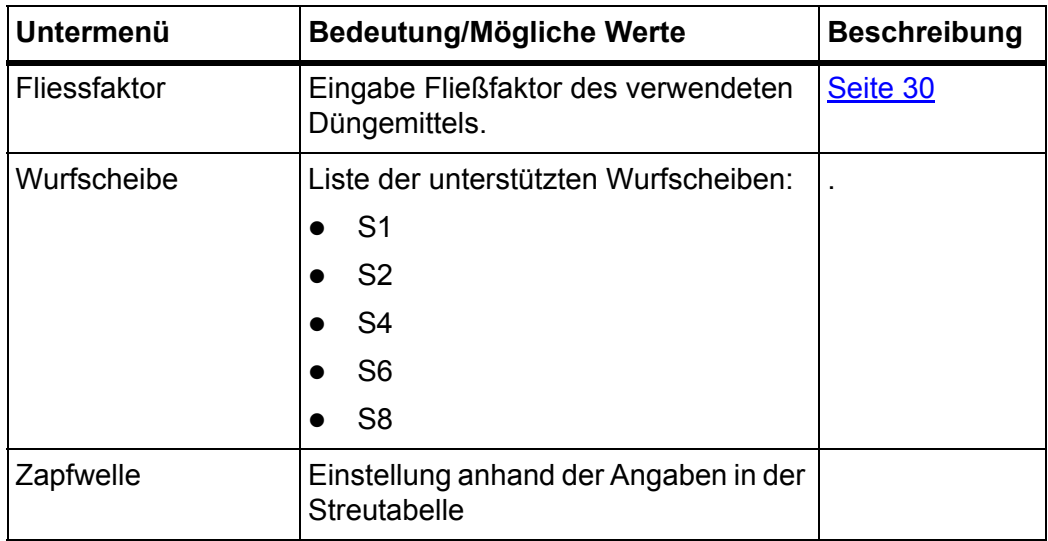

# **Fließfaktor**

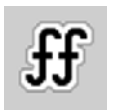

Die **Funktion M EMC** ermittelt den Fließfaktor spezifisch für jede Streuseite. Daher ist eine manuelle Eingabe überflüssig.

# *HINWEIS*

Wir empfehlen die Anzeige des Fließfaktors im Betriebsbild. Auf diese Weise können Sie die Massenstromregelung, während der Streuarbeit, beobachten. Siehe Kapitel [2.2.2: Anzeigefelder, Seite 7](#page-12-0) und Kapitel [4.5.1: AUTO/MAN Be](#page-47-0)[trieb, Seite 42.](#page-47-0)

#### **Anzeige des Fließfaktors mit der Funktion M EMC**

Im Untermenü **Fliessfaktor** geben Sie standardmäßig einen Wert für den Fließfaktor ein. Die Maschinensteuerung regelt jedoch während der Streuarbeit und bei aktivierter **Funktion M EMC** die linke und rechte Dosierschieberöffnungen getrennt. Beide Werte sind im Betriebsbild angezeigt.

Beim Drücken der **Start/Stop**-Taste aktualisiert das Display die Anzeige des Fließfaktors mit einer geringen Zeitverzögerung. Danach erfolgt die Aktualisierung der Anzeige in regelmäßigen Abständen.

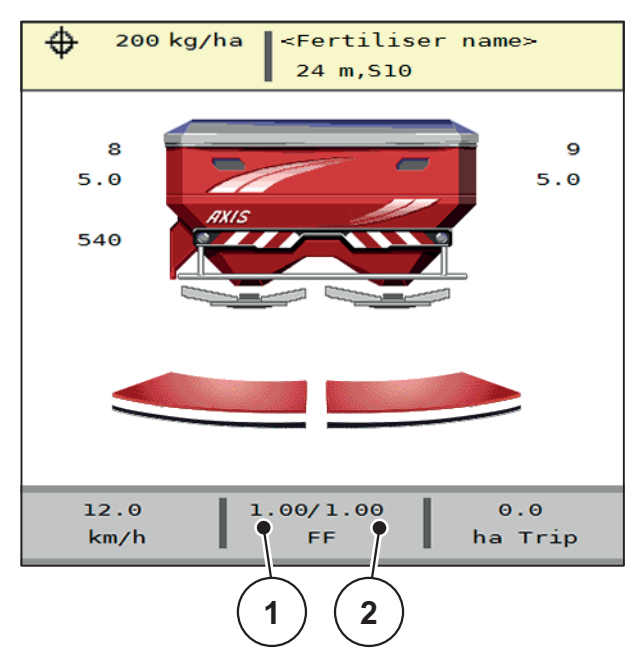

- **Bild 4.12:** Getrennte Regelung des linken und rechten Fließfaktors (aktivierte Funktion M EMC)
- [1] Fließfaktor für die linke Dosierschieberöffnung
- [2] Fließfaktor für die rechte Dosierschieberöffnung

# **Abdrehprobe**

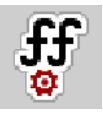

*HINWEIS*

Das Menü **Abdrehprobe starten** ist für die Funktion M MEMC und in der Betriebsart **AUTO km/h + AUTO kg** gesperrt. Dieser Menüpunkt ist inaktiv.

In diesem Menü ermitteln Sie den Fließfaktor auf Basis einer Abdrehprobe und speichern ihn in der Maschinensteuerung.

## <span id="page-56-0"></span>**Wurfscheibentyp**

#### *HINWEIS*

Für eine **optimale Leerlaufmessung** prüfen Sie die korrekten Eingaben im Menü **Dünger Einstellungen**.

 Die Eingaben in den Menüeinträgen **Wurfscheibe** und **Zapfwelle** müssen mit den tatsächlichen Einstellungen Ihrer Maschine übereinstimmen.

Der montierte Wurfscheibentyp ist in der Bedieneinheit werkseitig vorprogrammiert. Falls Sie andere Wurfscheiben auf Ihrer Maschine montiert haben, geben Sie den richtigen Typ in die Bedieneinheit ein.

- **1.** Menü **Dünger Einstellungen > Wurfscheibe** aufrufen.
- **2.** Wurfscheibentyp in der Auswahlliste aktivieren.
- **Das Display zeigt das Fenster Dünger Einstellungen mit dem neuen Wurscheibentyp.**

#### <span id="page-56-1"></span>**Zapfwelle**

#### *HINWEIS*

Für eine **optimale Leerlaufmessung** prüfen Sie die korrekten Eingaben im Menü **Dünger Einstellungen**.

 Die Eingaben in den Menüeinträgen **Wurfscheibe** und **Zapfwelle** müssen mit den tatsächlichen Einstellungen Ihrer Maschine übereinstimmen.

Die eingestellte Zapfwellendrehzahl ist in der Bedieneinheit werkseitig auf 540 U/min vorprogrammiert. Falls Sie eine andere Zapfwellendrehzahl einstellen möchten, ändern Sie den gespeicherten Wert in der Bedieneinheit.

- **1.** Menü **Dünger Einstellungen > Zapfwelle** aufrufen.
- **2.** Drehzahl eingeben.
- **Das Display zeigt das Fenster Dünger Einstellungen mit der neuen Zapfwellendrehzahl.**

# *HINWEIS*

Beachten Sie das Kapitel [5.4.2: Massenstromregelung mit der Funktion M EMC,](#page-87-0)  [Seite 82.](#page-87-0)

# <span id="page-57-0"></span>**4.6.2 Maschinen-Einstellungen mit der Funktion M EMC**

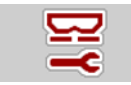

Menü **Masch. Einstellungen** aufrufen.

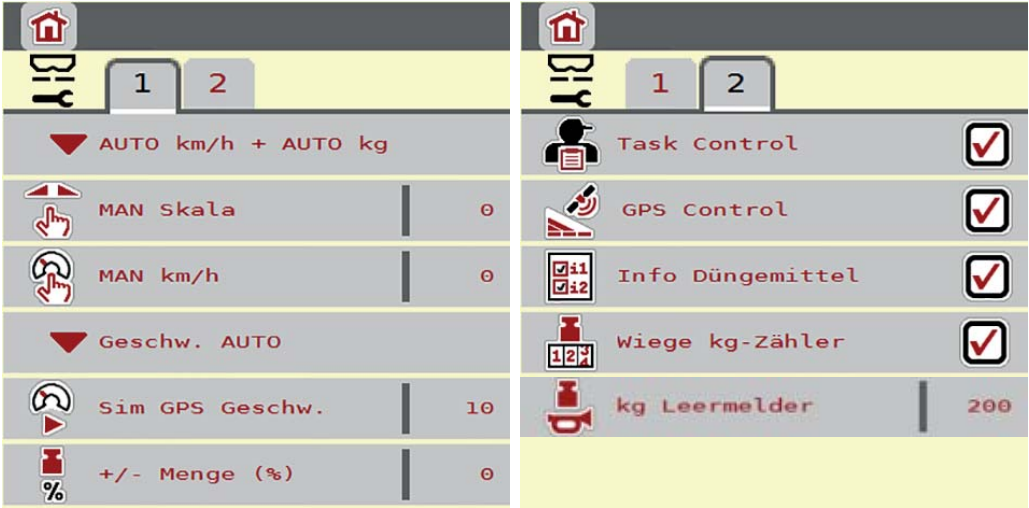

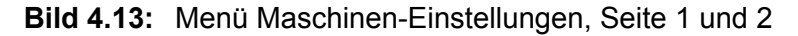

# <span id="page-57-1"></span>**AUTO/MAN Betrieb**

Die Maschinensteuerung regelt auf Basis des Geschwindigkeitssignals automatisch die Dosiermenge. Hierbei werden die Ausbringmenge, die Arbeitsbreite und der Fließfaktor berücksichtigt.

Standardmäßig arbeiten Sie im **automatischen** Betrieb.

*HINWEIS*

Die Streuarbeit mit der unterschiedlichen Betriebsarten ist unter dem Kapitel 5: [Streubetrieb mit der Maschinensteuerung AXIS ISOBUS, Seite 73](#page-78-0) beschrieben.

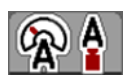

# **Automatischer Betrieb mit automatischem Massenstromregelung (AUTO km/h + AUTO kg)**

Die Betriebsart **AUTO km/h + AUTO kg** regelt kontinuierlich während des Streubetriebs die Düngemittelmenge entsprechend der Geschwindigkeit und des Fließverhaltens des Düngemittels. Damit erreichen Sie eine optimale Dosierung des Düngemittels.

# **4.7 Schnellentleerung**

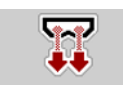

Um die Maschine nach der Streuarbeit zu reinigen oder die Restmenge schnell zu entleeren, können Sie das Menü **Schnellentleerung** anwählen.

Dazu empfehlen wir, vor dem Einlagern der Maschine, Dosierschieber über die Schnellentleerung **komplett zu öffnen** und in diesem Zustand die AXIS ISOBUS auszuschalten. So verhindern Sie Feuchtigkeitsansammlungen im Behälter.

#### *HINWEIS*

Stellen Sie **vor Beginn** der Schnellentleerung sicher, dass alle Voraussetzungen erfüllt sind. Beachten Sie dazu die Betriebsanleitung der Maschine (Restmengenentleerung).

#### **Schnellentleerung durchführen:**

**1.** Menü **Hauptmenü > Schnellentleerung** aufrufen.

#### **A VORSICHT**

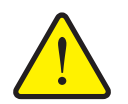

**Verletzungsgefahr durch automatische Verstellung des Aufgabepunkts!**

**Bei Maschinen mit elektrischer Aufgabepunktverstellung** Nach Betätigung der **Start/Stop**-Taste, fährt der Aufgabepunkt automatisch mittels elektrischer Stellzylinder auf den voreingestellten Wert an. Dies kann Verletzungen und Sachschäden verursachen.

 Vor der Betätigung der **Start/Stop**-Taste sicherstellen, dass sich **keine Personen** im Gefahrenbereich der Maschine aufhalten.

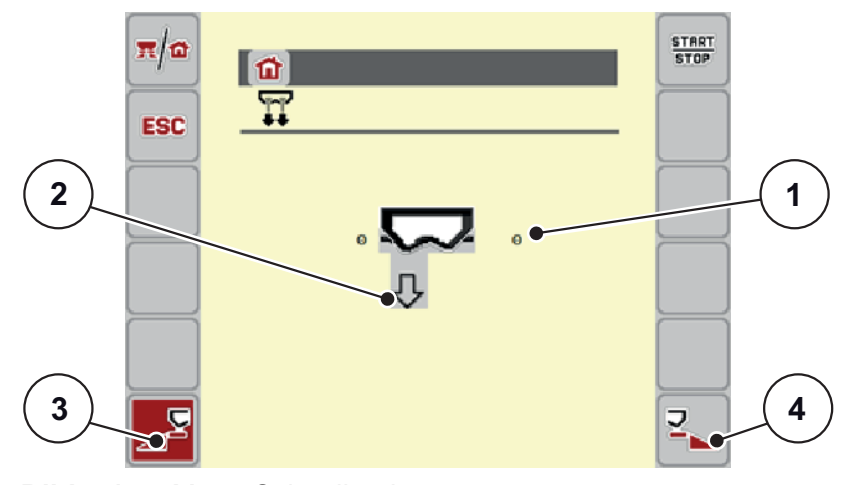

<span id="page-58-0"></span>**Bild 4.14:** Menü Schnellentleerung

- [1] Anzeige Dosierschieberöffnung
- [2] Symbol für die Schnellentleerung (hier linke Seite angewählt, nicht gestartet)
- [3] Schnellentleerung linke Streuseite (ausgewählt)
- [4] Schnellentleerung rechte Streuseite (nicht ausgewählt)
- **2.** Mit der **Funktionstaste** die Streuseite auswählen, an der die Schnellentleerung durchgeführt werden soll.
	- $\triangleright$  Das Display zeigt die gewählte Streuseite als Symbol [\(Bild 4.14](#page-58-0), Position [2]).
- **3. Start/Stop** drücken.
	- $\triangleright$  Die Schnellentleerung startet.
- **4. Start/Stop** drücken, wenn der Behälter leer ist.
	- $\triangleright$  Die Schnellentleerung ist beendet.
- **5. ESC** zur Rückkehr in das **Hauptmenü** drücken.

# **A VORSICHT**

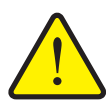

**Verletzungsgefahr durch automatische Verstellung des Aufgabepunkts**

**Bei Maschinen mit elektrischer Aufgabepunktverstellung** Nach Betätigung der **Start/Stop**-Taste, fährt der Aufgabepunkt automatisch mittels elektrischer Stellzylinder auf den voreingestellten Wert an. Dies kann Verletzungen und Sachschäden verursachen.

 Vor der Betätigung der **Start/Stop**-Taste sicherstellen, dass sich **keine Personen** im Gefahrenbereich der Maschine aufhalten.

# **4.8 System / Test**

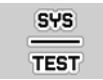

In diesem Menü nehmen Sie die System- und Testeinstellungen zur Maschinensteuerung vor.

Menü **Hauptmenü > System / Test** aufrufen.

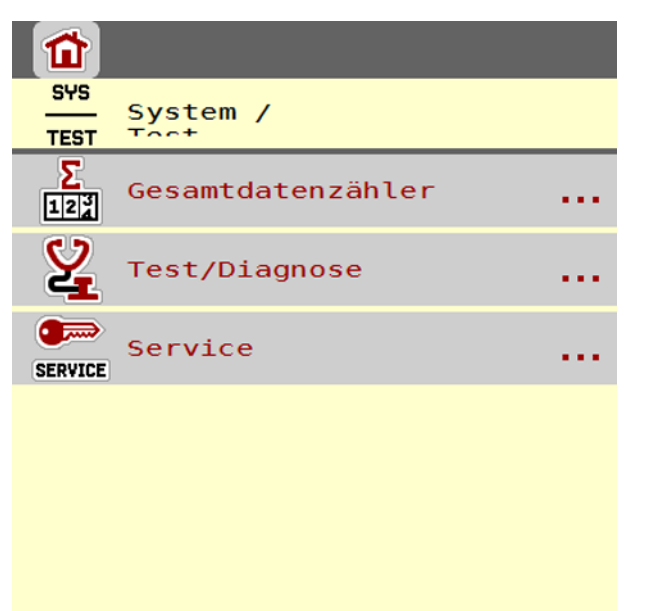

**Bild 4.15:** Menü System / Test

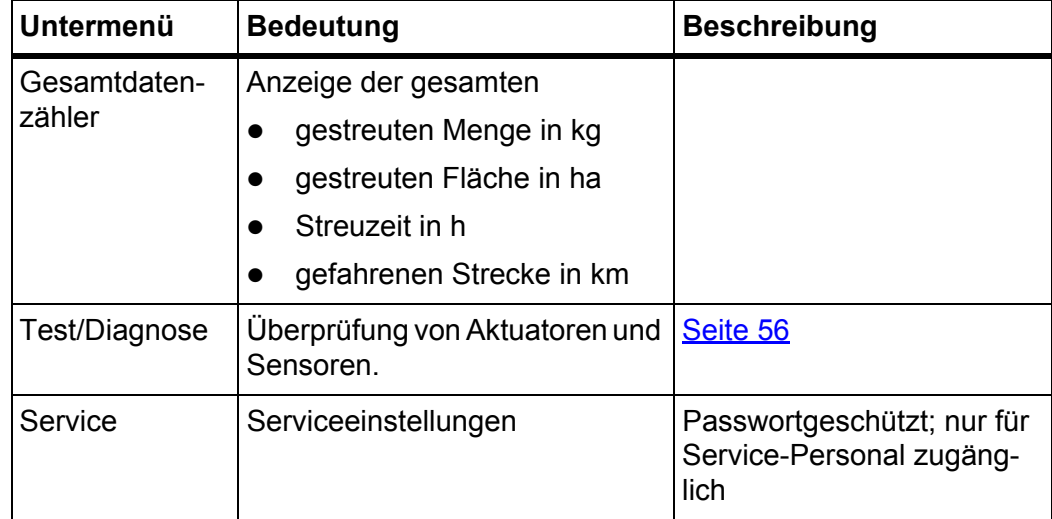

#### **4.8.1 Gesamtdatenzähler**

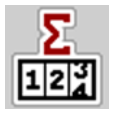

In diesem Menü werden alle Zählerstände des Streuers angezeigt.

- **•** gestreuten Menge in kg
- gestreuten Fläche in ha
- **•** Streuzeit in h
- gefahrenen Strecke in km

# *HINWEIS*

Dieses Menü dient lediglich der Information.

# <span id="page-61-0"></span>**4.8.2 Test/Diagnose**

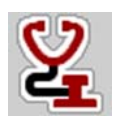

Im Menü **Test/Diagnose** können Sie die Funktion einiger Sensoren/Aktuatoren überwachen und prüfen.

*HINWEIS*

Dieses Menü dient lediglich der Information.

Die Liste der Sensoren hängt von der Ausrüstung der Maschine ab.

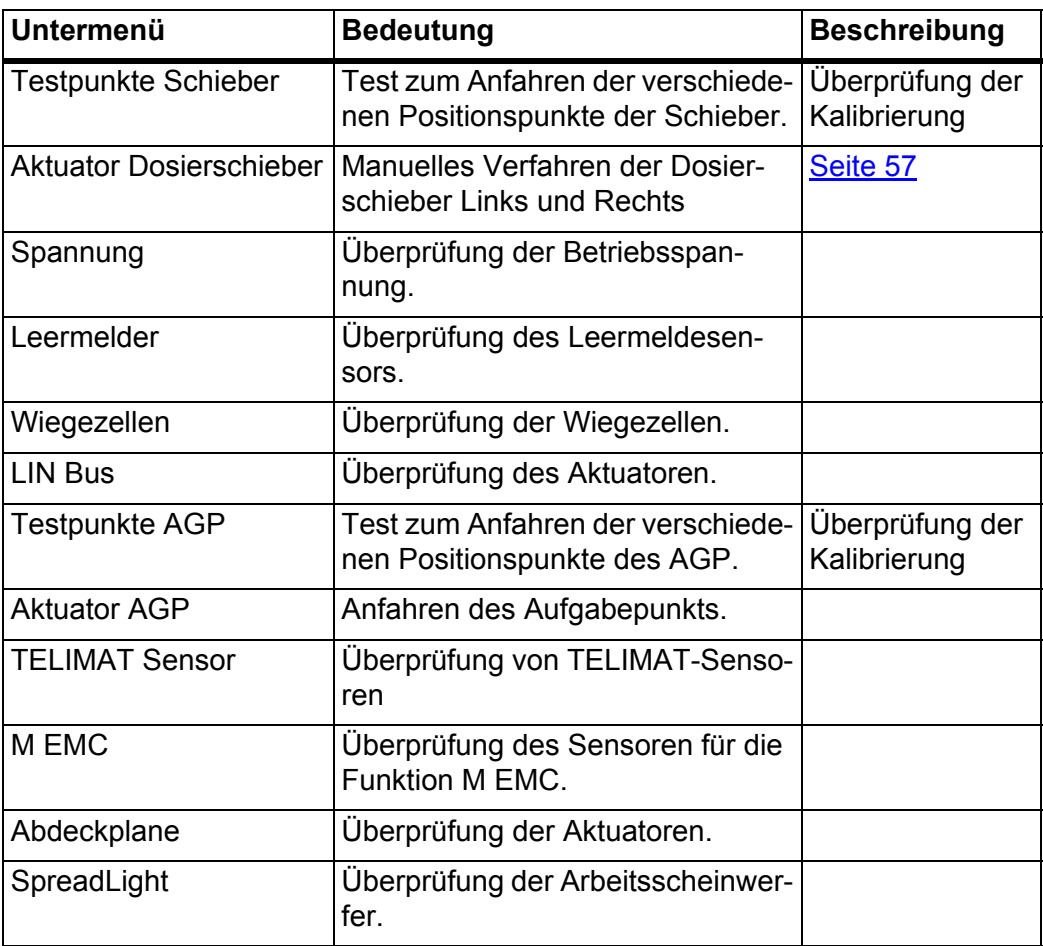

# **Beispiel Test/Diagnose Schieber**

### **A VORSICHT**

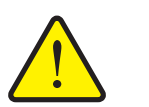

**Verletzungsgefahr durch sich bewegende Maschinenteile**

Während der Tests können sich Maschinenteile automatisch bewegen.

- Vor den Tests sicherstellen, dass sich keine Personen im Bereich der Maschine befinden.
- **1.** Menü **System/Test > Test/Diagnose** aufrufen.
- **2.** Mit den Pfeilen nach links/rechts bis auf Seite **Aktuator Dosierschieber** blättern.

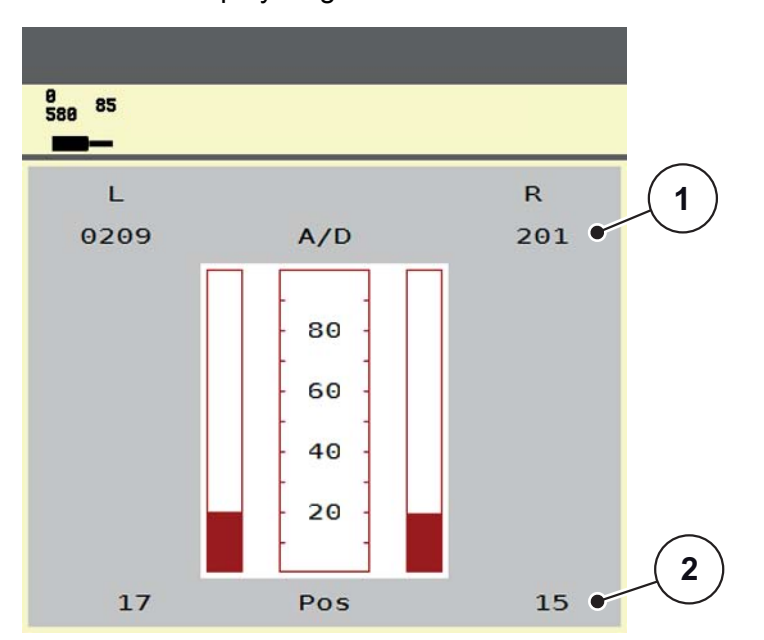

Das Display zeigt der Status der Aktuatoren/Sensoren.

<span id="page-62-0"></span>**Bild 4.16:** Test/Diagnose; Beispiel: Aktuator Dosierschieber

- [1] Anzeige Signal
- [2] Anzeige Position

Die Anzeige **Signal** zeigt den Zustand des elektrischen Signals für die linke und rechte Seite getrennt.

Die Aktuatoren können Sie über die Pfeilen nach oben/nach unten ein- und ausfahren.

#### **Beispiel LIN-Bus**

#### **A VORSICHT**

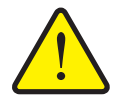

**Verletzungsgefahr durch sich bewegende Maschinenteile.**

Während der Tests können sich Maschinenteile automatisch bewegen.

- Vor den Tests sicherstellen, dass sich keine Personen im Bereich der Maschine befinden.
- **1.** Menü **System/Test > Test/Diagnose** aufrufen.
- **2.** Menüeintrag **LIN-Bus** aufrufen.
	- Das Display zeigt der Status der Aktuatoren/Sensoren.

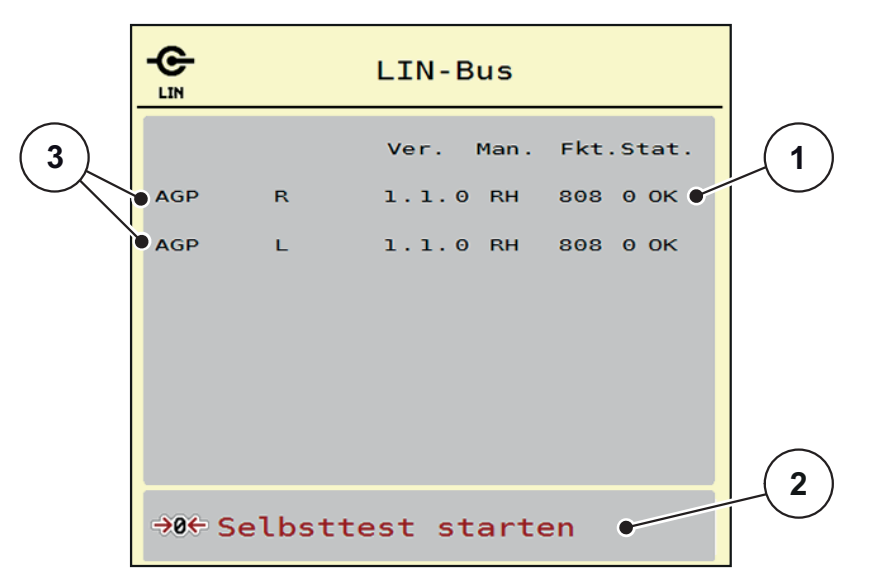

**Bild 4.17:** Test/Diagnose; Beispiel: LIN-Bus

- [1] Anzeige Status
- [2] Selbsttest starten
- [3] Angeschlossene Aktuatoren

## **Statusmeldung LIN-Bus Teilnehmer**

Die Aktuatoren weisen unterschiedliche Zustände auf:

- $0 = OK$ ; kein Fehler am Aktuator
- $\bullet$  2 = Blockade
- 4 = Überlast

# **4.8.3 Service**

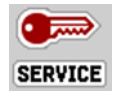

# *HINWEIS*

Für die Einstellungen im Menü **Service** wird ein Eingabecode benötigt. Diese Einstellungen können **nur** von autorisiertem Service-Personal geändert werden.

# **4.9 Info**

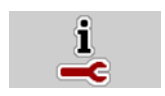

Im Menü **Info** können Sie Informationen zur Gerätesteuerung entnehmen.

*HINWEIS*

Dieses Menü dient der Information über die Konfiguration der Maschine. Die Liste der Informationen hängt von der Ausrüstung der Maschine ab.

# **4.10 Wiegen-Tripzähler**

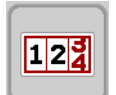

In diesem Menü finden Sie Werte zur geleisteten Streuarbeit und Funktionen für den Wiegebetrieb.

- Menü **Hauptmenü > Wiegen-Tripzähler** aufrufen.
	- Das Menü **Wiegen-Tripzähler** erscheint.

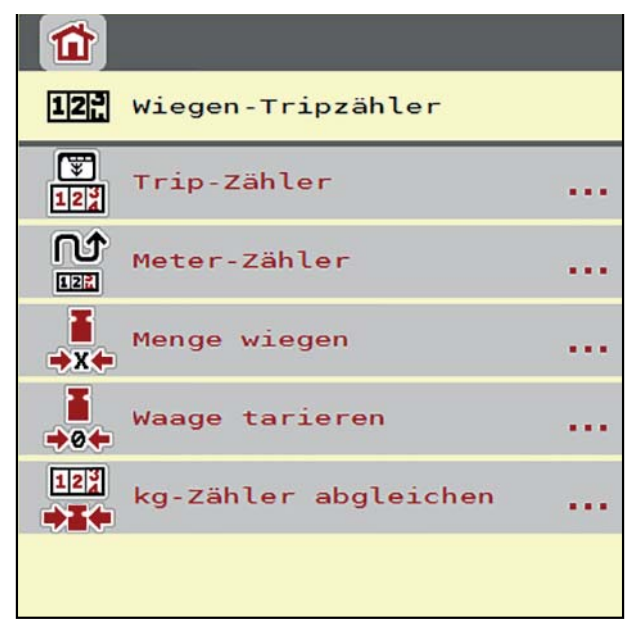

**Bild 4.18:** Menü Wiegen-Tripzähler

*HINWEIS*

Die Anzeige **kg-Zähler abgleichen**, erscheint im Display nur in den Betriebsarten **AUTO km/h + Stat. kg** und **AUTO km/h + AUTO kg**, wenn im Menü **Ma-**schinen-Einstellungen die Option aktiviert ist [\(Seite 47](#page-52-0)).

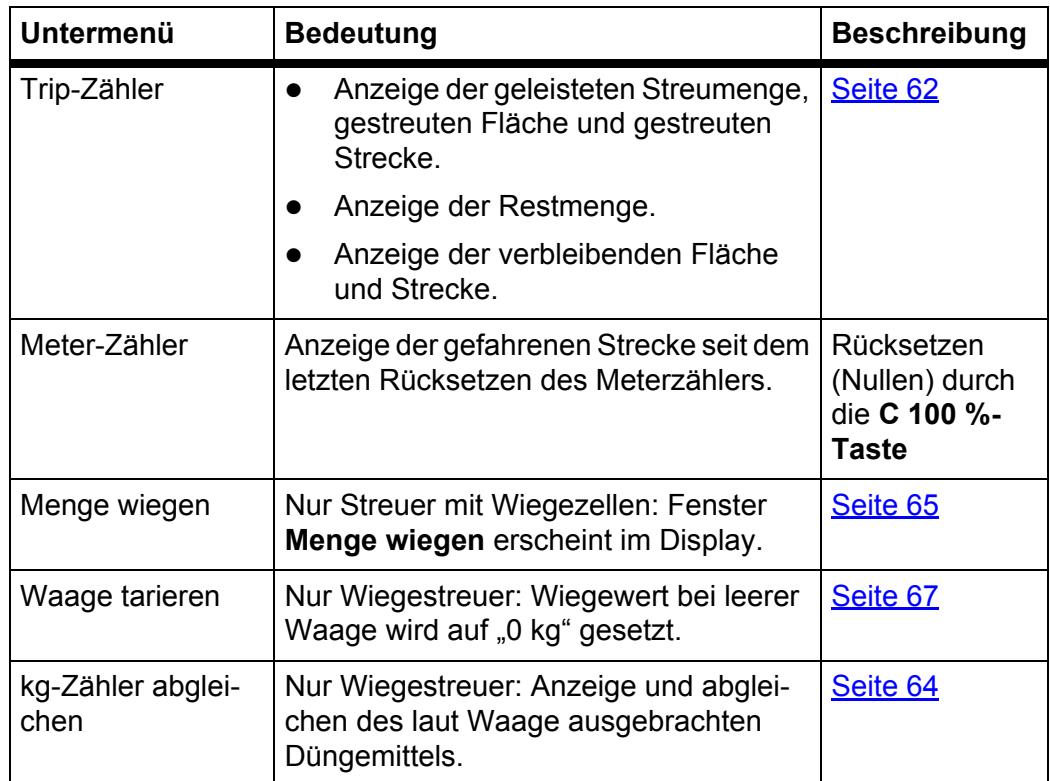

#### <span id="page-67-0"></span>**4.10.1 Trip-Zähler**

In diesem Menü lesen Sie die folgenden Werte ab:

- gestreute Menge (kg)
- gestreute Fläche (ha)
- Restmenge (kg)
- gestreute Strecke (m)
- mögliche Fläche (ha) mit der kalkulierten Restmenge
- mögliche Strecke (m) mit der kalkulierten Restmenge

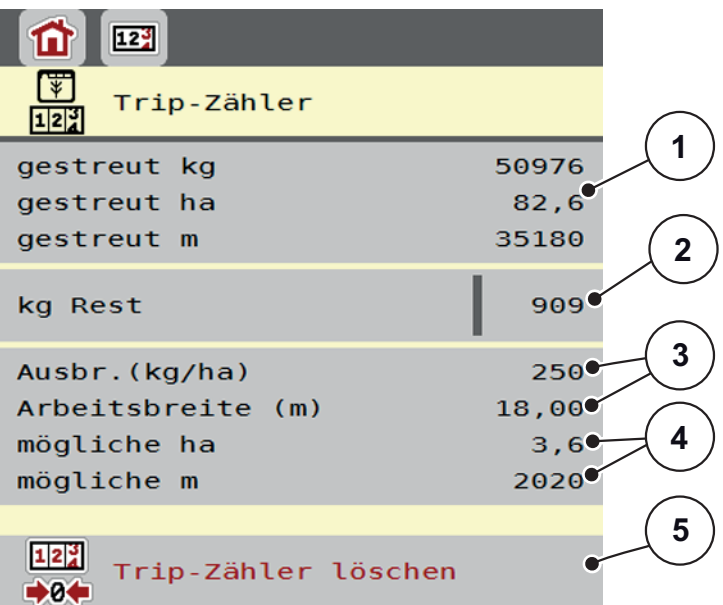

**Bild 4.19:** Menü Trip-Zähler

- [1] Anzeigefelder gestreute Menge, Fläche und Strecke
- [2] Angabe Restmenge
- [3] Aktuelle Ausbringmenge und Arbeitsbreite aus dem Menü Dünger Einstellungen
- [4] Anzeigefelder möglichen Fläche und Strecke, die mit der Restmenge gestreut werden kann
- [5] Tripzähler löschen

Die Werte für **Ausbringmenge** und **Arbeitsbreite** können in diesem Menü nicht geändert werden. Sie dienen hier lediglich der Information.

# *HINWEIS*

Das aktuelle Beladegewicht kann nur im **Wiegestreuer** durch Wiegen ermittelt werden.

#### **Für Wurf-Mineraldüngerstreuer ohne Wiegezellen**

- Sie geben die Füllmenge manuell ein (siehe unten).
- Die Restmenge wird aus den Dünger- und Maschineneinstellungen sowie dem Fahrsignal berechnet.

## **Eingabe der Restmenge bei Neubefüllung (nicht für Wiegestreuer):**

- **1.** Menü **Wiegen-Tripzähler > Trip-Zähler** aufrufen.
	- $\triangleright$  Im Display erscheint die vom letzten Streuvorgang verbliebene Restmenge.
- **2.** Behälter befüllen.
- **3.** Das neue Gesamtgewicht des im Behälter befindlichen Düngemittels eingeben.
- **4. OK** drücken.
	- Das Gerät berechnet die Werte für die mögliche zu streuende Fläche und die mögliche zu streuende Strecke.

# *HINWEIS*

Sie können die Werte für Ausbringmenge und Arbeitsbreite in diesem Menü **nicht** ändern. **Diese Werten dienen hier lediglich der Information.**

#### **Trip-Zähler löschen:**

- **1.** Untermenü **Wiegen-Tripzähler > Trip-Zähler** aufrufen.
	- Im Display erscheinen die **seit dem letzten Löschen** ermittelten Werte für die Streumenge, die gestreute Fläche und die gestreute Strecke.
- **2.** Schaltfläche **Trip-Zähler löschen** drücken.
- **Alle Werte des Trip-Zählers werden auf 0 gesetzt.**

#### **Abfrage des Trip-Zählers während der Streuarbeit:**

Sie können während der Streuarbeit, also mit offenen Schiebern, in das Menü **Trip-Zähler** wechseln und so die aktuellen Werte ablesen.

#### *HINWEIS*

Wollen Sie die Werte während der Streuarbeit ständig beobachten, können Sie auch die frei wählbaren Anzeigefelder im Betriebsbild mit **kg Trip**, **ha Trip** oder **m Trip** belegen, siehe Kapitel [2.2.2: Anzeigefelder, Seite 7](#page-12-0).

#### <span id="page-69-0"></span>**4.10.2 Ausgebrachte Düngemittelmenge ermitteln**

Das Menü **kg-Zähler abgleichen** zeigt nach der Streuarbeit die Düngemittelmenge, die laut Waage ausgebracht wurde. Sie können diesen Wert in die Zähler übertragen.

Das Menü zeigt die ausgebrachte Düngemittelmenge in kg.

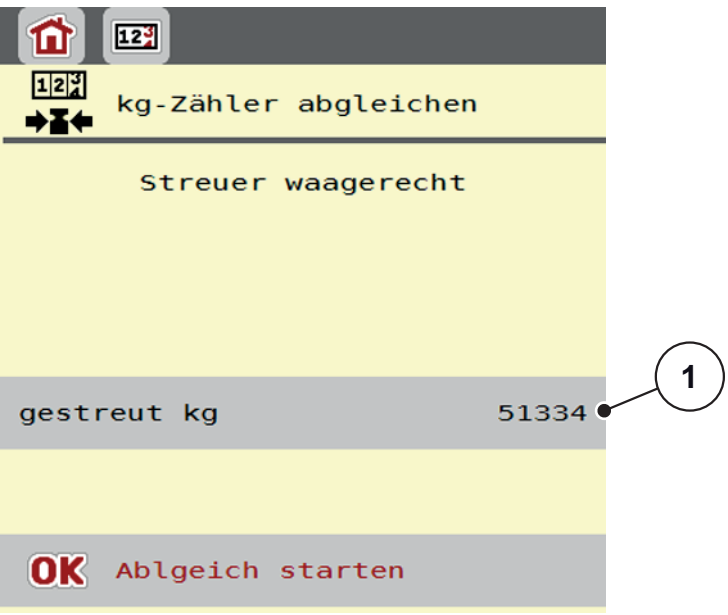

**Bild 4.20:** Menü kg-Zähler abgleichen

[1] Anzeigefeld ausgebrachte Düngemittelmenge

*HINWEIS*

Die Funktion **kg-Zähler abgleichen** kann nur ausgeführt werden, **wenn die Maschine im Stillstand ist und waagerecht steht**.

#### **kg-Zähler abgleichen:**

- **1.** Untermenü **Wiegen-Tripzähler > kg-Zähler abgleichen** aufrufen.
- **2.** Schaltfläche **Abgleich starten** Drücken.
	- Die ausgebrachte Düngemittelmenge ist in den **Trip-Zähler**, in den **Gesamtdatenzähler** übertragen.
- **3.** OK drücken.
	- $\triangleright$  Der Wert ist angepasst.
	- Das Display zeigt das Menü **Wiegen-Tripzähler**.

# *HINWEIS*

Bei einer Neu- oder Wiederbefüllung des Wurf-Mineraldüngerstreuers wird die Funktion **kg-Zähler abgleichen** automatisch durchgeführt!

#### <span id="page-70-0"></span>**4.10.3 Menge wiegen (Nur Wiegestreuer)**

In diesem Menü wiegen Sie die Füllmenge im Behälter und setzen die Parameter für die Regelung des Fließfaktors (siehe auch "Abfrage der Restmenge während [der Streuarbeit \(nur Wiegestreuer\)" auf Seite 73\)](#page-78-1).

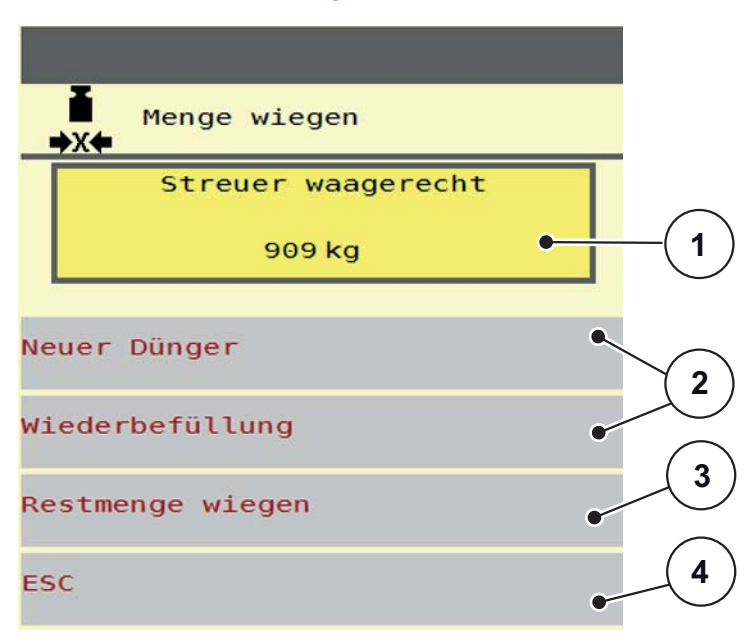

#### **Bild 4.21:** Menü Menge wiegen

- [1] Gewogene Menge im Behälter
- [2] Befüllungsmöglichkeiten
- [3] Restmenge wiegen (Anzeige nur bei Betriebsart **AUTO km/h + Stat. kg**)
- [4] Abbruch

#### *HINWEIS*

Sie können die Funktion **Menge wiegen** nur ausführen, wenn die Maschine in **Stillstand** ist und **waagerecht** steht.

#### *HINWEIS*

Die Funktion **Menge wiegen** wird nur wirksam, wenn sich das System in der Betriebsart **AUTO km/h + AUTO kg** oder **AUTO km/h + Stat. kg** befindet.

Bei Auslieferung der Maschinensteuerung mit dem Wurf-Mineraldüngerstreuer AXIS W ist die Betriebsart **AUTO km/h + AUTO kg** werkseitig eingestellt.

Beim Wiegen der Menge müssen die folgenden Bedingungen erfüllt sein:

- Die Maschine steht waagerecht und frei vom Boden,
- die Zapfwelle ist ausgeschaltet,
- der Traktor steht still.
- die Maschinensteuerung AXIS ISOBUS ist eingeschaltet.

#### **Wiegen der Menge im Behälter:**

- **1.** Behälter befüllen.
	- Das Fenster **Menge Wiegen** erscheint im Display.
- **2.** Die durchgeführte Art der Befüllung am Display drücken:
	- **Wiederbefüllung**: Weiterstreuen mit dem gleichen Düngemittel.
	- **neuer Dünger**: Fließfaktor wird auf 1,0 gesetzt und eine neue Fließfaktorregelung erfolgt.
	- **ESC**: Abbruch
- **Auf dem Display erscheint das Betriebsbild. Die gewogene Restmenge kann im Anzeigefeld eingeblendet sein.**

## **A VORSICHT**

#### **Falsche Dosierung durch Abbrechen der Wiegenfunktion**

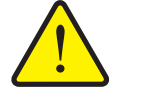

Die Schaltfläche **ESC** darf nicht betätigt werden. Es kann ansonsten zu gravierenden Fehlern bei der Ausbringmenge/Dosierung führen.

 Zur Bestätigung der Wiegenfunktion immer die Art der Befüllung auswählen.

#### *HINWEIS*

Um im **Betriebsbild** die Restmenge anzuzeigen, muss die Anzeigeoption **kg Rest** ausgewählt sein [\(2.2.2: Anzeigefelder, Seite 7](#page-12-0)).

#### **Restmenge wiegen (Nur für die Betriebsart AUTO km/h + Stat. kg)**

Siehe Kapitel [5.5: Automatischer Betrieb mit statischem Wiegen](#page-90-0)  [\(AUTO km/h + Stat. kg\), Seite 85](#page-90-0)
## <span id="page-72-0"></span>**4.10.4 Waage tarieren (Nur Wiegestreuer)**

In diesem Menü setzen Sie den Wiegewert bei leerem Behälter auf 0 kg. Beim Tarieren der Waage müssen die folgenden Bedingungen erfüllt sein:

- der Behälter ist leer,
- die Maschine steht still,
- die Zapfwelle ist ausgeschaltet,
- die Maschine steht waagerecht und frei vom Boden.
- der Traktor steht still.

#### **Waage tarieren:**

- **1.** Menü **Wiegen-Tripzähler > Waage tarieren** aufrufen.
- **2.** Schaltfläche **Waage tarieren** drücken.
- **Der Wiegewert bei leerer Waage ist nun auf 0 kg gesetzt.**

### *HINWEIS*

Tarieren Sie die Waage vor jedem Einsatz, um eine fehlerfreie Berechnung der Restmenge zu gewährleisten.

## **4.11 Arbeitsscheinwerfer (SpreadLight)**

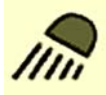

<span id="page-73-0"></span>In diesem Menü können Sie die Funktion SpreadLight aktivieren, und das Streubild auch im Nachtbetrieb überwachen.

Sie schalten die Arbeitsscheinwerfer über die Maschinensteuerung im Automatik- bzw. manuellen Modus ein und aus.

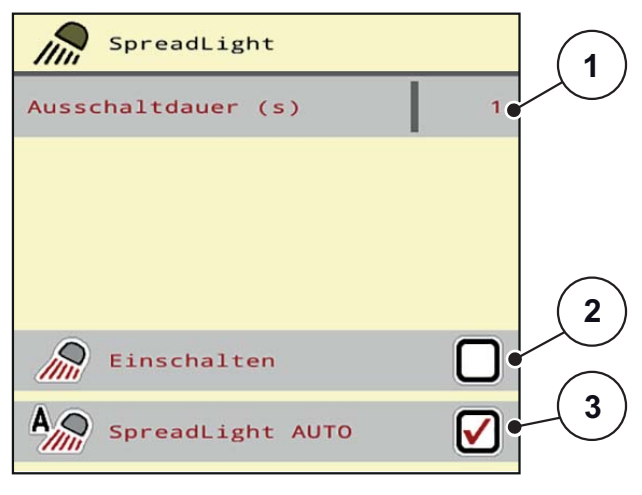

#### **Bild 4.22:** Menü SpreadLight

- [1] Ausschaltdauer
- [2] Manueller Modus: Arbeitsscheinwerfer einschalten
- [3] Automatik aktivieren

#### **Automatikmodus:**

Im Automatikmodus schalten die Arbeitsscheinwerfer ein, sobald die Dosierschieber sich öffnen und der Streuvorgang startet.

**1.** Menü **Hauptmenü > SpreadLight** aufrufen.

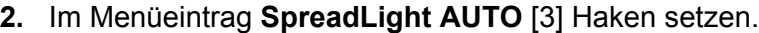

- $\triangleright$  Die Arbeitsscheinwerfer schalten ein, wenn die Dosierschieber öffnen.
- **3.** Ausschaltdauer [1] in Sekunden eingeben.
	- $\triangleright$  Die Arbeitsscheinwerfer schalten nach der eingegebenen Dauer aus, wenn die Dosierschieber geschlossen sind.
	- **•** Bereich von 10 bis 100 Sekunden.
- **4.** Im Menüeintrag **SpreadLight AUTO** [3] Haken löschen.
	- $\triangleright$  Automatikmodus ist deaktiviert.

#### **Manueller Modus:**

Im manuellen Modus schalten Sie die Arbeitsscheinwerfer ein und aus.

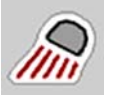

- **1.** Menü **Hauptmenü > SpreadLight** aufrufen.
- **2.** Im Menüeintrag **Einschalten** [2] Haken setzen.
	- $\triangleright$  Die Arbeitsscheinwerfer schalten ein und bleiben solange an, bis Sie den Haken löschen oder das Menü verlassen.

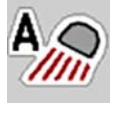

## **4.12 Abdeckplane**

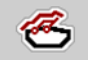

#### **A WARNUNG**

#### <span id="page-74-0"></span>**Quetsch- und Schergefahr durch fremdkraftbetätigte Teile**

Die Abdeckplane bewegt sich ohne Vorwarnung und kann Personen verletzen.

Alle Personen aus dem Gefahrenbereich verweisen.

Die Maschine AXIS-H EMC verfügt über eine elektrisch gesteuerte Abdeckplane. Bei Wiederbefüllung am Feldende können Sie durch die Bedieneinheit und einen elektrischen Antrieb die Abdeckplane öffnen bzw. schließen.

*HINWEIS*

Das Menü dient lediglich der Betätigung der Aktuatoren für das Öffnen bzw. Schließen der Abdeckplane. Die Maschinensteuerung AXIS ISOBUS erfasst nicht die genaue Position der Abdeckplane.

Überwachen Sie die Bewegung der Abdeckplane.

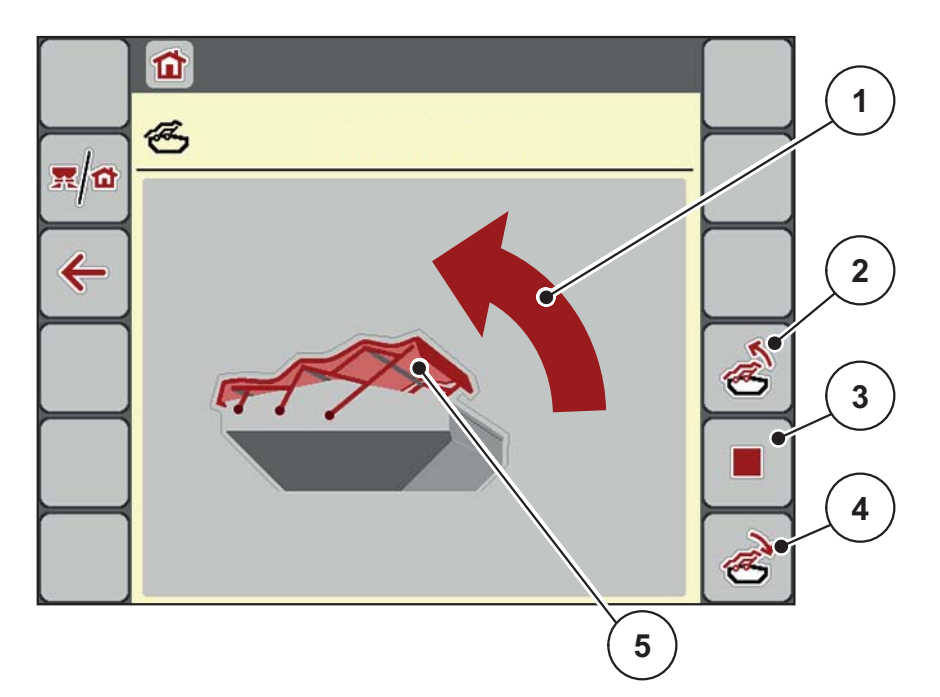

**Bild 4.23:** Menü Abdeckplane

- [1] Anzeige Öffnungsvorgang
- [2] Abdeckplane öffnen
- [3] Vorgang stoppen
- [4] Abdeckplane schließen
- [5] Statische Anzeige Abdeckplane

#### **A VORSICHT**

#### **Sachschaden durch ungenügenden Freiraum**

Das Öffnen und Schließen der Abdeckplane fordert genügenden Freiraum über den Maschinenbehälter. Wenn der Freiraum zu klein ist, kann die Abdeckplane zerreißen. Das Gestänge der Abdeckplane kann kaputt gehen und die Abdeckplane Schäden an der Umgebung anrichten.

Auf genügenden Freiraum über die Abdeckplane achten.

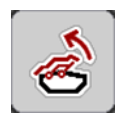

### **Abdeckplane bewegen**

- **1. Menü**-Taste drücken.
- **2.** Menü **Abdeckplane** aufrufen.
- **3.** Taste **Abdeckplane öffnen** drücken.
	- Während der Bewegung erscheint ein Pfeil, der die Richtung **AUF** zeigt.
	- $\triangleright$  Die Abdeckplane öffnet vollständig.
- **4.** Düngemittel einfüllen.

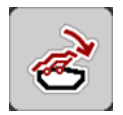

- **5.** Taste **Abdeckplane schließen** drücken.
	- Während der Bewegung erscheint ein Pfeil, der die Richtung **ZU** zeigt.
	- $\triangleright$  Die Abdeckplane schließt.

Sie können bei Bedarf die Bewegung der Abdeckplane durch Drücken der **Stop**-Taste stoppen. Die Abdeckplane bleibt in der Zwischenposition, bis Sie diese wieder komplett schließen oder öffnen.

## **4.13 Sonderfunktion: Joystick verwenden**

Sie können alternativ zu den Einstellungen am Betriebsbild des ISOBUS-Termi-nals einen Joystick verwenden. Siehe [7: Sonderausstattung, Seite 99](#page-104-0). Der angebotene Joystick ist werkseitig mit bestimmten Funktionen vorprogrammiert.

#### <span id="page-76-0"></span>*HINWEIS*

Wenn Sie einen anderen Joystick verwenden möchten, nehmen Sie mit Ihrem Händler Kontakt auf.

 Nur Ihr Händler kann die Tasten für den Joystick in Ihr ISOBUS Terminal einprogrammieren.

#### **Tastenbelegung des WTK Joysticks**

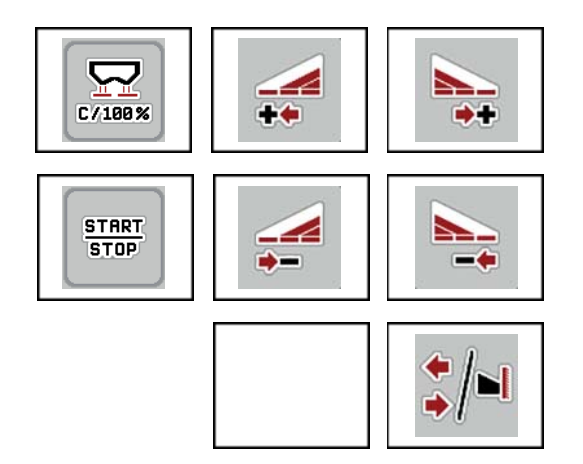

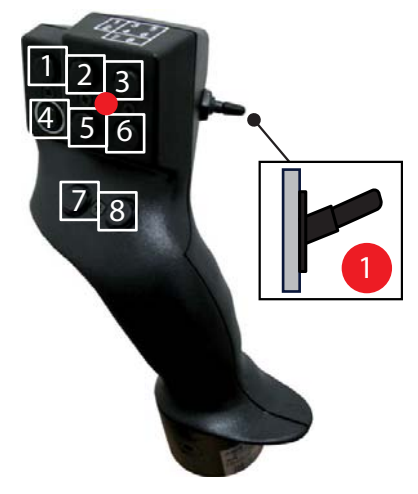

**Bild 4.24:** Tastenbelegung, Ebene 1 (LED ist rot)

- [1] Zurücksetzen
- [2] Teilbreite links erhöhen
- [3] Teilbreite rechts erhöhen
- [4] Regelung der Ausbringmenge starten/stoppen
- [5] Teilbreite links reduzieren (Minus)
- [6] Teilbreite rechts reduzieren (Minus)
- [7] Keine Funktion
- [8] Umschalten Teilbreiten/Grenzstreuen

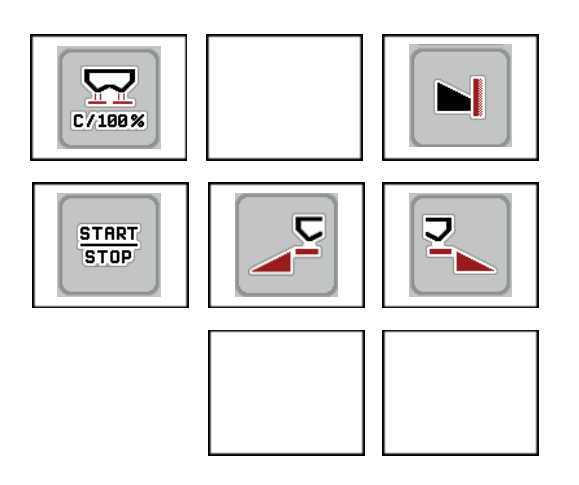

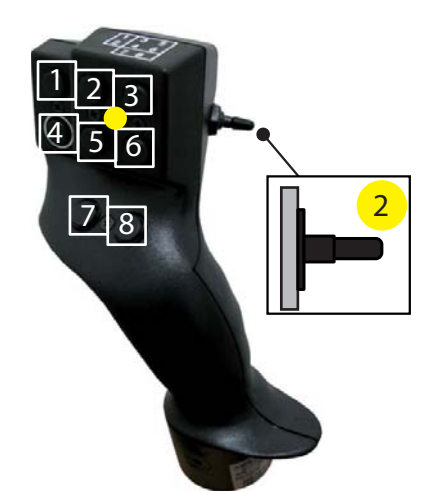

**Bild 4.25:** Tastenbelegung, Ebene 2 (LED ist gelb)

- [1] Zurücksetzen
- [2] Keine Funktion
- [3] Grenzstreuen auf die rechte Seite
- [4] Regelung der Ausbringmenge starten/stoppen
- [5] Streuseite links aktivieren
- [6] Streuseite rechts aktivieren
- [7] Keine Funktion
- [8] Keine Funktion

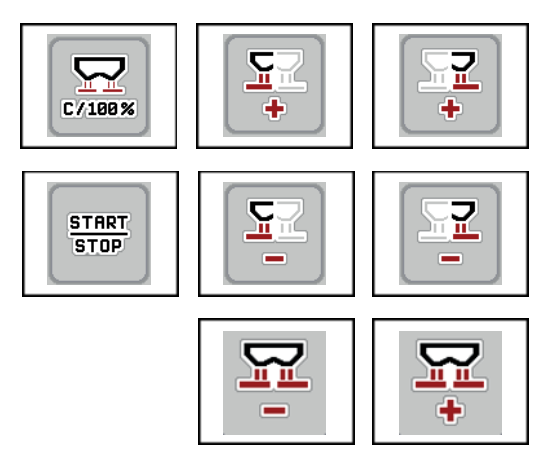

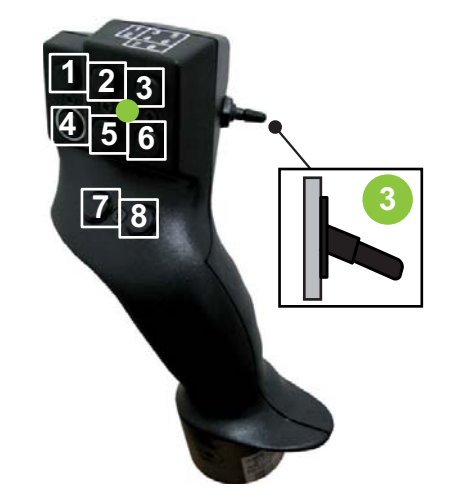

**Bild 4.26:** Tastenbelegung, Ebene 3 (LED ist grün)

- [1] Zurücksetzen
- [2] Menge links erhöhen
- [3] Menge rechts erhöhen
- [4] Regelung der Ausbringmenge starten/stoppen
- [5] Menge links reduzieren
- [6] Menge rechts reduzieren
- [7] Menge auf beide Seiten reduzieren
- [8] Menge auf beide Seiten erhöhen

# **5 Streubetrieb mit der Maschinensteuerung AXIS ISOBUS**

Die Maschinensteuerung AXIS ISOBUS unterstützt Sie bei der Einstellung der Maschine vor der Arbeit. Während der Streuarbeit sind ebenfalls Funktionen der Maschinensteuerung im Hintergrund aktiv. Damit können Sie die Qualität der Düngemittelverteilung überprüfen.

### **5.1 Abfrage der Restmenge während der Streuarbeit (nur Wiegestreuer)**

Während der Streuarbeit wird die Restmenge ständig neu berechnet und angezeigt.

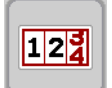

Sie können **während der Streuarbeit**, also bei geöffneten Dosierschiebern, in das Menü **Tripzähler** wechseln und die aktuell im Behälter befindliche Restmenge ablesen.

<span id="page-78-1"></span><span id="page-78-0"></span>*HINWEIS*

Wollen Sie die Werte während der Streuarbeit ständig beobachten, können Sie auch die frei wählbaren Anzeigefelder im Betriebsbild mit **kg Rest**, **ha Rest** oder **m Rest** belegen, siehe Kapitel 2.2.2: [Anzeigefelder, Seite 7](#page-12-0).

#### **Arbeiten mit gewogener Restmenge, Wiederbefüllen des Behälters:**

- **1.** Die Waage tarieren. Siehe Kapitel [4.10.4: Waage tarieren \(Nur Wiegestreuer\), Seite 67](#page-72-0).
- **2.** Die verwendete Düngemittelart auswählen. Siehe Kapitel [4.4.9: Streutabelle, Seite 37](#page-42-0).
- **3.** Den Behälter befüllen.
- **4.** Die Düngemittelmenge im Behälter wiegen. Siehe Kapitel [4.10.3: Menge wiegen \(Nur Wiegestreuer\), Seite 65](#page-70-0).
- **5.** Mit der Arbeit beginnen.

Wenn der Behälter leer ist, befüllen Sie ihn erneut.

**6.** Handlungsschritte **3** bis **5** wiederholen.

#### *HINWEIS*

Ist der Behälter **leer** und wird **weniger als 200 kg** Düngemittel eingefüllt, ist der Fließfaktor festgesetzt und es erfolgt keine Fließfaktorregelung, siehe Kapitel [4.4.3: Fließfaktor, Seite 28.](#page-33-0) Wechseln Sie in die Betriebsart **AUTO km/h**.

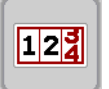

#### *HINWEIS*

Ist der Behälter befüllt und wird **weniger als 200 kg** Düngemittel nachgefüllt, drücken Sie im Menü **Wiegen-Tripzähler > Menge wiegen** zur Funktion **Wiederbefüllung**.

### **5.2 TELIMAT**

#### <span id="page-79-0"></span>**Anbauvarianten am AXIS W Wurf-Mineraldüngerstreuer**

*HINWEIS*

Die TELIMAT-Variante ist werkseitig in der Maschinensteuerung voreingestellt!

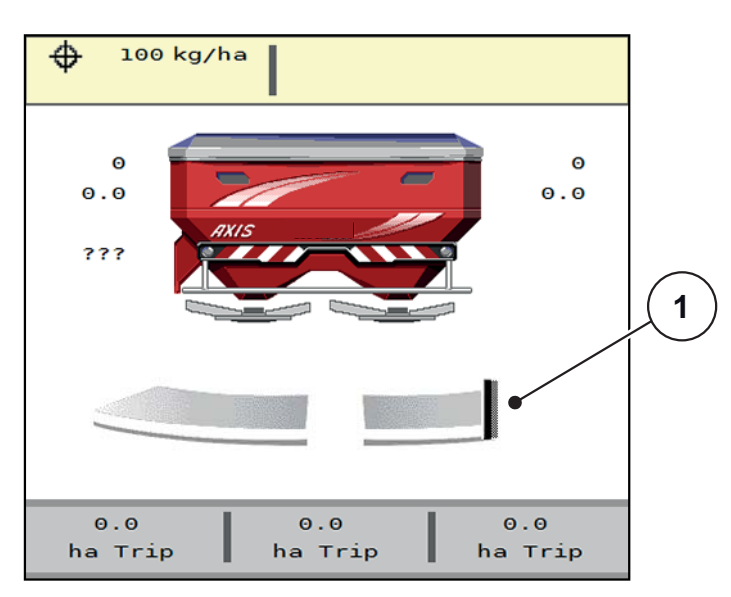

**Bild 5.1:** Anzeige TELIMAT

[1] Symbol TELIMAT

*HINWEIS*

Die Anzeige des TELIMAT-Symbols im Display ist für alle TELIMAT-Varianten gleich!

#### **TELIMAT mit hydraulischer Fernbedienung**

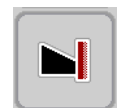

Der TELIMAT wird hydraulisch in Arbeits- oder Ruheposition gebracht. Sie aktivieren oder deaktivieren die Mengenreduzierung durch Drücken der **TELIMAT** Funktionstaste im Betriebsbild. Das Display blendet das **TELIMAT-Symbol** je nach Status ein oder aus.

#### **TELIMAT mit hydraulischer Fernbedienung und TELIMAT-Sensoren**

Sind TELIMAT-Sensoren angeschlossen und aktiviert, zeigt das Display das **TELIMAT-Symbol**, sobald der TELIMAT hydraulisch in Arbeitsposition ist. Ist der TELIMAT zurück in Ruheposition angefahren, ist das **TELIMAT-Symbol** ausgeblendet.

Die Sensoren überwachen die TELIMAT-Verstellung und aktivieren oder deaktivieren die Mengenreduzierung automatisch. Die **TELIMAT** Funktionstaste ist bei dieser Variante ohne Funktion.

Ist der Zustand der TELIMAT-Einrichtung länger als 5 Sekunden nicht erkennbar, erscheint der Alarm 14; siehe Kapitel [6.1: Bedeutung der Alarmmeldungen,](#page-98-0)  [Seite 93](#page-98-0).

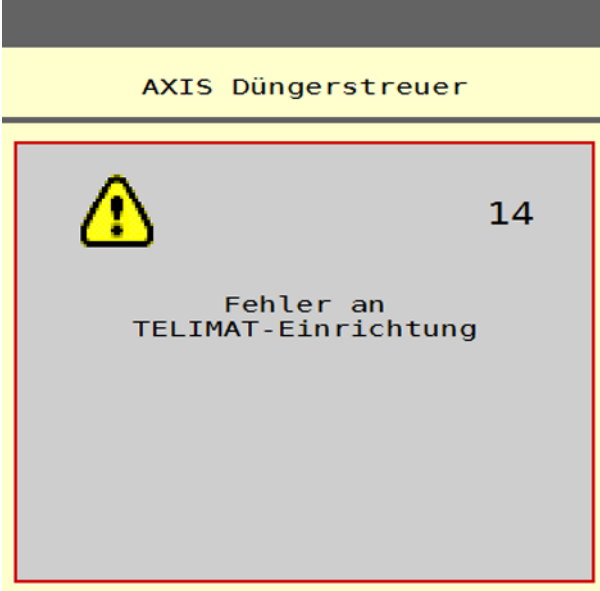

**Bild 5.2:** Anzeige Alarmmeldung TELIMAT

**TELIMAT mit elektrischer Fernbedienung**

#### **A VORSICHT**

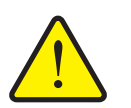

**Verletzungsgefahr durch automatische Verstellung des TELIMAT**

Nach Betätigung der **TELIMAT** Funktionstaste, wird die Grenzstreuposition automatisch mittels einem Aktuator angefahren. Dies kann Verletzungen und Sachschäden verursachen.

 Vor der Betätigung der **T-Taste**, Personen aus dem Gefahrenbereich der Maschine verweisen.

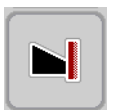

Durch Drücken der **TELIMAT** Funktionstaste fährt der elektrische TELIMAT auf die Grenzstreuposition. Während der Verstellung erscheint ein **?-Symbol** im Display der Maschinensteuerung, das nach Erreichen der Arbeitsposition wieder ausgeblendet wird. Eine zusätzliche Sensorüberwachung der TELIMAT-Position ist nicht nötig, da eine Überwachung des Aktuators integriert ist.

Bei Blockade des TELIMAT erscheint der Alarm 23; siehe Kapitel 6.1: Bedeutung [der Alarmmeldungen, Seite 93.](#page-98-0)

## **5.3 Arbeiten mit Teilbreiten**

#### **5.3.1 Streuart im Betriebsbild anzeigen**

<span id="page-81-0"></span>Die Maschinensteuerung bietet 4 unterschiedliche Streuarte für den Streubetrieb mit der Maschine AXIS-M. Diese Einstellungen sind direkt im Betriebsbild möglich. Sie können während des Streubetriebs zwischen den Streuarten wechseln und damit den Feldanforderungen optimal anpassen.

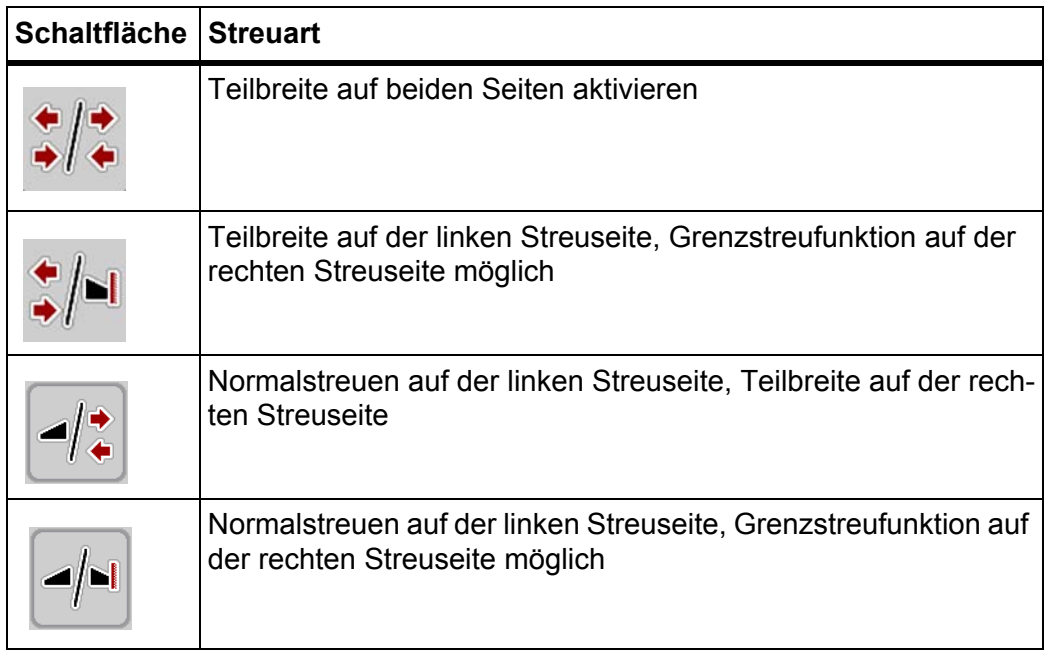

**1.** Funktionstaste mehrmals drücken bis das Display die gewünschte Streuart zeigt.

## **5.3.2 Mit reduzierten Teilbreiten streuen**

Sie können auf einer oder beiden Streuseiten mit Teilbreiten streuen und damit die gesamte Streubreite den Feldanforderungen anpassen. Jede Streuseite kann in bis zu 4 Stufen eingestellt werden.

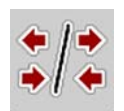

Taste **Wechseln Grenzstreuen/Streuseiten** drücken.

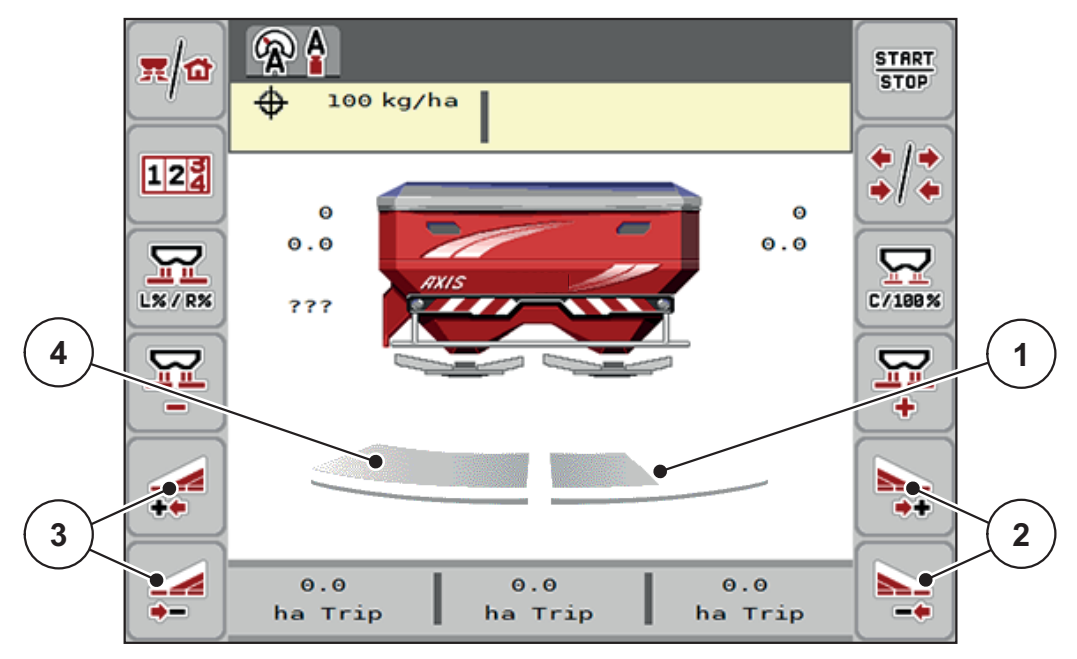

**Bild 5.3:** Betriebsbild mit Teilbreiten

- [1] Streuseite rechts ist auf mehrere Teilbreitenstufen reduziert
- [2] Funktionstasten Streubreite rechts erhöhen oder reduzieren
- [3] Funktionstasten Streubreite links erhöhen oder reduzieren
- [4] Streuseite links streut auf die komplette Halbseite

#### *HINWEIS*

- Jede Streuseite kann schrittweise reduziert oder erhöht werden.
- **Nur AXIS.2**: Die Teilbreitenschaltung ist von Außen nach Innen oder von Innen nach Außen möglich. Siehe [Bild 5.4](#page-83-0).
- **1.** Funktionstaste **Streubreite links reduzieren** oder **Streubreite rechts reduzieren** drücken.
	- $\triangleright$  Die Teilbreite der Streuseite wird um eine Stufe reduziert.
- **2.** Funktionstaste **Streubreite links erhöhen** oder **Streubreite rechts erhöhen** drücken.
	- $\triangleright$  Die Teilbreite der Streuseite wird um eine Stufe erhöht.

## *HINWEIS*

Die Teilbreiten sind nicht proportional eingestuft. Der Streubreitenassistent VariSpread stellt die Streubreiten automatisch ein.

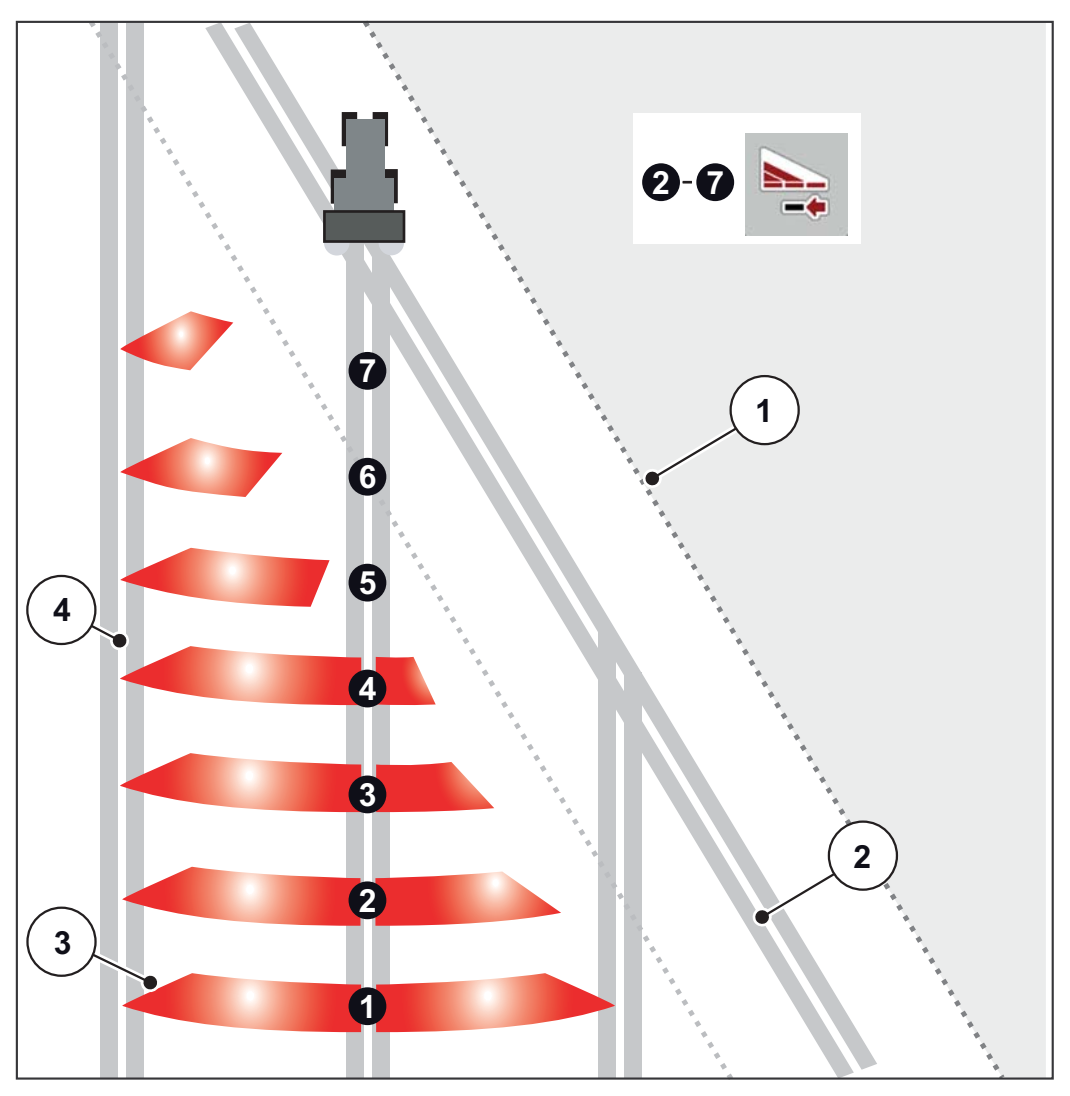

<span id="page-83-0"></span>**Bild 5.4:** Automatische Teilbreitenschaltung

- [1] Feldrand
- [2] Vorgewendefahrgasse
- [3] Teilbreiten 1 bis 4: sukzessive Teilbreitenreduzierung auf der rechten Seite für AXIS.1 und AXIS.2.

Teilbreiten 5 bis 7: weitere Teilbreitenreduzierung auf der rechten Seite für AXIS.2

[4] Fahrgasse im Feld

#### **5.3.3 Streubetrieb mit einer Teilbreite und im Grenzstreumodus**

<span id="page-84-0"></span>Während des Streubetriebs können Sie die Teilbreiten schrittweise verändern und das Grenzstreuen deaktivieren. Das untere Bild zeigt das Betriebsbild mit aktivierten Grenzstreuen und aktivierter Teilbreite an.

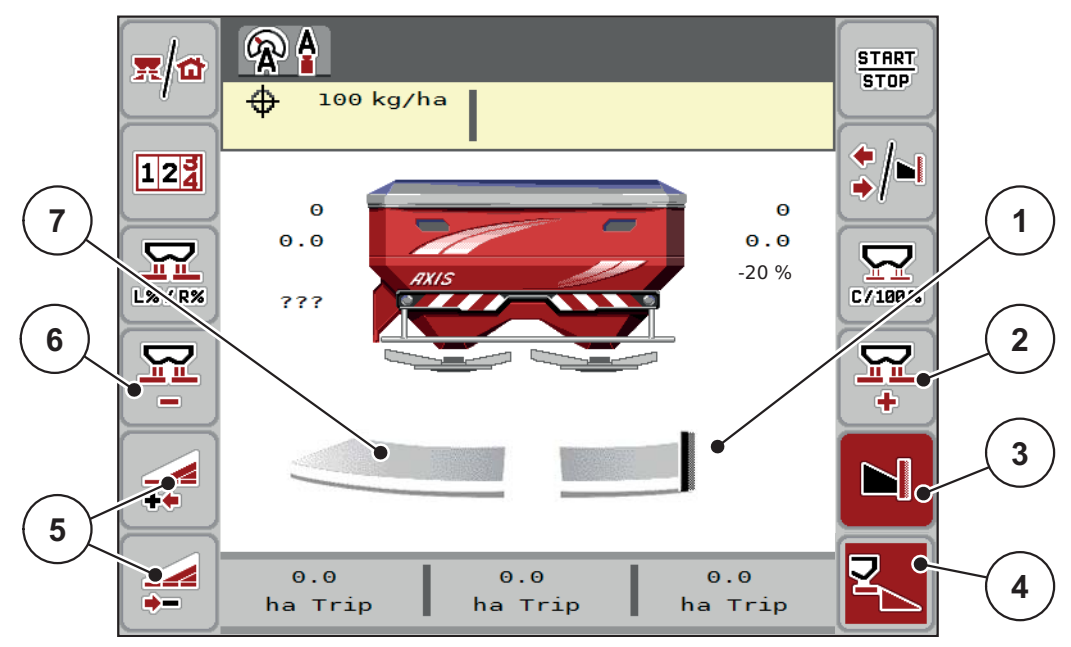

#### **Bild 5.5:** Betriebsbild eine Teilbreite links, Grenzstreuseite rechts

- [1] Streuseite rechts in Grenzstreumodus
- [2] Dosierschieberöffnung auf der Grenzstreuseite erhöhen
- [3] Grenzstreumodus ist aktiviert
- [4] Streuseite rechts ist aktiv
- [5] Teilbreite links reduzieren oder erhöhen
- [6] Dosierschieberöffnung auf der Grenzstreuseite reduzieren
- [7] 4-stufige einstellbare Teilbreite links
- Die Streumenge links ist auf die volle Arbeitsbreite eingestellt.
- Die Funktionstaste **Streuseite rechts** [4] ist aktiv.
- Die Funktionstaste **Grenzstreuen rechts** [3] ist gedrückt worden, Grenzstreuen ist aktiviert und die Streumenge ist zum Beispiel um 20 % reduziert.
- Düngemittel wird rechts auf die halbe Arbeitsbreite gestreut.
- Funktionstaste **Streubreite links reduzieren** [5], um die Teilbreite eine Stufe zu reduzieren.
- Drücken Sie die Funktionstaste **C/100 %**, Sie kehren unmittelbar auf die volle Arbeitsbreite zurück.
- Funktionstaste **Grenzstreuen rechts** [3] drücken, das Grenzstreuen wird deaktiviert.

## **5.4 Streuen mit automatischer Betriebsart AUTO km/h + AUTO kg**

<span id="page-85-0"></span>*HINWEIS*

Die Betriebsart **AUTO km/h + AUTO kg** erscheint nur dann auf dem Display, wenn der Wurf-Mineraldüngerstreuer **AXIS W** werkseitig konfiguriert wurde.

Bei Maschinen **AXIS-M W** und **AXIS-M EMC** ist werkseitig die Betriebsart **AUTO km/h + AUTO kg** standardmäßig vorgewählt.

### **5.4.1 Automatischer Betrieb mit automatischem Wiegen**

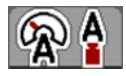

Die Betriebsart **AUTO km/h + AUTO kg** ermöglicht das kontinuierliche Abwiegen der Düngemittelmenge im Behälter während des Streubetriebs. Die Fließfaktorregelung wird anhand dieser Information in regelmäßigen Abständen korrigiert. Damit wird eine optimale Dosierung des Düngemittels erreicht.

#### **Voraussetzung zur Streuarbeit:**

Die Betriebsart **AUTO km/h + AUTO kg** ist aktiv (Siehe 4.5.1: AUTO/MAN [Betrieb, Seite 42\)](#page-47-0).

## *HINWEIS*

Wenn Sie eine Düngemittelmenge kleiner als 200 kg in einen leeren Behälter einfüllen, wechseln Sie in den Modus **AUTO km/h + Stat. kg** oder **AUTO km/h**.

#### **Vorgehensweise:**

- **1.** Bedieneinheit AXIS ISOBUS einschalten.
- **2.** Den Behälter mit Düngemittel befüllen.
	- Das Fenster **Menge wiegen** erscheint im Display.
- **3.** Düngemittelmenge über **Wiederbefüllen** oder **neuer Dünger** wiegen.

Siehe Kapitel [4.10.3: Menge wiegen \(Nur Wiegestreuer\), Seite 65](#page-70-0)

- **Wiederbefüllung**: Weiterstreuen mit gleichem Düngemittel. Die Einstellung des Fließfaktors bleibt erhalten.
- **neuer Dünger**: Fließfaktor ist auf 1,0 gesetzt; Eine neue Fließfaktorregelung erfolgt.
- **Die Düngemittelrestmenge wird um die Wiederbefüllungsmenge erhöht.**

#### **A VORSICHT**

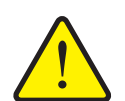

#### **Falsche Dosierung durch Betätigung der ESC-Taste**

Die ESC-Taste darf nicht betätigt werden. Es kann ansonsten zu gravierenden Fehlern bei der Ausbringmenge/Dosierung führen.

 Zur Bestätigung der Wiegenfunktion immer die **Entertaste** drücken.

- **4. Start/Stop** drücken.
- **Die Streuarbeit startet.**

#### *HINWEIS*

Bei unebenem, hügligem Gelände sollten Ausbringmengen unter 30 kg/min in Modus **AUTO km/h + Stat. kg** (Wiegestreuer) oder **AUTO km/h** (andere Wurf-Mineraldüngerstreuertypen) gestreut werden.

### *HINWEIS*

Werden nach Bestätigung des Fensters **Menge wiegen** die Dünger-Einstellungen vor Streubeginn geändert, dann müssen diese Einstellungsänderungen bei waagerechtem Streuer im Stand erfolgen.

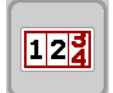

**START STOP** 

*HINWEIS*

Wenn Sie während der Fahrt (z. B. Fahrt zum Feld) eine Änderung der Dünger-Einstellungen durchführen, rufen Sie vor dem Streubeginn im Stand das Menü **Wiegen-Tripzähler > Menge wiegen** auf und drücken Sie **neuer Dünger**.

#### *HINWEIS*

Wir empfehlen, den Fließfaktor im Betriebsbild anzeigen zu lassen (siehe 2.2.2: [Anzeigefelder, Seite 7\)](#page-12-0), um die Fließfaktorregelung während der Streuarbeit zu beobachten.

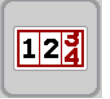

## *HINWEIS*

Bei Problemen im Regelverhalten des Fließfaktors (Verstopfungen, ...), wechseln Sie nach der Fehlerbehebung im Stand in das Menü **Wiegen-Tripzähler > Menge wiegen** und drücken Sie **neuer Dünger**.

#### **5.4.2 Massenstromregelung mit der Funktion M EMC**

<span id="page-87-0"></span>Die Messung des Massenstroms erfolgt separat auf beiden Wurfscheibenseiten, damit Abweichungen zu der vorgegebenen Ausbringmenge sofort korrigiert werden können.

Die Funktion M EMC benötigt die folgenden Maschinendaten zur Massenstromregelung:

- Zapfwellendrehzahl
- Wurfscheibentyp

Eine Zapfwellendrehzahl zwischen 450 und 650 U/min ist möglich.

- **Die gewünschte Drehzahl sollte während der Streuarbeit konstant (+/- 10 U/min) bleiben**. Damit können Sie sich eine hohe Qualität der Regelung sichern.
- Die Leerlaufmessung ist **nur** möglich, wenn die tatsächliche Zapfwellendrehzahl um **maximal +/- 10 U/min** von der Eingabe im Menü **Zapfwelle** abweicht. Außerhalb dieses Bereichs ist die Leerlaufmessung unmöglich.

#### **Voraussetzung zur Streuarbeit:**

- Die Betriebsart **AUTO km/h + AUTO kg** ist aktiv (Siehe [4.5.1: AUTO/MAN](#page-47-0)  [Betrieb, Seite 42\)](#page-47-0).
- **1.** Den Behälter mit Düngemittel befüllen.
- **2.** Dünger Einstellungen vornhemen:
	- Ausbringmenge (kg/ha)
	- Arbeitsbreite (m)
- **3.** Zapfwellendrehzahl im entsprechenden Menü eingeben.

<span id="page-87-1"></span>[Siehe auch "Zapfwelle" auf Seite 51](#page-56-0).

- **4.** Verwendeten Wurfscheibentyp im entsprechenden Menü auswählen. [Siehe auch "Wurfscheibentyp" auf Seite 51](#page-56-1).
- **5.** Zapfwelle einschalten.
- **6.** Zapfwelle auf eingegebene Zapfwellendrehzahl einstellen.
	- Die Maske **Leerlaufmessung** erscheint am Display.

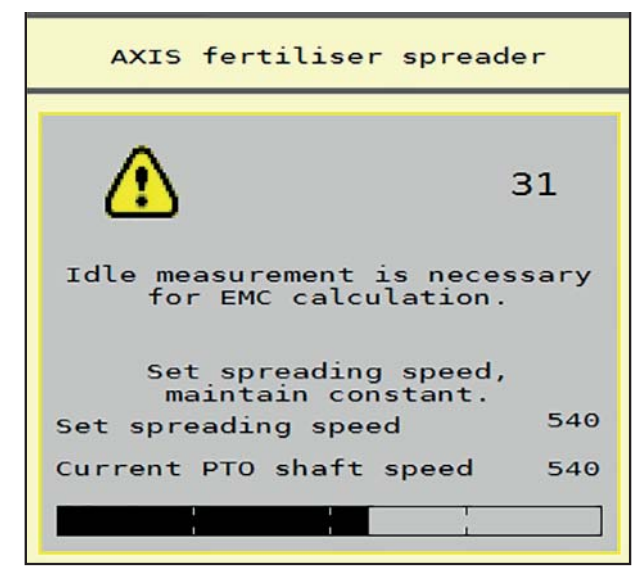

**Bild 5.6:** Informationsmaske Leerlaufmessung (Beispiel in Englisch)

- **7.** Warten, bis der Fortschrittsbalken vollständig durchgelaufen ist.
	- $\triangleright$  Die Leerlaufmessung ist beendet.
	- $\triangleright$  Die Leerlaufzeit ist auf 20 min zurückgesetzt.
- <span id="page-88-0"></span>**8. Start/Stop**-Taste drücken.

#### **Die Streuarbeit startet.**

Solange die Zapfwelle läuft, startet eine neue Leerlaufmessung spätestens nach Ablauf der Leerlaufzeit alle 20 Minuten automatisch.

Unter bestimmten Bedingungen ist eine Leerlaufmessung zur Erfassung der neuen Referenzdaten erforderlich, bevor Sie die Streuarbeit fortführen.

Sobald eine Leerlaufmessung während der Streuarbeit erforderlich ist, erscheint die Informationsmaske.

#### *HINWEIS*

Sobald die Dosierschieber schließen (z.B. im Vorgewende oder durch Drücken der **Start/Stop** Taste), startet die **Funktion M EMC** eine Leerlaufmessung im Hintergrund (ohne Informationsmaske)!

 Hierfür muss die Zapfwellendrehzahl während der Leerlaufmessung auf dem eingestellten Wert bleiben!

## *HINWEIS*

Wollen Sie die Zeit bis zur nächsten Leerlaufmessung beobachten, können Sie auch die frei wählbaren Anzeigefelder im Betriebsbild mit **Leerlaufzeit** belegen, siehe Kapitel 2.2.2: [Anzeigefelder, Seite 7](#page-12-0).

## *HINWEIS*

Eine neue Leerlaufmessung ist beim Starten und Wechsel des Wurfscheibentyps zwingend notwendig!

Bei ungewöhnlicher Fließfaktorveränderung sollten Sie die Leerlaufmessung **manuell** starten.

#### **Voraussetzung:**

- Streuarbeit ist gestoppt (Start/Stop Taste oder beide Teilbreiten deaktiviert).
- Das Display zeigt das Betriebsbild.
- Die Zapfwellendrehzahl ist mindestens 400 U/min.

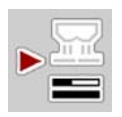

- Im **Hauptmenü** Taste Leerlaufmessung drücken.
	- $\triangleright$  Die Leerlaufmessung startet manuell.

## **5.5 Automatischer Betrieb mit statischem Wiegen (AUTO km/h + Stat. kg)**

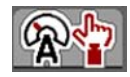

<span id="page-90-0"></span>In der Betriebsart **AUTO km/h + Stat. kg** arbeiten Sie **NUR** für kleine Streumengen oder wenn Sie in Hanglagen arbeiten.

<span id="page-90-1"></span>**1.** AXIS ISOBUS einschalten.

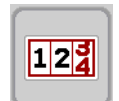

- **2.** Menü **Wiegen-Tripzähler > Menge wiegen** aufrufen.
- **3.** Düngemittelmenge über **Wiederbefüllung** oder **neuer Dünger** wiegen. Siehe Kapitel [4.10.3: Menge wiegen \(Nur Wiegestreuer\), Seite 65](#page-70-0)
- **4.** Dünger-Einstellungen vornehmen:
	- Ausbringmenge (kg/ha)
	- Arbeitsbreite (m)
- **5.** Düngemittel einfüllen.
	- Das Fenster **Menge wiegen** erscheint im Display.
- **6.** Gewünschte Art der Befüllung auswählen:

**Wiederbefüllung**: Weiterstreuen mit gleichem Düngemittel. Alle gespeicherten Werte (Fließfaktor) bleiben erhalten.

**neuer Dünger**: Fließfaktor wird auf 1,0 gesetzt. Bei Bedarf können Sie den gewünschten Fließfaktor-Wert nachträglich eingeben.

- **7.** Fließfaktor aus der mitgelieferten Streutabelle oder nach Erfahrungswerten ermitteln.
- **8.** Fließfaktor manuell eingeben.
- **9. Start/Stop** drücken.
	- $\triangleright$  Die Streuarbeit beginnt.
- **10.** Nach mindestens 150 kg ausgebrachtem Düngemittel, **Start/Stop** drücken.
- **11.** Traktor auf einer ebenen Fläche stoppen.

Die Maschine muss waagerecht stehen.

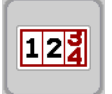

- **12.** Menü **Wiegen-Tripzähler > Menge wiegen** aufrufen.
- **13.** Auswahlfeld **Restmenge wiegen** markieren.
	- $\triangleright$  Die Software vergleicht die ausgebrachte Menge mit der tatsächlichen Restmenge im Behälter.
	- $\triangleright$  Die Software berechnet den Fließfaktor entsprechend neu.
- **14.** Fließfaktor festlegen.

**Fliessfaktor bestätigen** drücken, um den **neu berechneten** Fließfaktor zu übernehmen.

**ESC** drücken, um den **bisher gespeicherten** Fließfaktor zu übernehmen.

## *HINWEIS*

Wenn Sie während der Fahrt (z. B. Fahrt zum Feld) eine Änderung der Dünger-Einstellungen durchführen, rufen Sie vor dem Streubeginn das Menü **Menge wiegen** im Stand auf.

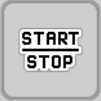

## **5.6 Streuen mit Betriebsart AUTO km/h**

Sie arbeiten standardmäßig in dieser Betriebsarbeit bei Maschinen **ohne Wiegetechnik**.

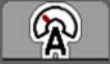

- **1.** Dünger-Einstellungen vornehmen:
	- Ausbringmenge (kg/ha)
	- Arbeitsbreite (m)
- **2.** Düngemittel einfüllen.

### <span id="page-91-0"></span>*HINWEIS*

Für ein optimales Streuergebnis in der Betriebsart **AUTO km/h** führen Sie vor Beginn der Streuarbeit eine Abdrehprobe durch.

**3.** Eine Abdrehprobe zur Fließfaktorbestimmung durchführen

oder

Fließfaktor aus der Streutabelle entnehmen und Fließfaktor manuell eingeben.

- **4. Start/Stop** drücken.
- **Die Streuarbeit startet.**

**START STOP** 

## **5.7 Streuen mit Betriebsart MAN km/h**

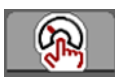

<span id="page-92-0"></span>Sie arbeiten in der Betriebsart MAN km/h wenn kein Geschwindigkeitssignal vorliegt.

- **1.** Maschinensteuerung AXIS ISOBUS einschalten.
- **2.** Menü **Maschinen-Einstellungen > AUTO/MAN Betrieb** aufrufen.
- **3.** Menüeintrag **MAN km/h** aufrufen.
- **4.** Fahrgeschwindigkeit eingeben.
- **5. OK** drücken.
- **6.** Dünger-Einstellungen vornehmen:
	- Ausbringmenge (kg/ha)
	- Arbeitsbreite (m)
- **7.** Düngemittel einfüllen.

#### *HINWEIS*

Für ein optimales Streuergebnis in der Betriebsart MAN km/h führen Sie vor Beginn der Streuarbeit eine Abdrehprobe durch.

**8.** Eine Abdrehprobe zur Fließfaktorbestimmung durchführen

oder

Fließfaktor aus der Streutabelle entnehmen und Fließfaktor manuell eingeben.

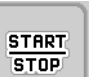

- **9. Start/Stop**-Taste drücken.
- **Die Streuarbeit startet.**

*HINWEIS*

Halten Sie die eingegebene Geschwindigkeit während der Streuarbeit unbedingt ein.

## **5.8 Streuen mit Betriebsart MAN Skala**

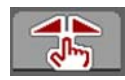

<span id="page-93-0"></span>In der Betriebsart **MAN Skala** können Sie während des Streubetriebs die Dosierschieberöffnung manuell verändern.

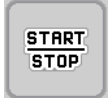

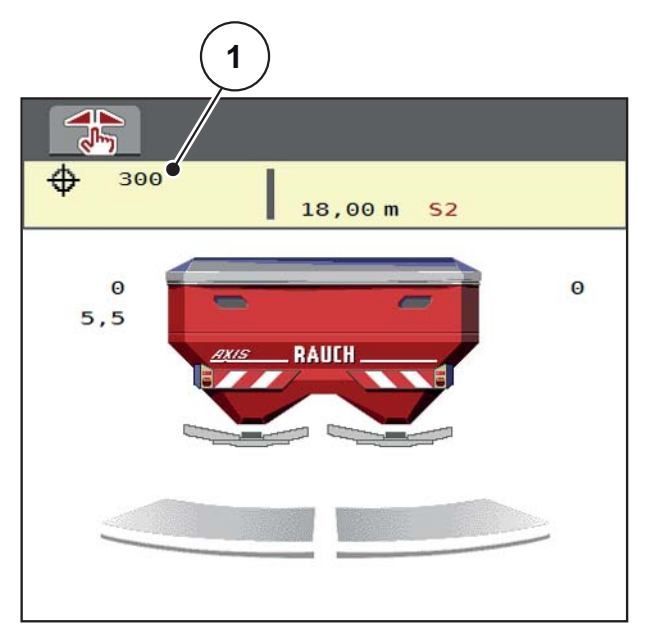

#### **Bild 5.7:** Betriebsbild MAN Skala

- [1] Anzeige aktuelle Skalenposition Dosierschieber
- **1.** Maschinensteuerung AXIS ISOBUS einschalten.
- **2.** Menü **Maschinen-Einstellungen > AUTO/MAN Betrieb** aufrufen.
- **3.** Menüeintrag **MAN Skala** aufrufen.
- **4.** Sollwert für die Dosierschieberöffnung eingeben.
- **5. OK** drücken
- **6.** Zum Betriebsbild wechseln
- **7. Start/Stop** drücken.

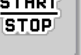

#### **Die Streuarbeit startet.**

**8.** Zum Ändern der Dosierschieberöffnung drücken Sie die Funktionstaste **MAN+** oder **MAN-**.

**MAN+** zum Vergrößern der Dosierschieberöffnung oder

**MAN-** zum Verringern der Dosierschieberöffnung.

#### *HINWEIS*

Um auch im manuellen Betrieb ein optimales Streuergebnis zu erzielen, empfehlen wir, die Werte für die Dosierschieberöffnung und die Fahrgeschwindigkeit aus der Streutabelle zu übernehmen.

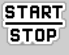

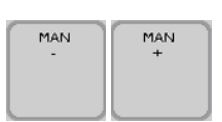

## **5.9 GPS Control**

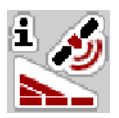

<span id="page-94-0"></span>Die Maschinensteuerung AXIS ISOBUS ist kombinierbar mit einem GPS-fähigen Gerät. Diverse Daten werden zwischen den beiden Geräten ausgetauscht, um die Schaltung zu automatisieren.

Das ISOBUS Terminal mit SectionControl übermittelt an die Maschinensteuerung die Vorgaben zum Öffnen und Schließen der Dosierschieber.

Das Symbol **A** neben den Streukeilen signalisiert die aktivierte Automatikfunktion. Das ISOBUS Terminal mit SectionControl öffnet und schließt die einzelnen Teilbreiten in Abhängigkeit der Position im Feld. Die Streuarbeit startet nur, wenn Sie **Start/Stop** drücken.

#### **A WARNUNG**

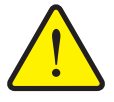

**Verletzungsgefahr durch austretendes Düngemittel**

Die Funktion SectionControl startet automatisch den Streubetrieb ohne Vowarnung. Austretendes Düngemittel kann Verletzungen von Augen und Nasenschleimhäuten verursachen. Es besteht ebenfalls Rutschgefahr.

 Personen aus dem Gefahrenbereich während des Streubetriebs verweisen.

Während der Streuarbeit können Sie jederzeit **eine oder beide Streuseiten** bzw. **einzelne Teilbreiten** schließen. Wenn Sie die Teilbreiten wieder für den Automatikbetrieb freigeben, wird der zuletzt kommandierte Zustand angenommen.

Wenn Sie im ISOBUS Terminal mit SectionControl von Automatik in den manuellen Betrieb wechseln, schließt die Maschinensteuerung die Dosierschieber.

*HINWEIS*

Zur Nutzung der GPS Control Funktionen der AXIS ISOBUS muss die Einstellung **GPS Control** im Menü **Masch.-Einstellungen** aktiviert werden!

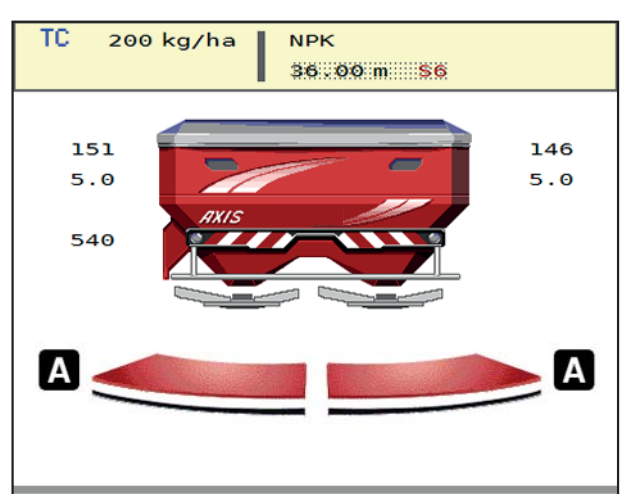

**Bild 5.8:** Anzeige Streubetrieb am Betriebsbild mit GPS Control

Die Funktion **OptiPoint** berechnet den optimalen Ein- und Ausschaltpunkt für die Streuarbeit im Vorgewende anhand der Einstellungen in der Maschinensteuerung; siehe [4.4.7: OptiPoint berechnen, Seite 34.](#page-39-0)

#### <span id="page-96-1"></span>**Abstand ein (m)**

Der **Abstand ein** bezeichnet den Einschaltabstand ([Bild 5.9](#page-96-0) [A]) in Bezug zur Feldgrenze ([Bild 5.9](#page-96-0) [C]). An dieser Position im Feld öffnen sich die Dosierschieber. Dieser Abstand ist abhängig von der Düngemittelsorte und stellt den optimalen Einschaltabstand für eine optimierte Düngemittelverteilung dar.

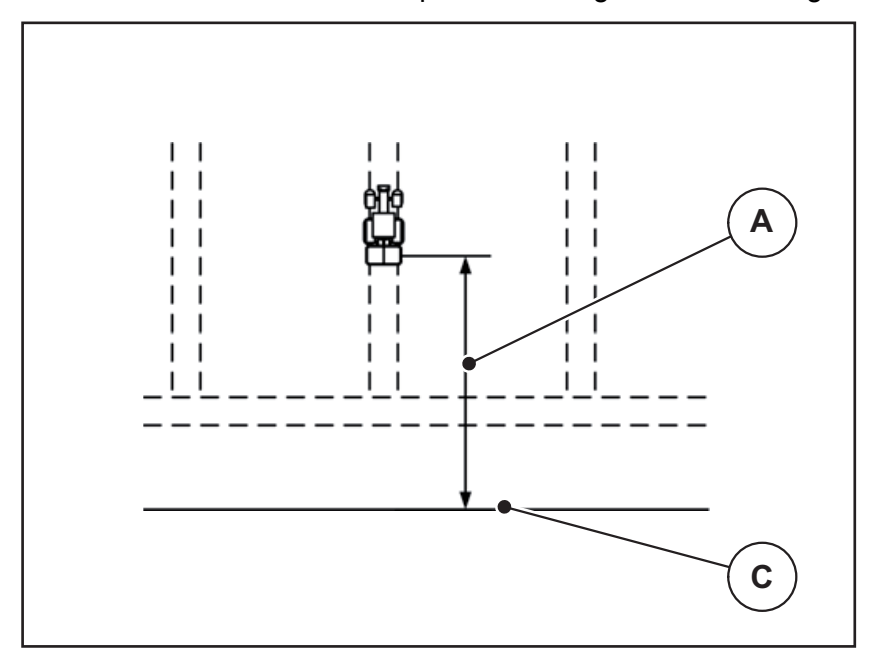

<span id="page-96-0"></span>**Bild 5.9:** Abstand ein (Bezug zur Feldgrenze)

- [A] Einschaltabstand
- [C] Feldgrenze

Wenn Sie die Einschaltposition im Feld verändern möchten, müssen Sie den Wert **Abstand ein** anpassen.

- Ein kleinerer Wert des Abstandes bedeutet, die Einschaltposition verlagert sich zur Feldgrenze hin.
- Ein größerer Wert bedeutet, die Einschaltposition verlagert sich in das Feldinnere.

#### <span id="page-97-1"></span>**Abstand aus (m)**

Der **Abstand aus** bezeichnet den Ausschaltabstand [\(Bild 5.10](#page-97-0) [B]) in Bezug zur Feldgrenze ([Bild 5.10](#page-97-0) [C]). An dieser Position im Feld beginnen die Dosierschieber zu schließen.

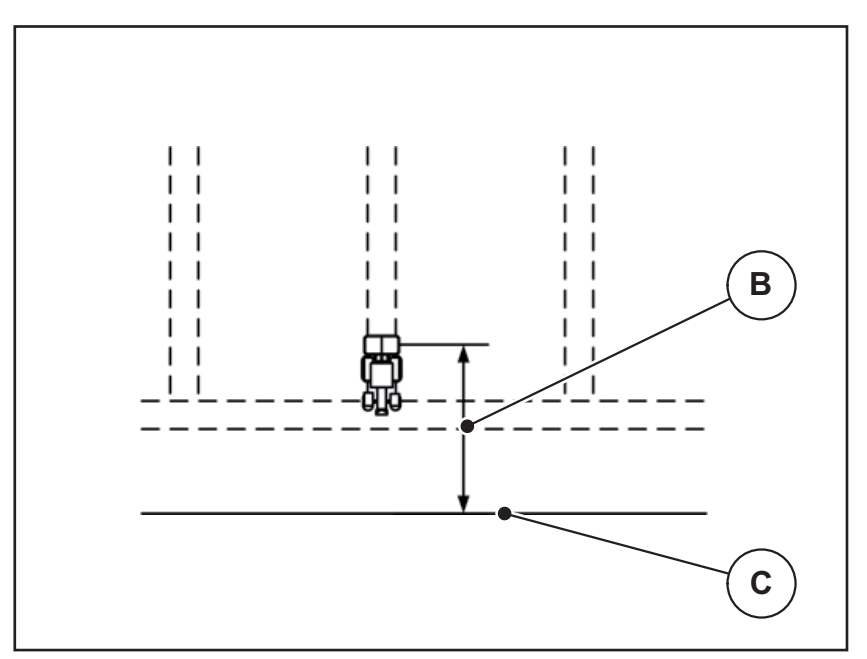

<span id="page-97-0"></span>**Bild 5.10:** Abstand aus (Bezug zur Feldgrenze)

- [B] Ausschaltabstand
- [C] Feldgrenze

Wenn Sie die Ausschaltposition verändern möchten, müssen Sie den **Abstand aus** entsprechend anpassen.

- Ein kleinerer Wert bedeutet, die Ausschaltposition verlagert sich zur Feldgrenze hin.
- Ein größerer Wert zu einer Verlagerung der Ausschaltposition in das Feldinnere.

Wenn Sie über die Vorgewendefahrgasse wenden möchten, geben Sie einen größeren Abstand in **Abstand aus** ein.

<span id="page-97-2"></span>Die Anpassung muss dabei so gering wie möglich sein, so dass die Dosierschieber schließen, wenn der Traktor in die Vorgewendefahrgasse einbiegt. Eine Anpassung des Ausschaltabstands kann zu einer Unterdüngung im Bereich der Ausschaltpositionen im Feld führen.

# **6 Alarmmeldungen und mögliche Ursachen**

<span id="page-98-2"></span>Auf dem Display der Maschinensteuerung AXIS ISOBUS können verschiedene Alarmmeldungen angezeigt werden.

## <span id="page-98-1"></span><span id="page-98-0"></span>**6.1 Bedeutung der Alarmmeldungen**

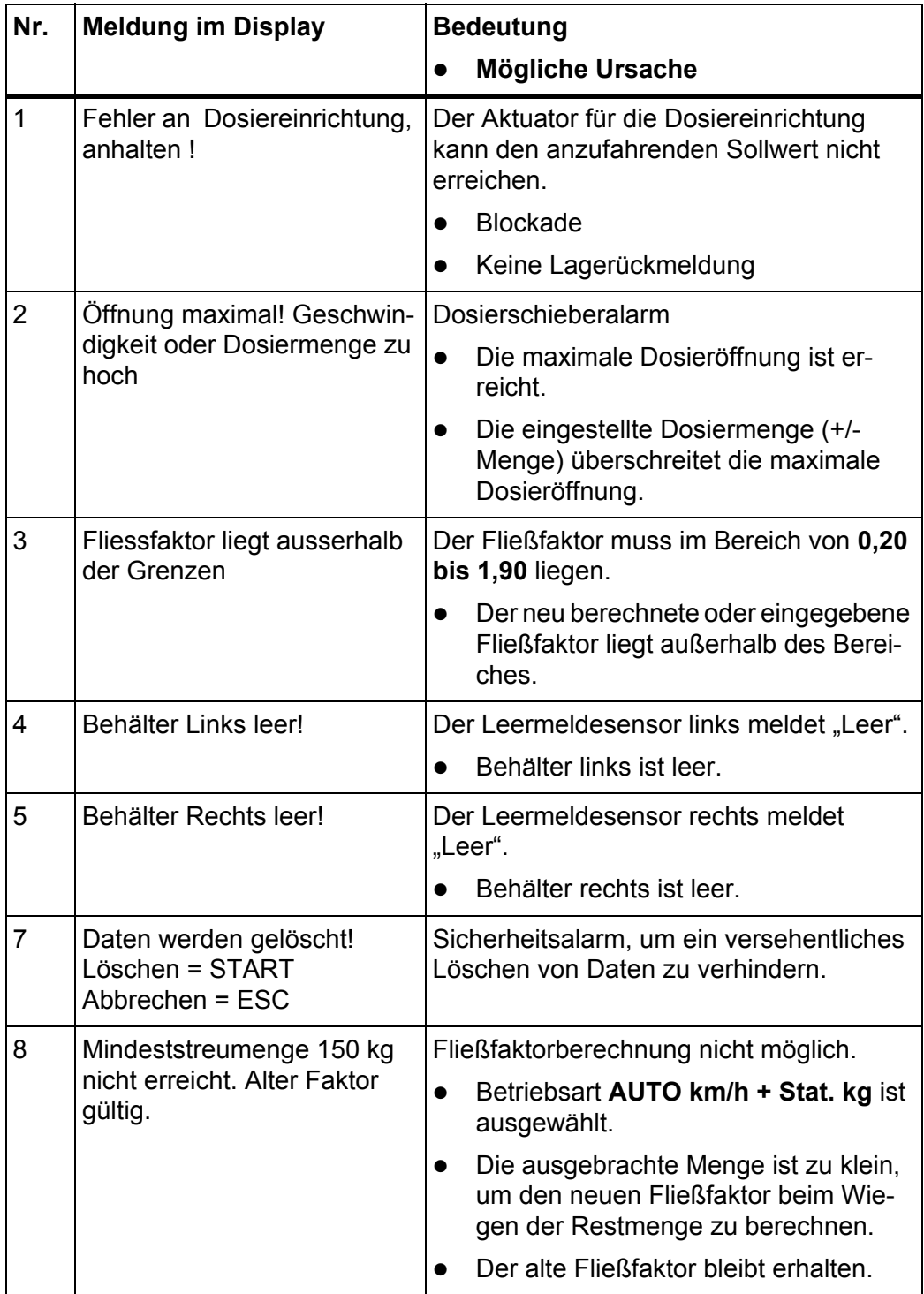

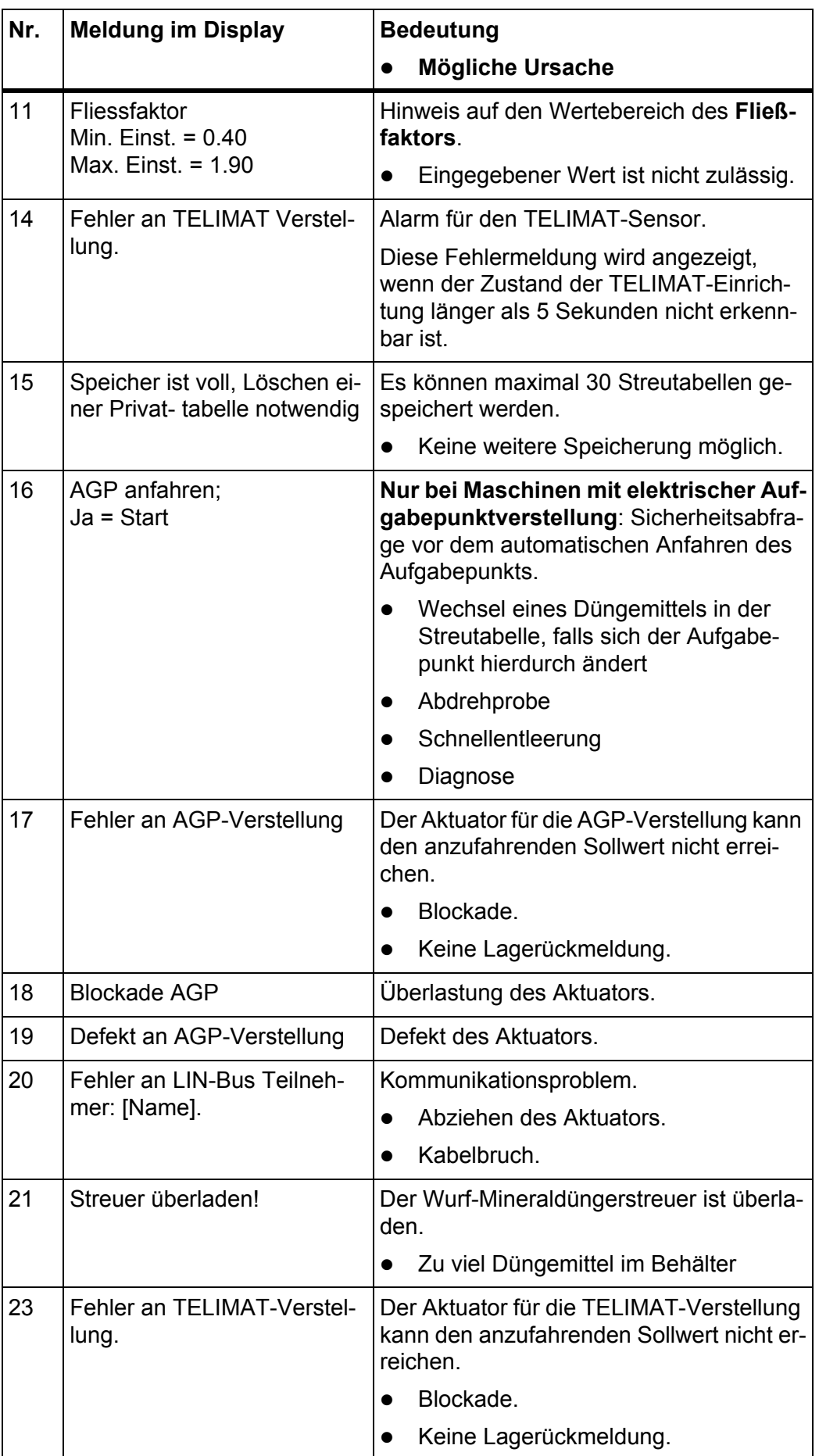

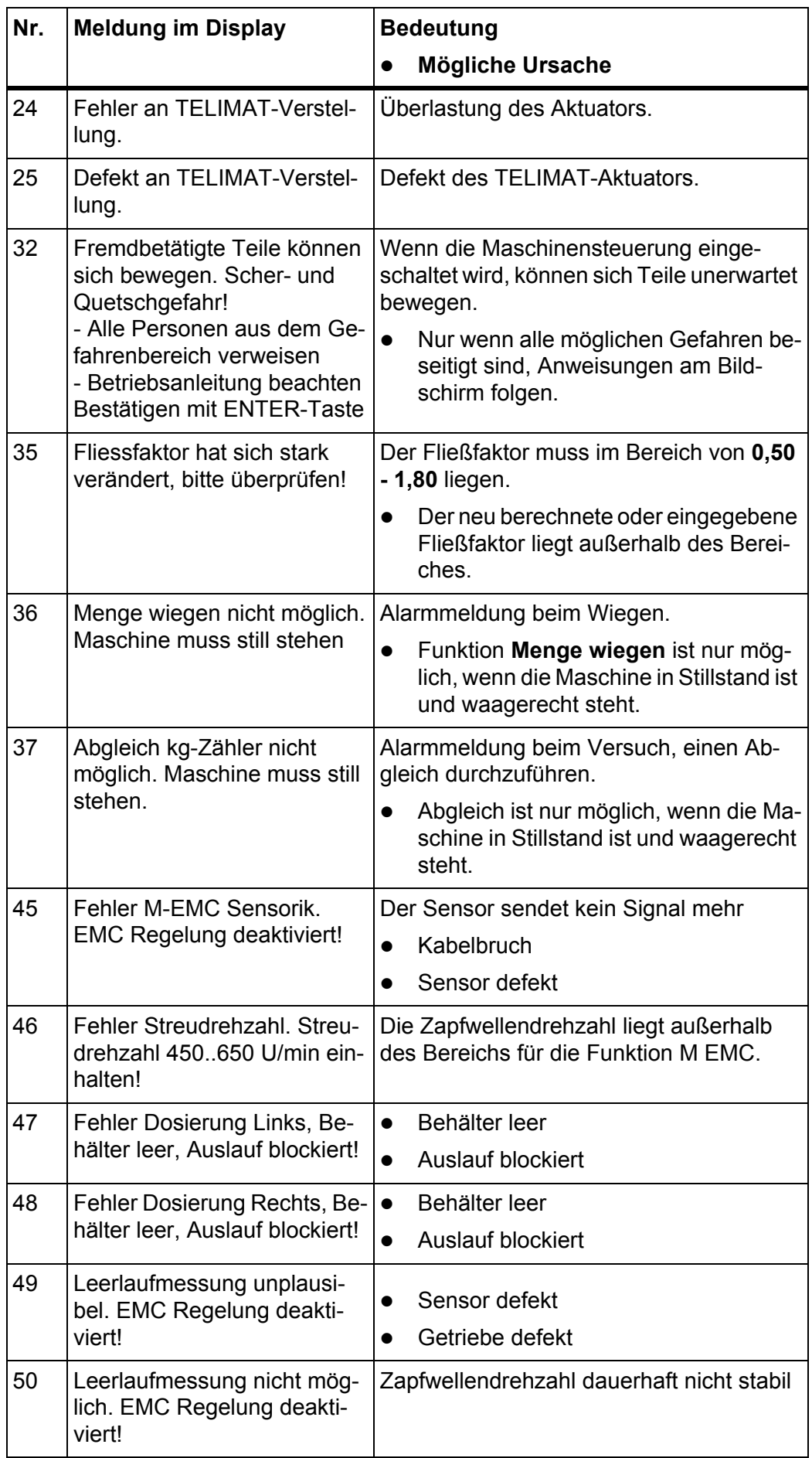

<span id="page-101-0"></span>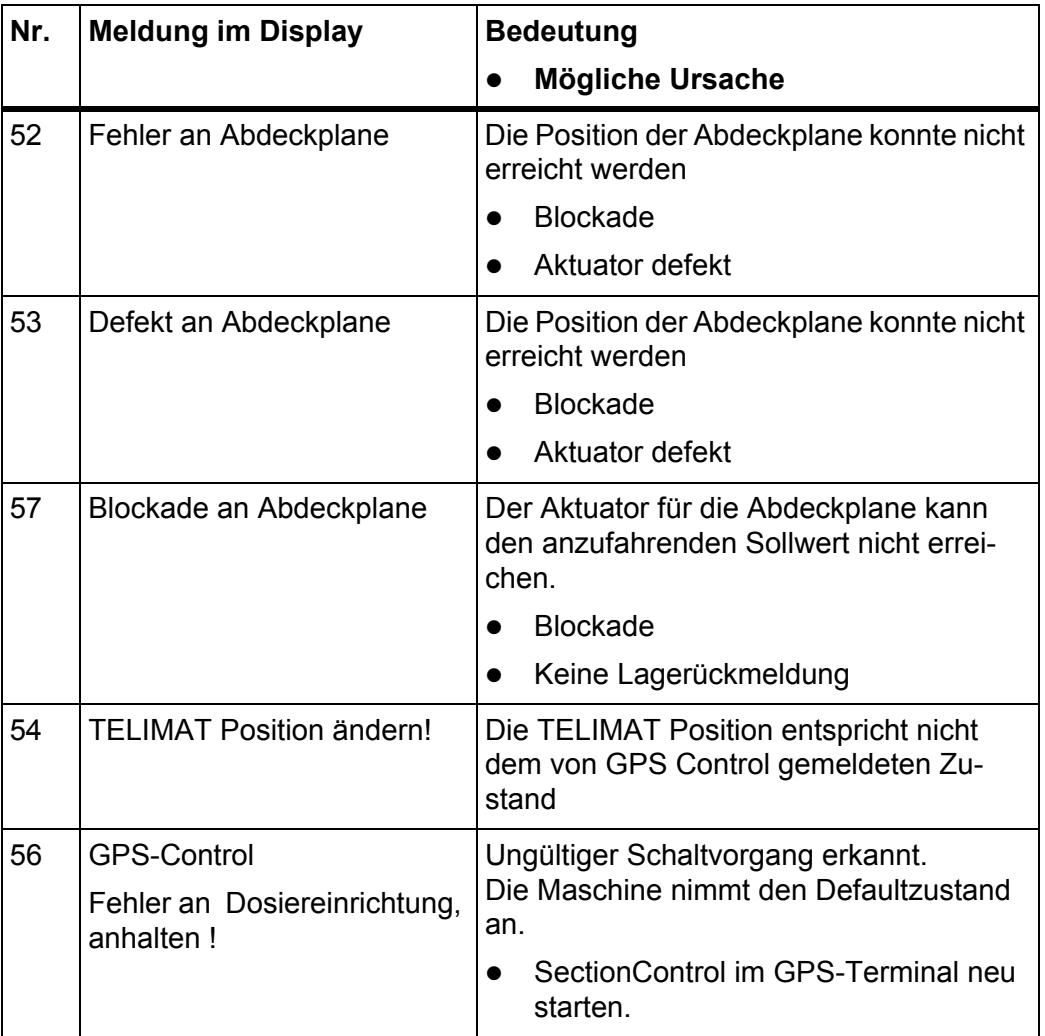

## **6.2 Alarmmeldung quittieren**

<span id="page-102-1"></span>Eine Alarmmeldung wird im Display hervorgehoben und mit einem Warnsymbol versehen angezeigt.

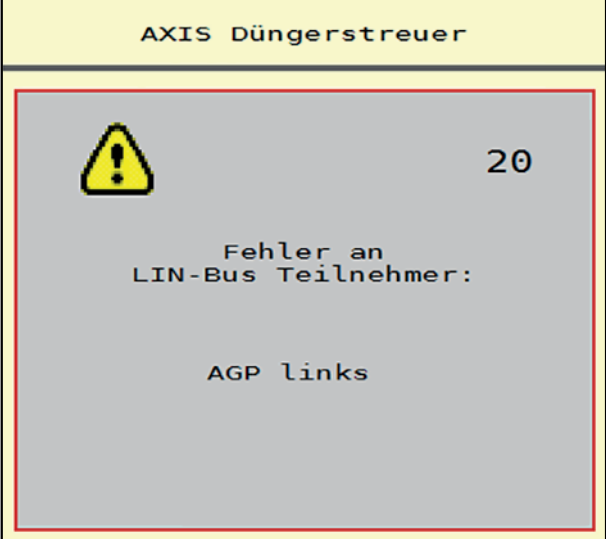

**Bild 6.1:** Alarmmeldung (Beispiel)

**1.** Ursache der Alarmmeldung beseitigen.

Beachten Sie dazu die Bedienungsanleitung der Maschine und den Abschnitt [6.1: Bedeutung der Alarmmeldungen, Seite 93.](#page-98-1)

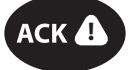

- **2. ACK**-Taste drücken.
- **Die Alarmmeldung erlischt.**

<span id="page-102-0"></span>*HINWEIS*

Die Quittierung der Alarmmeldungen kann sich je nach verwendetem ISOBUS-Terminal unterscheiden.

Sie quittieren die anderen Meldungen mit gelber Umrandung über unterschiedliche Tasten:

- Enter
- Start/Stop

Folgen Sie dazu den Anweisungen am Bildschirm.

# <span id="page-104-0"></span>**7 Sonderausstattung**

<span id="page-104-2"></span><span id="page-104-1"></span>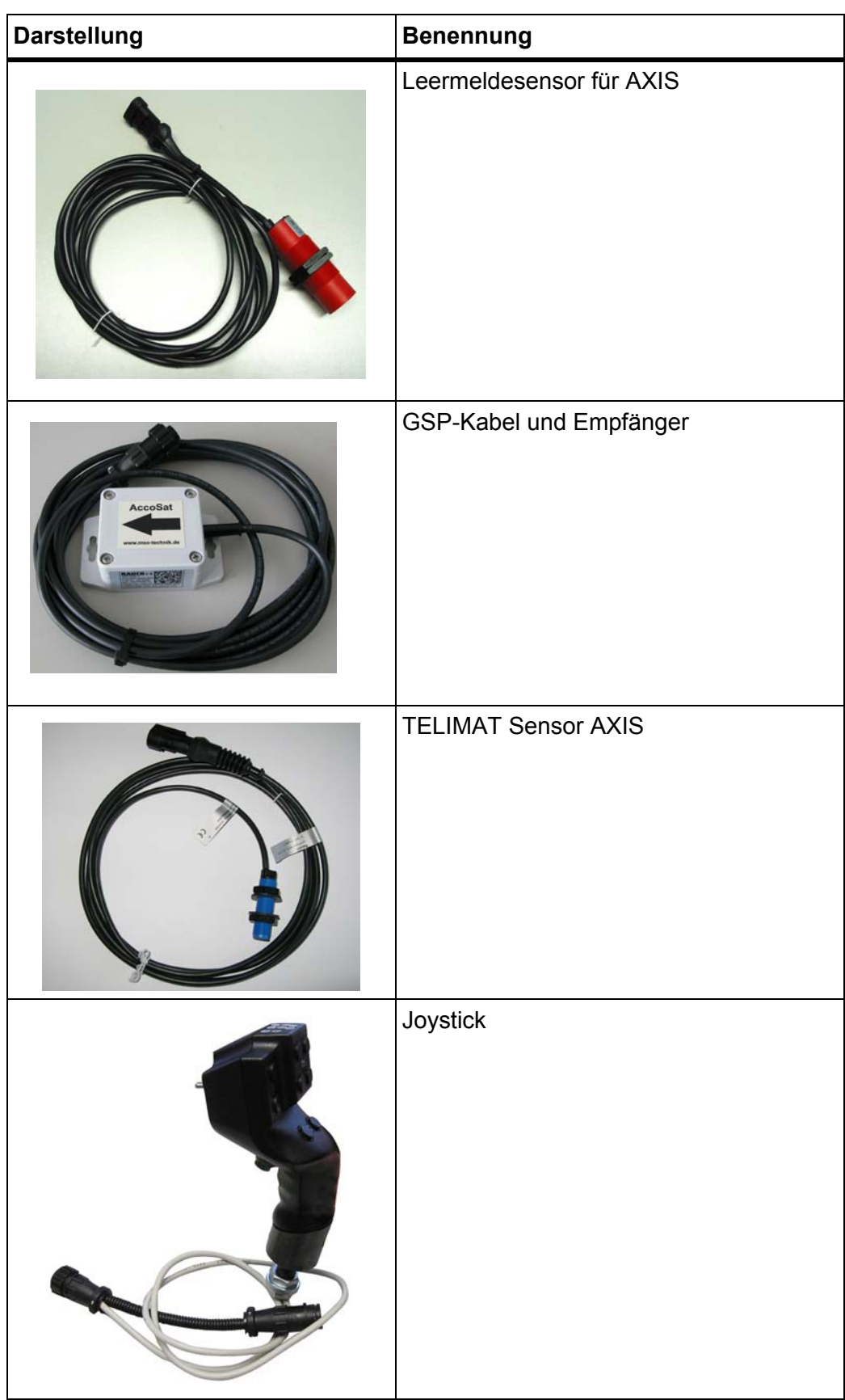

# **Stichwortverzeichnis**

### *A*

Abdeckplane *[69](#page-74-0)* Abdrehprobe *[25,](#page-30-0) [31,](#page-36-0) [50](#page-55-0)* Berechnung Fließfaktor *[32](#page-37-0)* durchführen *[32](#page-37-1)* Geschwindigkeit *[31](#page-36-1)* ACK-Taste *[97](#page-102-0)* AGP [Siehe Aufgabepunkt](#page-30-0) Alarmmeldung *[93](#page-98-2)* Liste *[93–](#page-98-2)[96](#page-101-0)* quittieren *[97](#page-102-1)* Anbauhöhe *[25](#page-30-1)* Anschluss *[17–](#page-22-0)[18](#page-23-0)* Beispiel *[19](#page-24-0)* Steckdose *[17](#page-22-0)* Stromversorgung *[17](#page-22-0)* Anzeigefeld *[6–](#page-11-0)[7](#page-12-1)* Arbeitsbreite *[25,](#page-30-0) [27](#page-32-0)* Arbeitsscheinwerfer *[68](#page-73-0)* Aufgabepunkt *[25,](#page-30-0) [30,](#page-35-0) [56](#page-61-0)* Ausbringmenge *[25–](#page-30-0)[26](#page-31-0)* Ausschaltabstand *[26](#page-31-1)*

## *B*

Bedieneinheit Alarmmeldung *[93](#page-98-2)* Anbau *[17](#page-22-1)* Anschluss *[17–](#page-22-0)[18](#page-23-0)* Anschlussübersicht *[19](#page-24-0)* Aufbau *[5](#page-10-0)* bedienen *[21](#page-26-0)* Display *[5](#page-10-1)* einschalten *[21](#page-26-1)* Halterung *[18](#page-23-1)* Softwareversion *[21](#page-26-2)* Bedienung *[21](#page-26-0)* Betriebsart *[6,](#page-11-0) [40,](#page-45-0) [42,](#page-47-1) [52](#page-57-0)* AUTO km/h *[45,](#page-50-0) [86](#page-91-0)* AUTO km/h + AUTO kg *[43,](#page-48-0) [52,](#page-57-1) [80](#page-85-0)* AUTO km/h + Stat. kg *[44,](#page-49-0) [85](#page-90-0)* MAN km/h *[45,](#page-50-1) [87](#page-92-0)* MAN Skala *[45,](#page-50-2) [88](#page-93-0)* Betriebsbild *[5](#page-10-1)* Anzeigefeld *[7](#page-12-1)*

# *D*

Display *[5](#page-10-1)* Dosierschieber *[35](#page-40-0)* Testpunkte *[56–](#page-61-0)[58](#page-63-0)* Zustand *[8](#page-13-0)* Düngemittel *[21](#page-26-3)* Name *[25](#page-30-0)* Dünger Einstellungen *[21,](#page-26-4) [23–](#page-28-0)[24,](#page-29-0) [42,](#page-47-2) [48](#page-53-0)* Abdrehprobe *[25,](#page-30-0) [31,](#page-36-0) [50](#page-55-0)* Anbauhöhe *[25](#page-30-1)* Arbeitsbreite *[25,](#page-30-0) [27](#page-32-0)* Aufgabepunkt *[25,](#page-30-0) [30](#page-35-0)* Ausbringmenge *[25–](#page-30-0)[26](#page-31-0)* Düngername *[25](#page-30-0)* Düngungsart *[25](#page-30-1)* Fließfaktor *[25,](#page-30-0) [28,](#page-33-1) [49](#page-54-0)* Funktion M EMC *[48–](#page-53-1)[49](#page-54-0)* GPS-Control *[26](#page-31-1)* Grenzstreuen *[25](#page-30-1)* Hersteller *[25](#page-30-1)* OptiPoint *[26,](#page-31-1) [34](#page-39-1)* Streutabelle *[26,](#page-31-1) [37–](#page-42-1)[38](#page-43-0)* TELIMAT *[25,](#page-30-0) [34](#page-39-2)* Wurfscheibe *[25,](#page-30-0) [49,](#page-54-0) [51](#page-56-2)* Zapfwelle *[25,](#page-30-1) [49,](#page-54-0) [51](#page-56-3)* Zusammensetzung *[25](#page-30-1)*

# *E*

Einschaltabstand *[26](#page-31-1)*

# *F*

Fließfaktor *[25,](#page-30-0) [28,](#page-33-1) [49](#page-54-1)* berechnen *[32](#page-37-0)* Funktion M EMC *[21,](#page-26-5) [42,](#page-47-3) [48–](#page-53-2)[51,](#page-56-4) [82](#page-87-0)* Dünger Einstellungen *[49](#page-54-0)* Einstellungen *[48–](#page-53-1)[52](#page-57-2)* Leerlaufmessung *[82](#page-87-1)* Leerlauzeit *[83](#page-88-0)* Wurfscheibe *[51](#page-56-2)* Zapfwelle *[51](#page-56-3)* Funktionstasten *[6](#page-11-0)*

## *G*

Gesamtdatenzähler *[55](#page-60-0)* Geschwindigkeit *[31,](#page-36-1) [34](#page-39-3)* GPS-Control *[89](#page-94-0)* Abstand aus *[26,](#page-31-1) [92](#page-97-1)* Abstand ein *[26,](#page-31-1) [91](#page-96-1)* Fahrstrategie *[91–](#page-96-1)[92](#page-97-1)* Info *[36](#page-41-0)* Grenzstreuen *[25](#page-30-1)* Grenzstreumodus *[79](#page-84-0)*

## *H*

Hauptmenü *[23,](#page-28-0) [53,](#page-58-0) [55](#page-60-0)* Abdeckplane *[69](#page-74-0)* Arbeitsscheinwerfer *[68](#page-73-0)* Dünger Einstellungen *[23](#page-28-0)* Info *[23](#page-28-0)* Maschinen Einstellungen *[23](#page-28-0)* Menü-Taste *[22](#page-27-0)* Schlagdatei *[23](#page-28-0)* Schnellentleerung *[23](#page-28-0)* SpreadLight *[68](#page-73-0)* System/Test *[23](#page-28-0)*

## *I*

Info *[23](#page-28-0)* GPS-Control *[36](#page-41-0)*

## *J*

Joystick *[99](#page-104-1)* Tastenbelegung *[71](#page-76-0)*

### *L*

Leerlaufmessung *[51,](#page-56-2) [82](#page-87-1)* Leermeldesensor *[56](#page-61-0)*

#### *M*

Maschinen Einstellungen *[21,](#page-26-6) [23,](#page-28-0) [42,](#page-47-4) [48](#page-53-3)* Betriebsart *[40,](#page-45-0) [42,](#page-47-1) [52](#page-57-0)* Menge *[40,](#page-45-0) [52](#page-57-0)* Traktor *[40,](#page-45-0) [52](#page-57-0)* Massenstromregelung [Siehe Funktion M EMC](#page-87-0)

**Menge** Restmenge *[61,](#page-66-0) [73](#page-78-0)* Veränderung *[40,](#page-45-0) [52](#page-57-0)* wiegen *[61,](#page-66-1) [85](#page-90-1)* Menü Navigation *[3,](#page-8-0) [22](#page-27-1)* Menüübersicht *[15](#page-20-0)*

#### *N*

Normaldüngung *[25](#page-30-1)*

#### *O*

OptiPoint *[34–](#page-39-1)[92](#page-97-2)*

#### *R*

Restmenge *[73](#page-78-0)*

### *S*

Schlagdatei *[23](#page-28-0)* Schnellentleerung *[23,](#page-28-0) [53](#page-58-0)* Service *[55](#page-60-0)* **Software** Version *[21](#page-26-2)* Sonderausstattung *[99](#page-104-2)* Spannung *[56](#page-61-0)* Spätdüngung TELIMAT *[25](#page-30-1)* SpreadLight *[68](#page-73-0)* Streubetrieb *[73–](#page-78-1)[92](#page-97-2)* AUTO km/h *[86](#page-91-0)* AUTO km/h + AUTO kg *[80](#page-85-0)* AUTO km/h + Stat. kg *[85](#page-90-0)* Funktion M EMC *[82](#page-87-0)* Grenzstreuen *[79](#page-84-0)* MAN km/h *[87](#page-92-0)* MAN Skala *[88](#page-93-0)* Restmenge *[73](#page-78-0)* Teilbreite *[76](#page-81-0)* TELIMAT *[74](#page-79-0)* Streutabelle *[25,](#page-30-0) [37](#page-42-1)* anlegen *[37–](#page-42-1)[38](#page-43-0)* Symbole Bibilothek *[10–](#page-15-0)[14](#page-19-0)* System/Test *[23,](#page-28-0) [55–](#page-60-0)[56](#page-61-0)* Gesamtdatenzähler *[55](#page-60-0)* Service *[55](#page-60-0)* Test/Diagnose *[55](#page-60-0)*
#### *T*

Taste ACK *[97](#page-102-0)* Menü *[22](#page-27-0)* Teilbreite *[8,](#page-13-0) [31,](#page-36-0) [76–](#page-81-0)[77](#page-82-0)* Anzeige *[9](#page-14-0)* TELIMAT *[25,](#page-30-0) [56,](#page-61-0) [74](#page-79-0)* Menge *[34](#page-39-0)* **Terminal** Joystick verwenden *[71](#page-76-0)* Test/Diagnose *[55–](#page-60-0)[56](#page-61-0)* Aufgabepunkt *[56](#page-61-0)* Dosierschieber *[56–](#page-61-0)[58](#page-63-0)* Leermelder *[56](#page-61-0)* Spannung *[56](#page-61-0)* TELIMAT *[56](#page-61-0)* Testpunkte *[56](#page-61-0)* Wiegezellen *[56](#page-61-0)* Touchscreen *[6](#page-11-0)* Traktor *[40,](#page-45-0) [52](#page-57-0)* Anforderung *[17](#page-22-0)* Trip-Zähler *[60](#page-65-0)*

## *V*

VariSpread *[77](#page-82-0)*

#### *W*

Waage tarieren *[61,](#page-66-0) [67](#page-72-0)* Wiegen-Tripzähler *[60](#page-65-0)* Wiegezellen *[5](#page-10-0)* Wurfscheibe *[51](#page-56-0)* Typ *[25](#page-30-0)*

## *Z*

Zähler Meter *[60](#page-65-0)* Trip *[60](#page-65-0)* Zapfwelle *[25,](#page-30-1) [49,](#page-54-0) [51](#page-56-1)*

## **Garantie und Gewährleistung**

RAUCH-Geräte werden nach modernen Fertigungsmethoden und mit größter Sorgfalt hergestellt und unterliegen zahlreichen Kontrollen.

Deshalb leistet RAUCH 12 Monate Garantie, wenn nachfolgende Bedingungen erfüllt sind:

- Die Garantie beginnt mit dem Datum des Kaufs.
- Die Garantie umfasst Material- oder Fabrikationsfehler. Für Fremderzeugnisse (Hydraulik, Elektronik) haften wir nur im Rahmen der Gewährleistung des jeweiligen Herstellers. Während der Garantiezeit werden Fabrikations- und Materialfehler kostenlos behoben durch Ersatz oder Nachbesserung der betreffenden Teile. Andere, auch weitergehende Rechte, wie Ansprüche auf Wandlung, Minderung oder Ersatz von Schäden, die nicht am Liefergegenstand entstanden, sind ausdrücklich ausgeschlossen. Die Garantieleistung erfolgt durch autorisierte Werkstätten, durch RAUCH-Werksvertretung oder das Werk.
- Von den Garantieleistungen ausgenommen sind Folgen natürlicher Abnutzung, Verschmutzung, Korrosion und alle Fehler, die durch unsachgemäße Handhabung sowie äußere Einwirkung entstanden sind. Bei eigenmächtiger Vornahme von Reparaturen oder Änderungen des Originalzustandes entfällt die Garantie. Der Ersatzanspruch erlischt, wenn keine RAUCH-Original-Ersatzteile verwendet wurden. Bitte beachten Sie darum die Betriebsanleitung. Wenden Sie sich in allen Zweifelsfragen an unsere Werksvertretung oder direkt ans Werk. Garantieansprüche müssen spätestens innerhalb 30 Tagen nach Eintritt des Schadens beim Werk geltend gemacht sein. Kaufdatum und Maschinennummer angeben. Reparaturen für die Garantie geleistet werden soll, dürfen von der autorisierten Werkstatt erst nach Rücksprache mit RAUCH oder deren offiziellen Vertretung durchgeführt werden. Durch Garantiearbeiten verlängert sich die Garantiezeit nicht. Transportfehler sind keine Werksfehler und fallen deshalb nicht unter die Gewährleistungspflicht des Herstellers.
- Ein Anspruch auf Ersatz von Schäden, die nicht an den RAUCH-Geräten selbst entstanden sind, ist ausgeschlossen. Hierzu gehört auch, dass eine Haftung für Folgeschäden aufgrund von Streufehlern ausgeschlossen ist. Eigenmächtige Veränderungen an den RAUCH-Geräten können zu Folgeschäden führen und schließen eine Haftung des Lieferanten für diese Schäden aus. Bei Vorsatz oder grober Fahrlässigkeit des Inhabers oder eines leitenden Angestellten und in den Fällen, in denen nach Produkthaftungsgesetz bei Fehlern des Liefergegenstandes für Personen- oder Sachschäden an privat genutzten Gegenständen gehaftet wird, gilt der Haftungsausschluss des Lieferanten nicht. Er gilt auch nicht beim Fehlen von Eigenschaften, die ausdrücklich zugesichert sind, wenn die Zusicherung gerade bezweckt hat, den Besteller gegen Schäden, die nicht am Liefergegenstand selbst entstanden sind, abzusichern.

**RAUCH Streutabellen RAUCH Fertilizer Chart** Tableaux d'épandage RAUCH **Tabele wysiewu RAUCH RAUCH Strooitabellen** RAUCH Tabella di spargimento **RAUCH Spredetabellen RAUCH Levitystaulukot RAUCH Spridningstabellen RAUCH Tablas de abonado** 

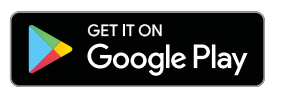

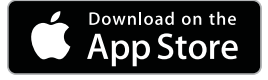

http://www.rauch-community.de/streutabelle/

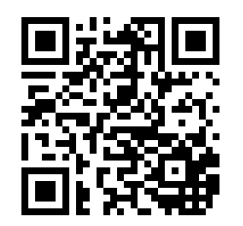

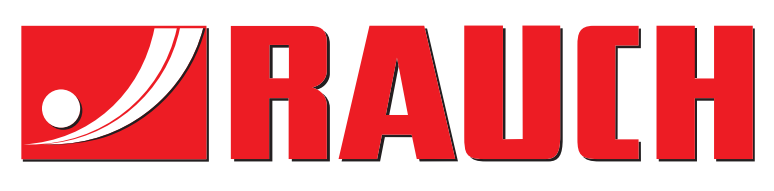

# **RAUCH Landmaschinenfabrik GmbH**

Landstraße 14 · D-76547 Sinzheim Victoria-Boulevard E200 · D-77836 Rheinmünster

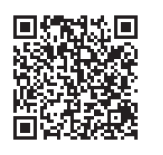

info@rauch.de · www.rauch.de

Phone +49 (0) 7221/985-0 Fax +49 (0) 7221/985-200